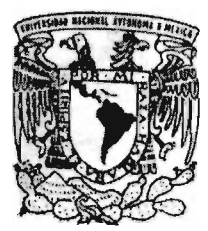

# UNIVERSIDAD NACIONAL AUTONOMA DE MEXICO

## FACULTAD DE ESTUDIOS SUPERIORES CUAUTITLAN

# "DISEÑO DE UNA ABRAZADERA DE SUJECION DE ACCION RAPIDA EMPLEANDO EL SOFTWARE UNIGRAPHICS V. 18.0"

# T E S 1 S QUE PARA OBTENER EL TITULO DE:

# INGENIERO MECANICO ELECTRICISTA PRESENTA: RAMIREZ SANCHEZ VICENTE

ASESOR: M.1. FELIPE DIAZ DEL CASTILLO RODRIGUEZ

CUAUTITLAN IZCALLl EDO. MEX

2004

m. 344820

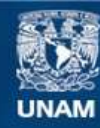

Universidad Nacional Autónoma de México

**UNAM – Dirección General de Bibliotecas Tesis Digitales Restricciones de uso**

# **DERECHOS RESERVADOS © PROHIBIDA SU REPRODUCCIÓN TOTAL O PARCIAL**

Todo el material contenido en esta tesis esta protegido por la Ley Federal del Derecho de Autor (LFDA) de los Estados Unidos Mexicanos (México).

**Biblioteca Central** 

Dirección General de Bibliotecas de la UNAM

El uso de imágenes, fragmentos de videos, y demás material que sea objeto de protección de los derechos de autor, será exclusivamente para fines educativos e informativos y deberá citar la fuente donde la obtuvo mencionando el autor o autores. Cualquier uso distinto como el lucro, reproducción, edición o modificación, será perseguido y sancionado por el respectivo titular de los Derechos de Autor.

## FACULTAD DE ESTUDIOS SUPERIORES CUAUTITLAN UNIDAD DE I.A ADMINI5TRACION ESCOLAR DEPARTAMENTO DE EXAMENES PROFESIONALES

## ASUNTO: VOTOS APROBATORIOS

'/'iiver4ead Nacional *r*T;"-¡-::·fh Li:  $WETIC$ .

#### DR. JUAN ANTONIO MONTARAZ CRESPO DIRECTOR DE LA FES CUAUTITI AN PRESENTE

#### ATN: Q . Ma. del Carmen García Mijares Jefe del Departamento de Exámenes .Rrofesionales. de la FES Cuautitlán

Con base en el art. 28 del Reglamento General de Exámenes, nos permitimos comunicar a usted que revisamos la TESIS:

Diseño de una abrazadera de sujeción de acción rápida empleando

**el software IInjgrapbjcs <sup>V</sup> 18 <sup>O</sup>**

que presenta el pasante: Vicente Ramírez Sánchez con número de cuenta: 09504924-7 para obtener el título de : Ingeniero Mecánico Electricista

Considerando que dicho trabajo reúne los requisitos necesarios para ser discutido en el EXAMEN PROFESIONAL correspondiente, otorgamos nuestro VOTO APROBATORIO.

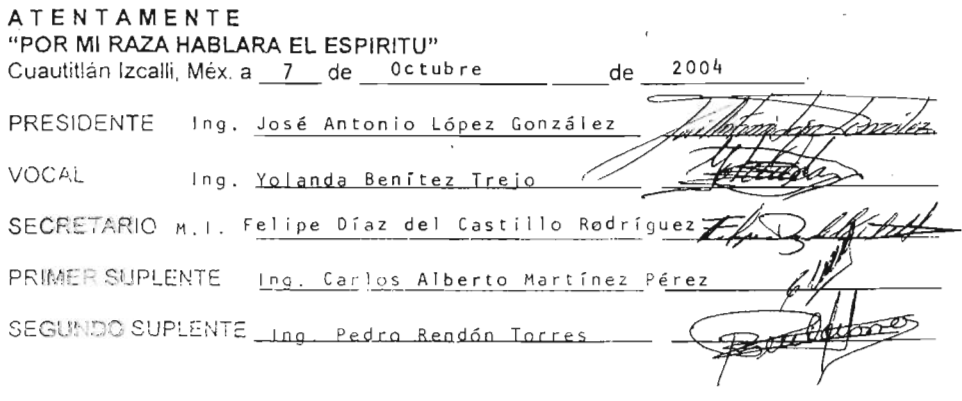

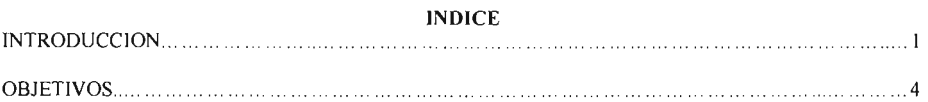

#### CAPITULO I EL CAD COMO HERRAMIENTA EN INGENIERIA Y SU IMPORTANCIA

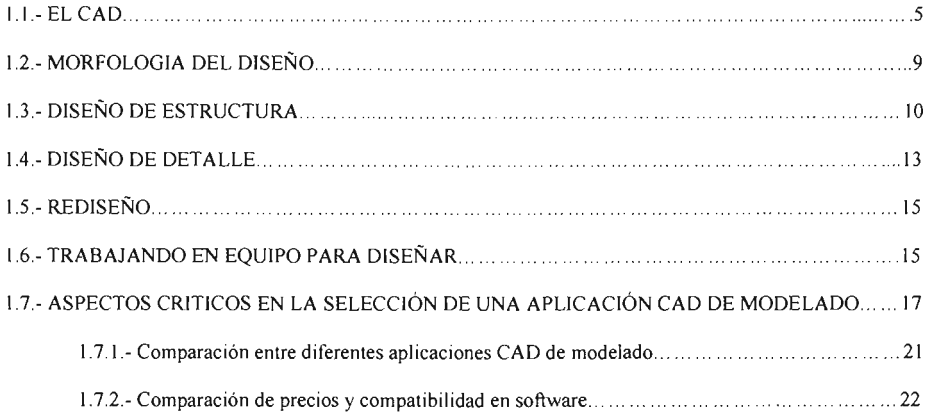

#### CAPITULO 2 CARACTERISTICAS BASICAS DE UNIGRAPHICS VERSION 18.0

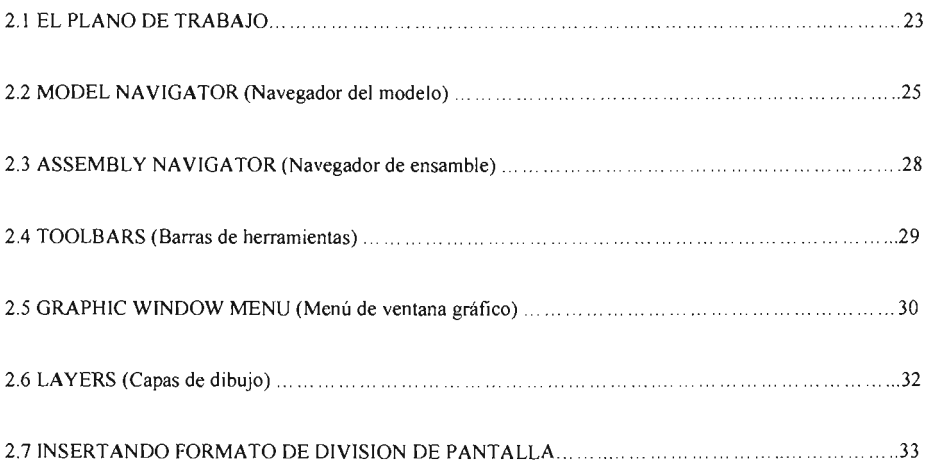

#### **CAPITULOJ**

#### **COMANDOS BASICOS DE UNIGRAPHJCS**

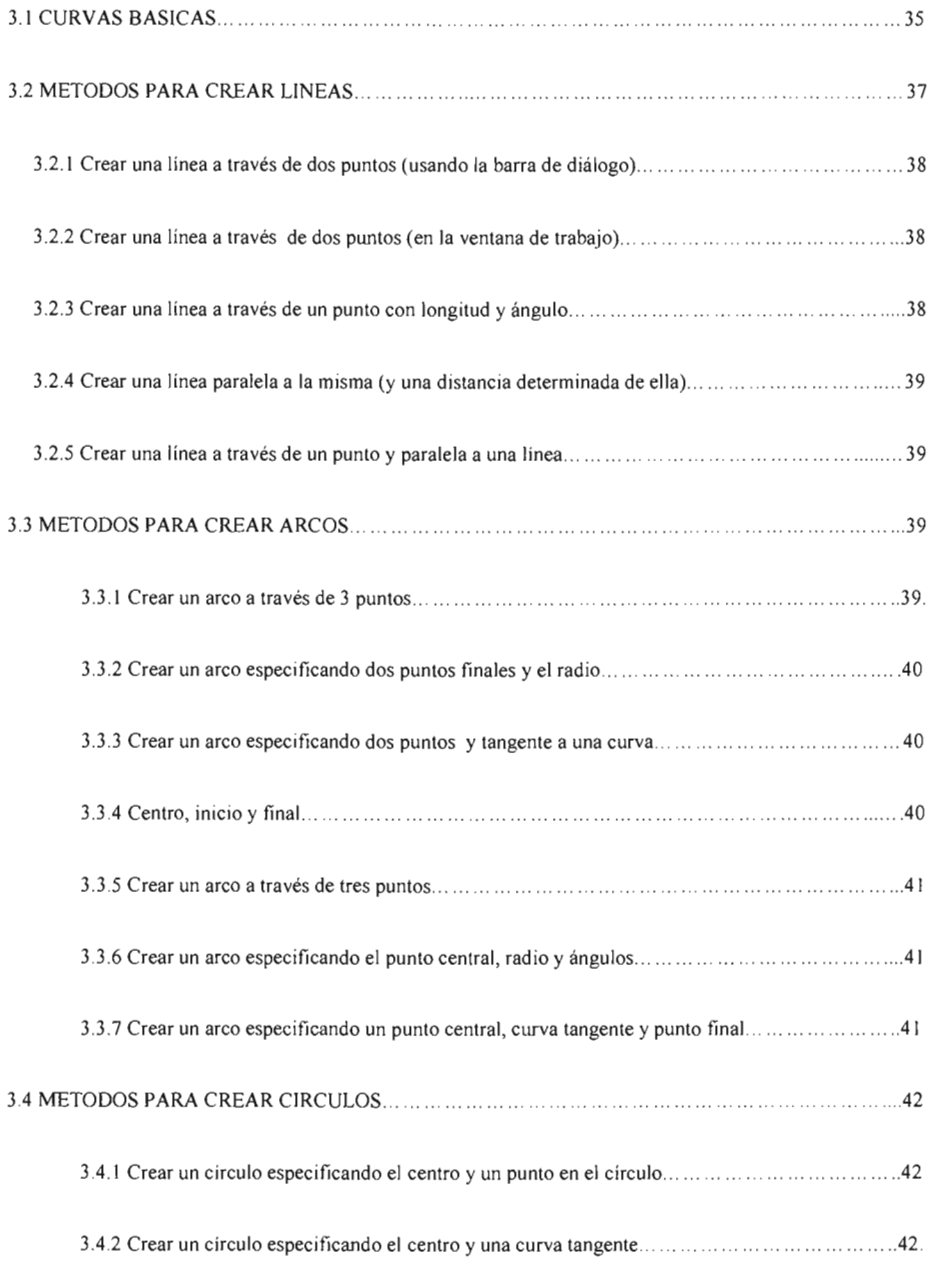

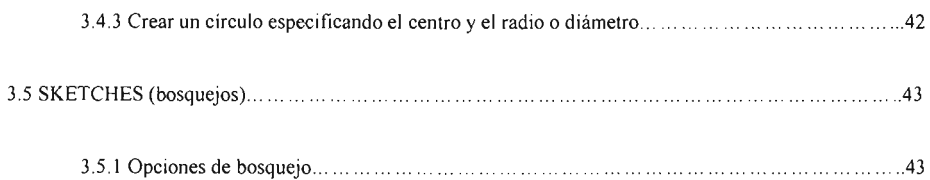

# CAPITULO 4

## **DESARROLLO DE MODELOS 3-D**

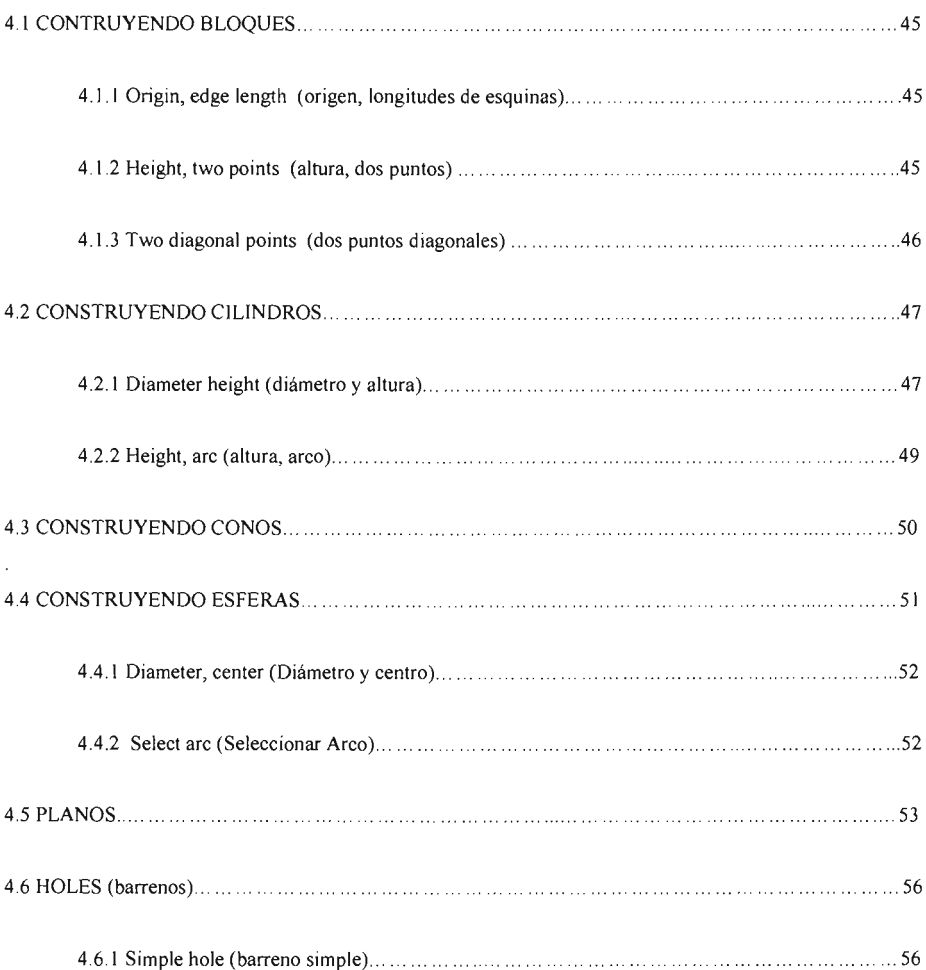

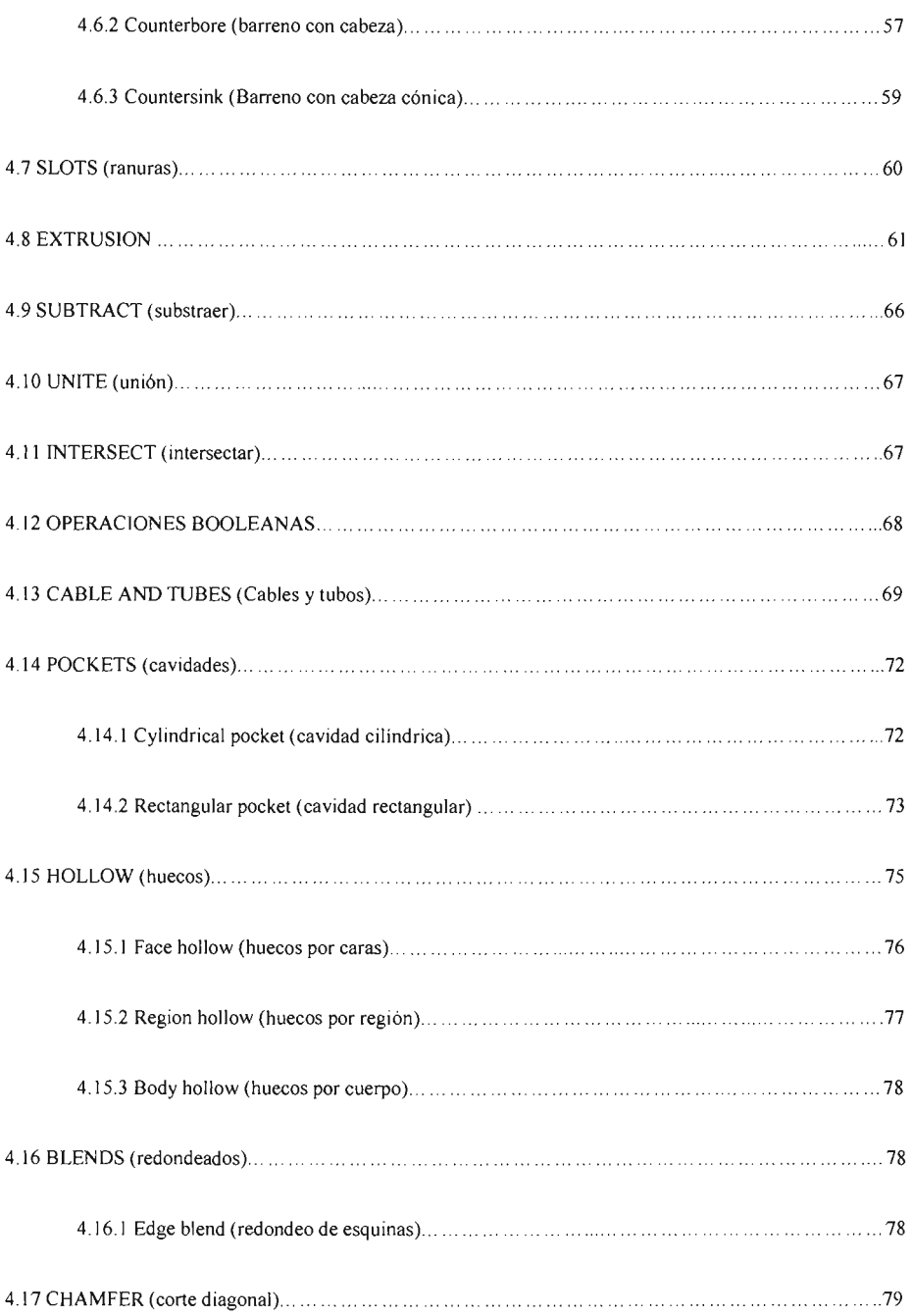

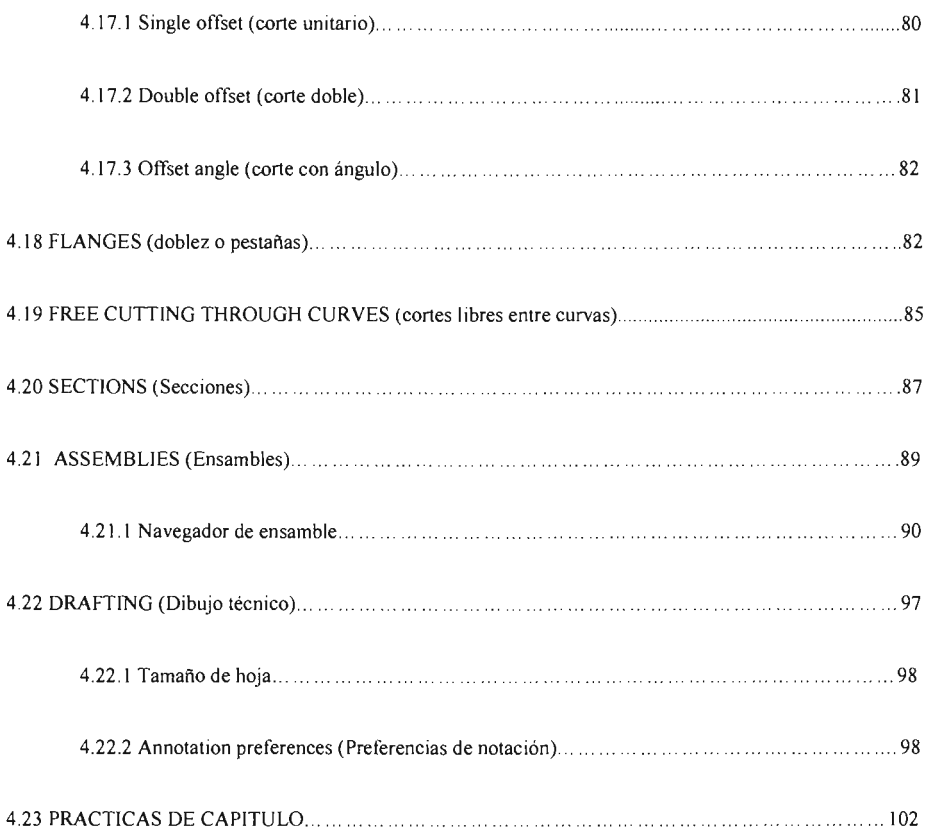

#### **CAPITULO 5**

# DIBUJO DE DETALLE DE ABRAZADERA DE SUJECCION DE ACCION RAPIDA A PARTIR DEL MODELO 3-D

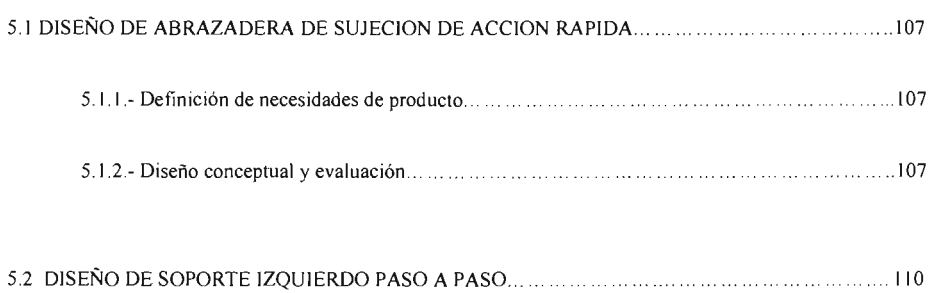

## 5.3 DIBUJO DE DETALLE DE ABRAZADERA DE SUJECION DE SUJECION DE ACCION RAPIDA

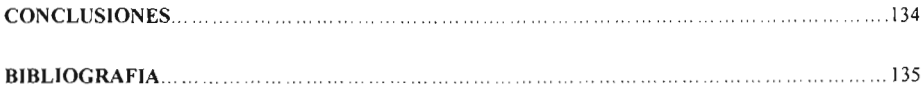

## **INTRODUCCION**

En la actualidad, la comunicación gráfica utiliza los dibujos de ingeniería y los modelos como un lenguaje, claro y preciso, con reglas bien definidas que es necesario dominar si se desea tener éxito en el diseño en ingeniería.

Una vez que el lector de esta tesis tenga este conocimiento , tendrá una nueva visión de como resolver sus problemas al diseñar un componente o dispositivo, este nuevo conocimiento tendrá influencia en su manera de pensar y el lector tendrá una claridad mayor al hacer uso de ellas.

En la ingeniería, el 92% del proceso de diseño se basa en las gráficas, el 8% restante se divide entre las matemáticas y la comunicación escrita y verbal y esto es, porque las gráficas constituyen el medio principal de comunicación en el proceso de diseño.

El diseñador tiene que pensar en muchas de las características de un objeto que no se pueden comunicar verbalmente. Estas ideas aparecen en la mente del diseñador mediante un proceso visual, no verbal.

Ahora bien, la computadora ha tenido un impacto muy importante sobre los métodos utilizados para diseñar y crear dibujos técnicos

El proceso de diseño en la industria se ha desplazado de una actividad lineal a una actividad conjunta la cual involucra todas las áreas de una empresa y emplea computadoras como herramienta principal.

Esta nueva forma de diseño, con su enfoque de equipo integrado , recibe el nombre de ingeniería concurrente, la cual involucra la coordinación de funciones técnicas y no técnicas de diseño y la manufactura dentro de la empresa.

Los ingenieros y técnicos deben ser capaces de trabajar en equipo y de diseñar, analizar y comunicarse mediante sistemas poderosos de CAD para poder crear el modelado geométrico.

Este modelado geométrico es el proceso de crear gráficas por computadora para comunicar, documentar, analizar y visualizar el proceso de diseño.

La documentación puede estar en forma de modelos de computadora en 3-D y enviarse directamente a producción para generar el programa de control numérico por computadora (CNC) necesario para el maquinado de la pieza.

 $\mathbf{I}$ 

Así todo este proceso depende de la raíz más importante que es el diseño CAD (Diseño Asistido por Computadora) el cual simplifica en gran cantidad el número de procesos para finalizar un proceso en un tiempo muy reducido lo cual beneficia en gran medida la producción de un producto.

De esta manera el capítulo 1, le mostrará el CAD como una herramienta en ingeniería así como su importancia, el capítulo 2, lo guíará en las principales características de Unigraphics versión 18.0, el tercer capítulo se referirá al los comandos básicos de Unigraphics versión 18.0, el capítulo 4, presentará el desarrollo de modelos 3-D y por último del capítulo 5 le mostrará el dibujo de detalle de un dispositivo de sujeción de acción rápida a partir del modelo 3-D.

Es muy importante hacer notar que la ingeniería es una ciencia muy complicada y a la vez exacta y necesita de muchos cálculos para poder llegar a ser lo más exacto posible ya que en nuestros días los cálculos más acertados son aquellos que reflejan la buena calidad de un producto.

En nuestros días es de gran importancia el tener amplio conocimiento de todas las herramientas posibles que se tengan a la mano para poder competir contra otras Universidades o bien ser un buen prospecto al momento de solicitar empleo en una empresa con el fin de aplicar la ingeniería a una situación real de trabajo, es de vital importancia también no solo tener el conocimiento de uno de los programas de diseño sino de la amplia variedad de ellos para poder encajar en cualquier empresa que solicite a un ingeniero.

Dentro del diseño se encuentran entre los programas de CAD más importantes el AutoCAD como la más básica y la opción más conocida por las empresas diseñadoras de cualquier tipo de dispositivo, en seguida y no menos importante es el Mechanical Desktop que es otro software de los más conocidos en la actualidad.

Pero las empresas más grandes y poderosas en el ámbito del diseño de alta calidad como las empresa Ford, Volva, Mitsubishi, General Electric o General Motors hacen uso de software como CATIA o en este caso Unigraphics, ahora bien, si se tiene el conocimiento en AutoCAD y Mechanical Desktop y en conjunto añadimos el conocimiento del estos últimos, nos convertimos en un prospecto muy viable tanto para empresas medianas como las más grandes diseñadoras del mercado .

2

Es muy importante hacer una buena combinación de estos paquetes que nos ofrece el mercado junto con la gama de conocimientos adquiridos durante la formación de cada estudiante ya que la buena combinación de ambos métodos de análisis (cálculos y dibujos) forman una herramienta muy poderosa para la solución de problemas en el ámbito de trabajo, para la reducción de costos, tiempo y lo más importante a considerar dentro de cualquier ámbito de trabajo, dinero, ya que al ahorrar dinero en pruebas, prototipos y falla en cálculos matemáticos y de diseño, se incrementan las ganancias y por ende podremos lograr mejores resultados.

Por último hay que hacer notar que el conocimiento que esta tesis desea brindar, es un complemento de la formación académica del Universitario interesado en mejorar y darse la oportunidad de añadir mucho más diversidad a sus conocim ientos y tomarlo como un complemento de sus habilidades ya que un Ingeniero debe estar al tanto y a la vanguardia de 10 que se presente en el mercado de trabajo, tanto en la rama del diseño como dentro de la diversidad infinita de ramas de la ingeniería mecánica.

# **OBJETIVOS**

-Brindar las herramientas básicas del CAD mediante el uso de Unigraphics versión 18.0

-Mostrar el programa Unigraphics como una alternativa al CAD en Ingeniería.

-Dar los conocimientos básicos para resolver problemas de diseño en Ingeniería.

-Diseñar un dispositivo de sujeción de acción rápida con la ayuda de este software.

## **CAPITULO 1**

# **EL CAD COMO HERRAMIENTA EN INGENIERIA Y SU IMPORTANClA DENTRO DEL DISEÑO**

## **1.1 ELCAD**

El CAD (Diseño Asistido por Computadora) se ha convertido hoy en día en una herramienta básica para ingeniería debido al avance tecnológico en la computación que ha facilitado el dibujo de piezas complicadas y reduce considerablemente el tiempo de diseño de la pieza ya sea una sola o en conjunto.

Una de las principales ventajas del diseño en CAD es que se puede tener una referencia visual muy clara de las piezas que se desean diseñar ya que el software nos permite renderizar las piezas con texturas y materiales diversos y mostrarlas como un sólido para poder visualizar una vista previa del producto final.

Esta tesis presenta las herramientas más importantes para el diseño de piezas sencillas y complicadas que pueden presentarse al momento de diseñar y se ha creado con el fin de brindarle al alumno interesado en el diseño por CAD, una herramienta más para su desarrollo académico, figura **1.1.**

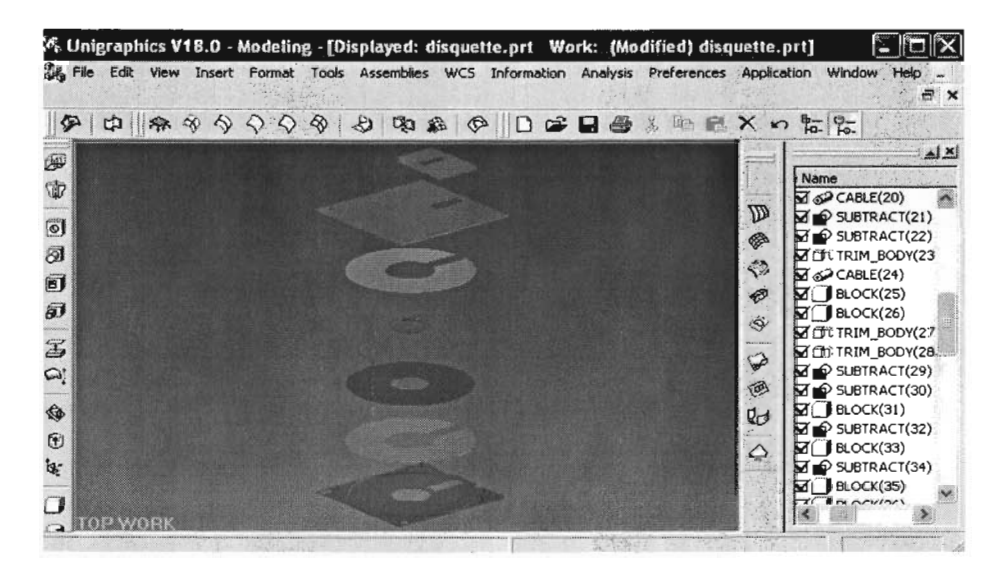

Figura 1.1 *Se muestra el plano de trabajo de un software de CAD*

Con el fin de proporcionar un concepto general de lo que es el diseño, se ha desarrollado un diagrama de flujo ya que no es una sola etapa sino varias que son las siguientes:

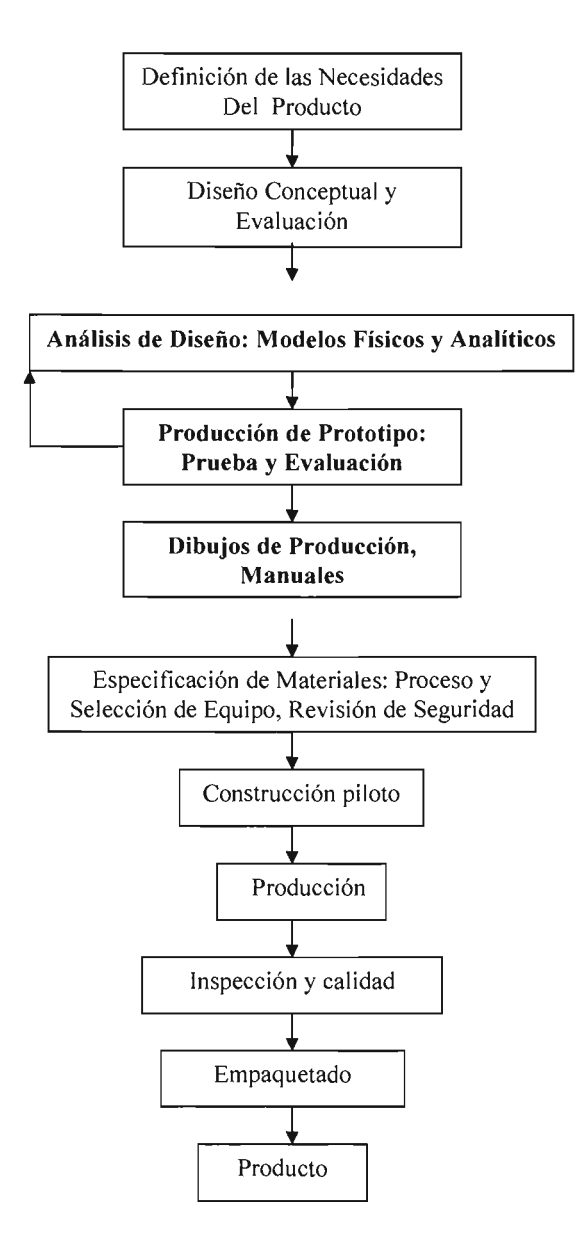

¿Que es el diseño? Si usted busca una definición para el diseño, encontrará una diversidad tan grande como lo son los diseños. Talvez la razón es que el proceso del diseño es una experiencia humana muy común. El diccionario de Webster dice que el diseño es "Crear después de planear" pero eso deja fuera el hecho esencial de que el diseñar es el crear algo que no existe aún. Ciertamente el Ingeniero en Diseño practica el diseño bajo esa definición, pero también lo hace un artista, un escultor, un compositor, u otros miembros creativos de nuestra sociedad.

Así, aunque los Ingenieros no son las únicas personas que diseñan cosas, es cierto que la práctica profesional de Ingeniería está profundamente relacionada con el diseño; frecuentemente se dice que el diseño es la esencia de la Ingeniería. El diseñar es crear algo nuevo o mejorar diseños en una nueva forma de satisfacer una necesidad en la sociedad

El diseño establece y define soluciones hacia problemas no resueltos anteriormente, o nuevas soluciones a problemas que ya han sido resueltos de una manera distinta. La habilidad de diseñar es un arte y una ciencia a la vez. La ciencia puede aprenderse a través de técnicas y métodos de ingeniería, el arte de diseñar se aprende mejor al practicar el diseño. Es por esta razón que la experiencia en diseño debe envolver alguna experiencia en proyectos realistas.

El convertirse en un profesional en el diseño es una meta con solución para el estudiante en ingeniería, esta meta requiere práctica y conocimiento, el cual, se le pretende proveer en esta tesis, cabe destacar que esta solución es solo una pequeña parte del conocimiento que un ingeniero debe adquirir para poder determinar a un menor grado de complejidad y reducción de tiempo los problemas que debe enfrentar durante el diseño.

El buen diseño típicamente requiere como pilares fundamentales el análisis y la síntesis, normalmente nos acercamos a problemas muy complejos como el diseño separando el problema dentro de partes manejables.

Debido a que necesitamos entender el desempeño de la parte en servicio el ingeniero debe ser capaz de analizar el comportamiento de la pieza usando las disciplinas correctas de ciencias y las herramientas computacionales correctas.

7

Esta es llamada análisis. Usualmente envuelve la simplificación del mundo real dentro de modelos. La síntesis envuelve la identificación de los elementos del diseño, su separación dentro de diferentes partes y la combinación de ellas dentro de un sistema total. Por ejemplo, talvez no esperaba usar termodinámica y mecánica de fluidos en un curso de mecánica de materiales. Los problemas que fueron seleccionados para trabajar durante sus cursos fueron elegidos para reforzar los principios. Si usted pudo construir el modelo apropiado, usualmente pudo haber llegado a la solución del problema.. Muchos de los datos y propiedades fueron dadas, y usualmente había una respuesta correcta al problema. Sin embargo en el mundo real difícilmente encontrará la solución correcta a un problema y siendo así el ingeniero debe acercarse lo mayor posible a lo correcto para así darle una solución apropiada al problema, por si no fuera suficientemente difícil, el diseño debe proceder bajo severas restricciones de tiempo y dinero .

Esperando que esta información le haya dado una idea del ambiente del diseño y el proceso del mismo se dará el siguiente paso dentro del concepto del diseño.

Existen cuatro puntos básicos en la actividad del diseño, a saber:

**1) Creatividad:** Requiere la creación de algo que no ha existido antes o que sea el mejoramiento de un proceso o un producto ya creado .

**11)Complejidad:** Analizar variables y parámetros que pueden afectar el diseño.

**111) Decisión:** Requiere el elegir la mejor opción entre muchas soluciones posibles a cualquier nivel del diseño, desde conceptos básicos hasta detalles pequeños de forma y fígura.

**IV) Compromiso:** Requiere balancear requerimientos múltiples y a veces conflictivos debido a que se arriesgan grandes cantidades de dinero al momento de traer un nuevo diseño al mercado.

8

Ahora bien, el gran impacto de la ingeniería asistida por computadora se ha dado en mayor parte en el diseño. La habilidad de hacer cambios y usar dibujos de partes de antiguos diseños en nuevos dibujos. Actualmente el modelado en 3-D se ha convertido en una herramienta común debido al incremento de las capacidades y reducción de costos.

El modelado en sólido tridimensional provee una geometría completa y una descripción matemática del producto que se diseño. Así pues los modelos pueden ser seccionados para revelar detalles interiores, o pueden convertirse rápidamente en el convencional dibujo de ingeniería en dos dimensiones. Este tipo de modelo en 3-D es muy rico en información así que no solo puede ser utilizado para diseño físico sino también para el análisis, optimización del diseño, simulación y manufactura.

En estos días la computadora extiende las capacidades del ingeniero en diseño en varias maneras. Primero, en la organización del tiempo consumido en las operaciones repetitivas, lo que libera al diseñador para concentrarse en operaciones más complejas. Segundo, le permite al diseñador analizar con mayor rapidez problemas complejos más a fondo.

Estos dos factores hacen posible realizar menos iteraciones al momento de diseñar. Finalmente el sistema de información de la computadora puede compartirse más rápidamente con otras personas de la misma compañía, como ingenieros en manufactura, planeadores de proceso, diseñadores de herramientas y troqueles. El vínculo entre el CAD y el CAM es particularmente importante en este proceso.

## 1.2 MORFOLOGIA DEL DISEÑO

La morfología del diseño le brinda la descripción detallada del proceso de diseño . Existen 6 fases en esta morfología, las cuales se describen a continuación:

1) Identificar las necesidades del cliente: Consiste en entender completamente las especificaciones y requerimientos del cliente, lo cual significa interactuar con el equipo de diseño.

11)Definición del problema: Crear un informe que describa lo que deberá ser logrado para satisfacer las necesidades el cliente. Esto envuelve el análisis de los productos de competencia y una lista de los requerimientos del producto lo que es especificación de diseño en un producto.

**111)** Reunir información: La ingeniería del diseño presenta requerimientos especiales sobre las necesidades de adquirir un amplio espectro de información, lo cual significa que se debe adquirir el mayor número de información para que el producto pueda quedar dentro de las especificaciones deseadas, que se obtenga la mayor calidad posible y al mismo tiempo el bajo costo del producto para que al final el cliente este satisfecho por el trabajo ya que como podrá ver el punto principal en estas actividades es el que el cliente vuelva .

IV) Conceptualización: Esta actividad entra dentro de las más importantes ya que en este punto el equipo de diseño y creatividad se reúnen para crear varios conceptos que pueden satisfacer potencialmente el problema, además de que en este punto se presenta toda la información ya reunida para analizar de una manera más real el concepto final.

V) Refinamiento de especificaciones del diseño en el producto: Las especificaciones del diseño del producto deben ser revisadas nuevamente antes de que el concepto haya sido seleccionado ya que en esta etapa el equipo de diseño deberá entregar algunos valores críticos en lo que se refiere al parámetro de diseño además de lidiar con el problema entre costo y desempeño, problema que es muy importante ya que baja calidad = menor costo = alto riesgo de falla en el producto.

VI) Revisión del diseño: Antes de comprometer los fondos y moverse a la siguiente fase de diseño, una revisión del diseño debe ser sostenida. La revisión del diseño asegurará que el diseño es fisicamente realizable y económicamente beneficioso. Debe dar un vistazo al itinerario de creación del producto. Esto es necesario como un dispositivo de estrategia para minimizar los tiempos de ciclos del producto, recursos humanos, equipo, y capacidad económica para sostener el proyecto.

## 1.3 DISEÑO DE ESTRUCTURA

Es en esta fase donde se toman las decisiones en resistencia, selección de material, tamaño, forma y compatibilidad espacial. Más allá de esta fase los cambios en diseño se vuelven muy caros, esta fase es también llamada diseño preliminar y dentro de ella existen tres puntos básicos a seguir que son:

**1) Arquitectura de producto:** En esta etapa se deciden los componentes fisicos del diseño para realizar el trabajo requerido así como el material del cual estará compuesto, siendo considerado como uno de los más importantes dentro del diseño y el cual se tomará un espacio para hacerlo notar

La selección de los materiales correctos para el diseño es un paso clave en el proceso ya que es la decisión crucial que vincula los cálculos por computadora y las líneas del dibujo de ingeniería y el trabajo de diseño. Los materiales y los procesos de manufactura son los que convierten el material en una herramienta útil, el pilar de todo diseño en ingeniería. La enormidad en la decisión en la selección de materiales está dado por el hecho de haber cerca de 100,000 materiales de ingeniería para elegir. En un nivel más práctico el ingeniero en diseño debe tener conocimiento de 50 a 80 tipos de materiales para una situación dada. El reconocimiento de la importancia de la selección de materiales se ha incrementado en años recientes.

La adopción de la Ingeniería Concurrente (que es un acercamiento sistemático para integrar el diseño y la manufactura del producto y optimizar todos los elementos envueltos en el ciclo de vida del producto siendo este el diseño, desarrollo, producción, distribución, uso y reciclado siendo considerado simultáneamente) ha acercado a los materiales a una nueva etapa, y la importancia dada a la manufactura en nuestros días, el diseño de producto ha reforzado el hecho de que los materiales y la manufactura están ligados para determinar el desempeño del producto final.

Más aún, las presiones mundiales como la competencia han aumentado los niveles de automatización dentro de la manufactura al punto en el que el material comprende el 50 % o más del costo por producto

**11) Diseño y configuración de partes y componentes:** Es donde a las partes se les agregan dispositivos lo que significa que se determina como van a ir situadas en el espacio relativo entre ellas además los detalles de materiales y manufactura se dan en este paso.

Como ya hemos visto el diseño y la manufactura de un producto deben estar relacionados y nunca deben ser vistos como actividades o disciplinas separadas. Cada parte o componente de un producto debe estar diseñado no solo para lograr los requerimientos de diseño y especificaciones sino también que pueda manufacturarse con relativa facilidad. Este acercamiento mejora la productividad y permite al manufacturero el permanecer competitivo

Los diseñadores e ingenieros de producto deben ser capaces de calcular el impacto en las modificaciones de diseño y la selección de procesos de manufacturas, herramientas y troqueles, ensambles, inspección y costo de producto.

Después de que la parte individual ha sido manufacturada, son ensambladas como producto. El ensamble es una fase importante en la operación de manufactura y requiere de la consideración de la facilidad, velocidad y costo del mismo. También deben ser diseñados para que el desensamble sea posible con una facilidad relativa y que consuma el menor tiempo posible, haciendo posible que se separen para mantenimiento o servicio. Debido a que las operaciones de ensamble pueden contribuir con gran significado al costo del producto, el desensamble ahora es reconocido como un aspecto importante dentro de la manufactura. Típicamente un producto que es fácil de ensamblar también es fácil de desensamblar.

Es importante hacer énfasis en el hecho de que cada etapa del diseño es especialmente importante y vital ya que esto es un trabajo en conjunto de muchas personas, muchos equipos de ingenieros principalmente y muchas ideas para poder llegar a unir todos los componentes que forman el dispositivo haciendo notar también que todas las piezas ya tienen ciertas restricciones de diseño para poder ser a fin con otras piezas y así puedan trabajar óptimamente bajo situaciones de trabajo constante. Esto se logra por medio de simulaciones por computadora en la que los programas de modelado como el que se presenta en esta tesis nos brindan una ayuda muy importante al analizar el ensamble y unión de las diferentes partes que conformarán el dispositivo final

**111) Diseño paramétrico de las partes y componentes:** El diseño paramétrico inicia con la recopilación de la información en la configuración de las partes esto apunta a establecer las dimensiones exactas y tolerancias de cada parte a diseñar

12

## **1.4 DISEÑO DE DETALLE**

El logro histórico del diseño de detalle ha sido el producir dibujos que contengan información necesaria para manufacturar un producto. Estos dibujos deberán ser tan completos que no deberán dejar lugar para una mala interpretación . La información en un dibujo de detalle incluye:

- Las vistas principales como son las ortogonales que son superior, frontal y las vistas laterales.
- Vistas auxiliares como secciones, vistas de acercamiento o vistas isométricas que añadan un componente visual que clarifique los detalles.
- Dimensiones.
- Tolerancias
- Especificación de materiales e instrucciones especiales de proceso
- Detalles de manufactura.

Algunas veces se añaden hojas de especificación que reemplazan las notas en un dibujo. Los dibujos de ensamble son parte del diseño de detalle. Estos son de dos tipos: *Hojas de diseño* los cuales so los modelos sólidos en CAD.

Esto nos sirve para visualizar la funcionalidad del producto además de asegurar que existe un espacio físico de todos los componentes, *Dibujos de ensamble* son creados en el dibujo de detalle como herramientas para poder pasar del departamento de diseño al departamento de producción.

En esta fase el diseño es dirigido a una etapa en la que la información faltante se añade, como es: forma, dimensiones, tolerancias, propiedades de superficie, materiales, y procesos de manufactura para cada parte. Los dibujos de ingeniería de detalle, en la actualidad, como ya se ha mencionado son dibujos asistidos por computadora (CAD) son los que intervienen en este proceso siendo parte vital de todo el proceso ya que es donde se muestra el diseño ya creado como se ve en la figura 1.2.

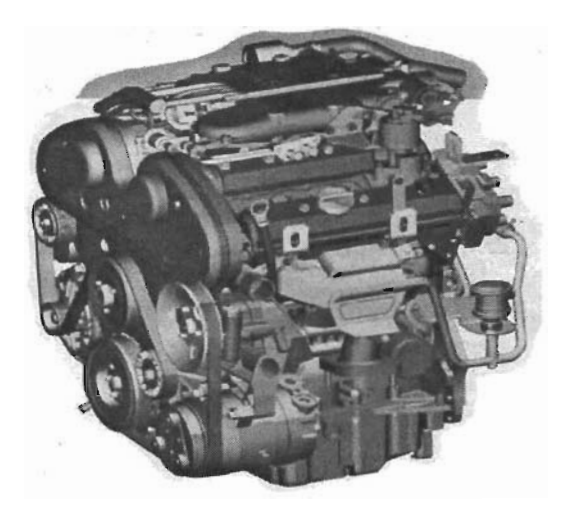

Figura J.2 *Ensamble de un motor*

Los dibujos de ensamblado y las instrucciones para hacerlo deben ser proporcionados igualmente. En el diseño de detalle frecuentemente incluye la construcción y prueba de varias versiones de reproducción o prototipos, figura J.3.

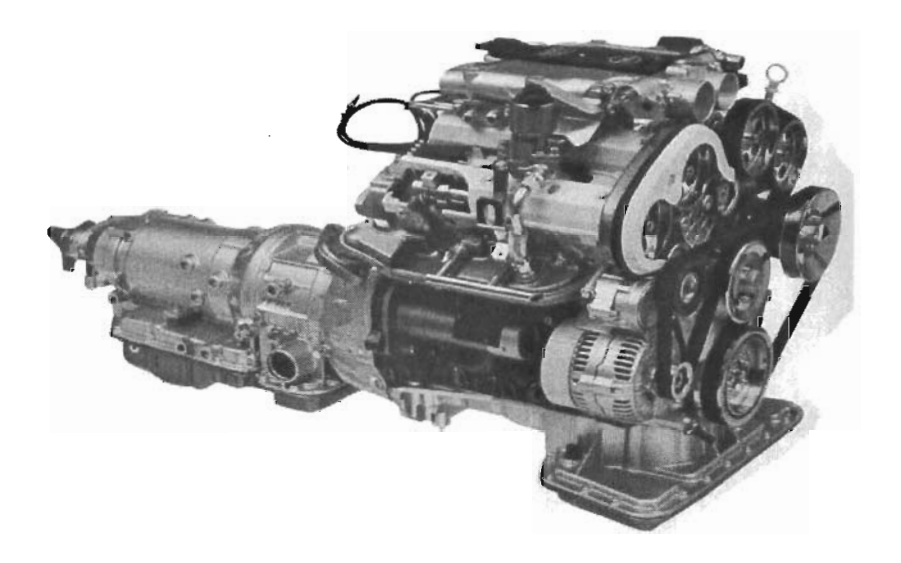

Figura J.3 *Prototipo de motor V6para OPEL*

## **1.5 REDISEÑO**

Una situación muy común es el rediseño. Los detaIles del diseño se someten a cambios muchas veces cuándo aún el dispositivo se encuentra en la etapa de prototipos, mejoras y pruebas.

Existen dos tipos de categorías en rediseño: *arreglos y actualizaciones.* Un arreglo es una modificación de diseño que es requerida debido al bajo desempeño una vez que el producto ha sido introducido al mercado, es cuándo el diseño en CAD es muy importante ya que se pueden hacer las correcciones pertinentes en un tiempo menor al tradicional, ya que si no existiese el diseño asistido por computadoras se perdería nuevamente demasiado tiempo en volver a dibujar a mano, lo cual incrementa el tiempo de producción.

Por otro lado, las actualizaciones se planean usualmente como parte del ciclo de vida del producto después de que el producto sea introducido al mercado. Una actualización puede añadir la capacidad y mejoramiento del desempeño en el producto o bien mejorar la apariencia para mantenerlo en el mercado.

## **1.6 TRABAJANDO EN EQUIPO PARA DISEÑAR**

La situación mas frecuente y común en el diseño de ingeniería es el trabajo en equipo, la razón por la que este tema entra dentro de esta tesis es porque el diseño en CAD está muy enfocado al trabajo en equipo.

Ciertamente, el diseño en ingeniería se complica debido a la variedad de problemas, así que es necesario fomentar el trabajo en equipo. Una sola persona no posee todos los conocimientos y habilidades necesarias para una solución exitosa, y una sola persona trabajando 20 horas al día no puede completar las tareas necesarias para finalizar un trabajo.

Un equipo es un grupo de personas con habilidades complementarias asignados a un propósito en común. En general existen 2 tipos de equipos: los que se dedican a realizar el trabajo real como los equipos de diseño, y los equipos que hacen recomendaciones. Ambos son igualmente importantes. Mucha gente trabaja en grupos, pero un grupo de trabajo no necesariamente es un equipo, y es por eso que muchos grupos no alcanzan este nivel y el trabajo se complica.

El diseño en CAD consiste básicamente en trabajo en equipo ya que todo el equipo debe complementar sus ideas y seguir un fin común ya que todos deben compartir información específica, así que deberán estar de a cuerdo con las especificaciones para poder lograr el objetivo deseado que es de un conjunto de piezas formar un componente o mecanismo, figura 1.4.

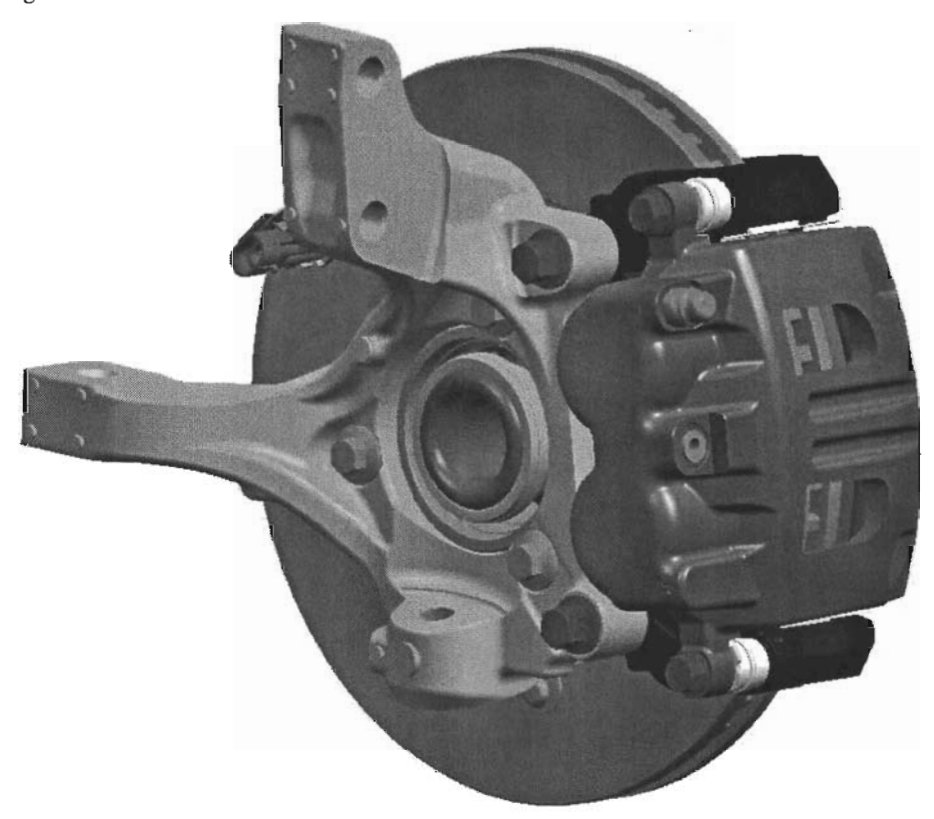

Figura lA *Ensamble de freno de disco*

Pero no siempre está claro si la inversión que se realiza al adquirir una aplicación CAD de modelado es rentable. Tampoco es trivial seleccionar la aplicación más adecuada. Para elegir bien, se deben analizar aspectos clave que nos puedan ayudar a decidir según determinadas necesidades. En esta tesis vamos a justificar los aspectos críticos que nos parecen más interesantes para evaluar este tipo de aplicaciones. Los aspectos considerados son, fundamentalmente, los siguientes:

- · Compatibilidad
- · Amigabilidad de la interacción acceso a la información
- · Visualización
- · Dominio de los modelos
- · Entorno de esbozo (intención de diseño)
- · Asociatividad 2D a 3D
- · Funciones definidas por el usuario (FDU)
- · Esqueleto del producto (Diseño conceptual)

# 1.7 ASPECTOS CRITICOS EN LA SELECCIÓN DE UNA APLICACIÓN CAD DE MODELADO

La *compatibilidad* es un aspecto crítico porque, no existen traductores específicos de una aplicación a otra, por cuestiones de competencia y mercado . Tampoco existe todavía un traductor con formato neutro estándar perfectamente establecido que asegure el intercambio íntegro de los datos, aunque cada vez se realizan más esfuerzos en este sentido. Desde algunas aplicaciones CAD la información relativa a elementos característicos *(jeatures)* e información paramétrica del modelo se conserva hasta cierto punto. Existen actualmente algunos estándares de intercambio entre aplicaciones CAD, entre los cuales destacan el lOES y STEP (ISO 10303) entre los más conocidos, siendo éste último el más avanzado, aunque no se ha adoptado hasta el momento debido a que solo se implementan determinados subconjuntos del protocolo establecido (10 que se conoce como variantes). El estándar ISO 10303, como principal formato neutro de intercambio en la industria, asegura soluciones a medio plazo, proporcionando un correcto intercambio de información entre modelos paramétricos previsto para finales de 2003. Actualmente, este estándar proporciona intercambio "estático" de la información del producto, perdiéndose toda la información paramétrica, de restricciones y relativa *af eatures* del modelo.

Con respecto a la *amigabilidad* de la interacción con el usuario, no todos los sistemas presentan las mismas facilidades a la hora de manejar dicho modelo en pantalla. Mientras Pro/Engineer o Unigraphics permiten movimientos intuitivos y funcionales (desplazamientos, zooms y orientaciones dinámicas con simples combinaciones de teclas y botones del ratón) que facilitan las tareas de comprensión y modificación, otros como AutoCAD o MicroStation Modeler, impiden el manejo asequible del modelo, provocando pérdidas de tiempo innecesario en idas y venidas repetitivas a menús, más o menos accesibles, lo que implica una inversión temporal mayor en la realización de ciertas tareas. Un ejemplo claro es la orientación dinámica mediante menús, figura 1.5.

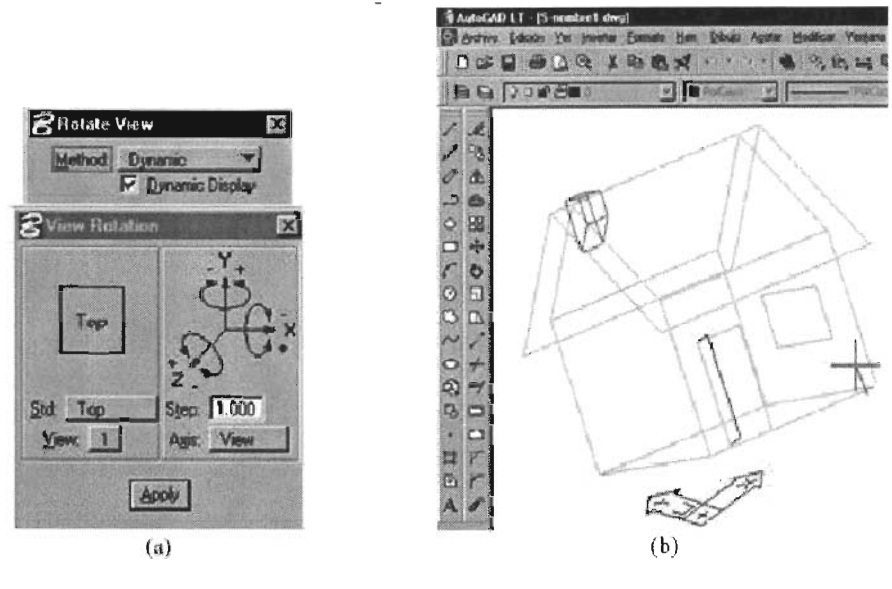

*Figura* 1.5 *a)Micro Station, b)AutoCAD*

En el *acceso a la información.* Actualmente, cada vez más aplicaciones optan por tener toda la información relativa al modelo accesible desde cualquier punto del programa, esto es, se pueden realizar modificaciones en *features* accediendo, tanto desde el menú (con posterior selección de geometría por pantalla), como desde el árbol del modelo (situándose sobre la *feature* correspondiente), como desde la misma pantalla gráfica simplemente situándose sobre la geometría en cuestión y pulsando un botón del ratón. Lo que está únicamente disponible solo en las últimas versiones de ciertas aplicaciones más avanzadas, figura 1.6.

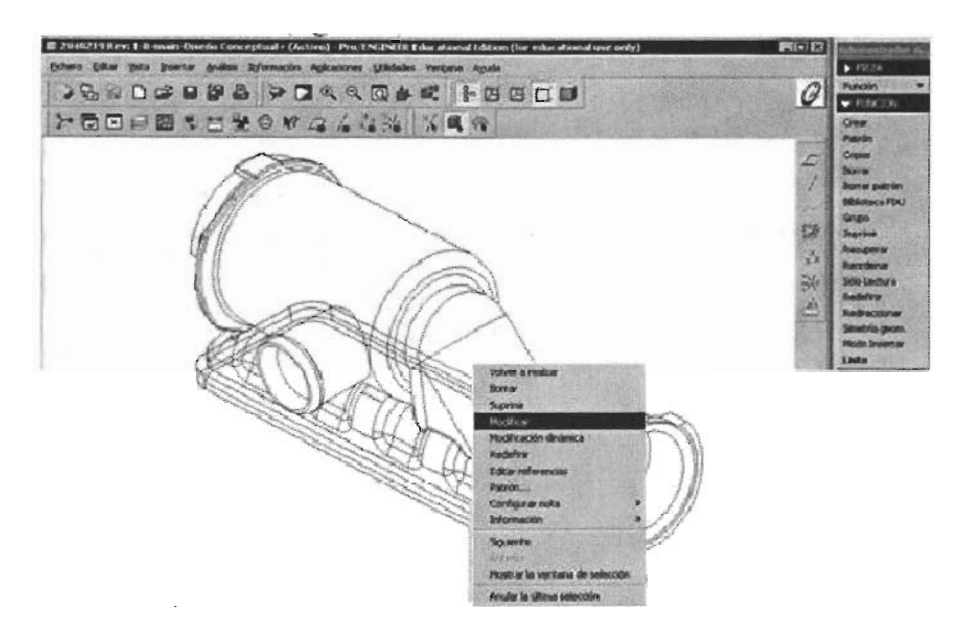

Figura 1.6 *Selección de herramientas en pantalla gráfica (ProlE V.2001)*

Respecto a la *vtsualizacion ,* solamente las aplicaciones de gama media y alta proporcionan visualizaciones realistas con algoritmos de ocultación de lineas y robustos, figura 1.7.

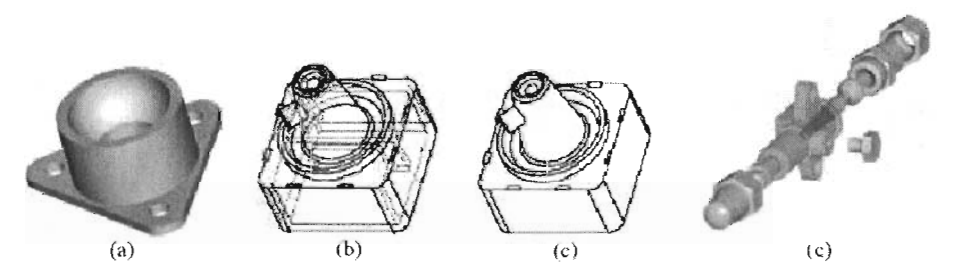

Figura 1.7 *Visualización de un modelo ajsombreado. b) con líneas ocultas e) sin líneas ocultas y d)con técnicas de renderizado (prolE v.2001)*

En el *dominio de los modelos,* donde son puntos clave el número de primitivas que incorpora la aplicación y la flexibilidad para generar geometrías complejas. Resulta evidente que una aplicación CAD de altas prestaciones representará más modelos y será

capaz de crear geometrías variadas y complejas; que no es posible generar con aplicaciones simples, y que no son robustas en aplicaciones de prestaciones inferiores.

Sin duda, también es interesante el entorno de esbozo o *sketching* que presentan este tipo de aplicaciones. Puesto que muchos usuarios tenemos una educación previa en aplicaciones de delineación, el salto a las de modelado es aún más dificil. Todo lo que hacemos en una aplicación de delineación (delinear capturando puntos clave, utilizando coordenadas relativas, etc.), pensamos poder hacerlo, obviamente, cuando modelemos.

Para generar la geometría, previamente se han de esbozar las secciones y trayectorias en el espacio que nos permitirán la creación del modelo. Esta tarea de "esbozar" o "delinear" secciones o perfiles puede representar muchas veces un duro trabajo.

Algunas aplicaciones permiten crear estos esbozos bidimensionales con cierta facilidad, como por ejemplo MicroStation Modeler, que utiliza la herramienta *Accudraw* (o dibujo con precisión) y sus modos de *snap* (o captura de puntos clave de referencia a entidades) para obtener de una manera rápida y simple una sección (aparte de apoyarse en otras herramientas para la aplicación de restricciones geométricas que definan la intención de diseño, por el contrario, pueden dificultar la tarea de creación de secciones como es el caso de Catia, que se hacen menos amigables a la hora, tanto de crear como de establecer restricciones en las secciones.

La asociatividad 3D a 2D es también un aspecto crítico importante, ya que permite modificaciones en los dos sentidos, esto es, del modelo al plano de ingeniería y del plano al modelo tridimensional. Normalmente, la totalidad de las aplicaciones simples y muchas de gama media aseguran, únicamente, el sentido de 3D a 2D, pero no al contrario. Las aplicaciones más completas, sí que aseguran la asociatividad plena. Otro aspecto a considerar es la posibilidad de incorporar información crítica del producto en la fase de diseño conceptual, que es la fase más temprana del diseño

La mayoría de aplicaciones CAD de modelado no proporcionan herramientas de captación de ideas y aspectos críticos del proyecto. Sin embargo, la reunión e interpretación de este tipo de información es muy útil, ya que agrupa los criterios básicos, y sus relaciones funcionales mutuas, que gobernarán la estructura principal del proyecto. Únicamente, algunas aplicaciones de altas prestaciones incorporan este tipo de ayudas en forma de

20

"esqueleto" *(skeleton* de Pro/Engineer) o "estructura de control" *(Control Structure* de Unigraphics) del producto.

Ambas estructuras tienen almacenados los parámetros críticos del proyecto y la intención de diseño del ingeniero, de modo que las modificaciones que afectan a estos parámetros críticos, repercuten automáticamente en el resto del diseño, facilitando y flexibilizando las modificaciones y posibles rediseños futuros, e incluso permitiendo el control de diferentes productos compartiendo dicha estructura.

## 1.7.1 Comparación entre diferentes aplicaciones CAD de modelado

Para el presente trabajo se han comparado dos de las aplicaciones "de grandes prestaciones" que dominan el mercado actual (Pro/Engineer y UniGraphics), con otra que , aunque minoritaria, apunta tendencias que creemos que pueden originar cambios en el mercado a corto o medio plazo.

|                                                                        | Pro/Engineer   UniGraphics   Express2001   AutoCAD   MicroStation |     |     |     |    |
|------------------------------------------------------------------------|-------------------------------------------------------------------|-----|-----|-----|----|
| Compatibilidad                                                         | 者寡寡                                                               | 家家家 | ø¥  | 喜富  | ★★ |
| Amigabilidad de la<br>interacción (GUI),<br>acceso a la<br>información | ***                                                               | 禽雞  | 套岩  | Ŕ   | š  |
| Visualización                                                          | ***                                                               | *** | 客   | ŝ   | Ŵ. |
| Dominio de los<br>modelos                                              | ***                                                               | 唐家家 | *** | X8. | 寒寒 |
| Entorno de esbozo<br>(intención de diseño)                             | ***                                                               | 容家  | 88  | \$  | 容良 |
| Asociatividad<br>$2D \leftrightarrow 3D$                               |                                                                   |     |     |     |    |
| Funciones definidas<br>por el usuario (FDU)                            |                                                                   |     |     |     |    |
| Gestión de datos del<br>producto (PDM)                                 |                                                                   |     |     |     |    |
| Esqueleto del producto<br>(diseño conceptual)                          | 容容                                                                | 客客客 |     |     |    |

Tabla 1: Valoración de aspectos críticos de diferentes aplicaciones CAD de modelado

El segundo grupo de aplicaciones que hemos comparado es el de grandes paquetes de delineación asistida que han evolucionado hasta ofrecer módulos 3D competitivos.

En concreto, hemos considerado la versión J de MicroStation, por ser representativa de las aplicaciones relacionales de bajo coste, y la versión 2000 de AutoCAD.

Las características descritas arriba han sido valoradas para las cinco aplicaciones estudiadas. Una primera clasificación se puede obtener comprobando si una aplicación permite o no permite realizar una determinada tarea. Se ha recurrido a clasificar de una (\*) a tres estrellas (\*\*\*) cuando el grado de cumplimiento es manifiestamente diferente.

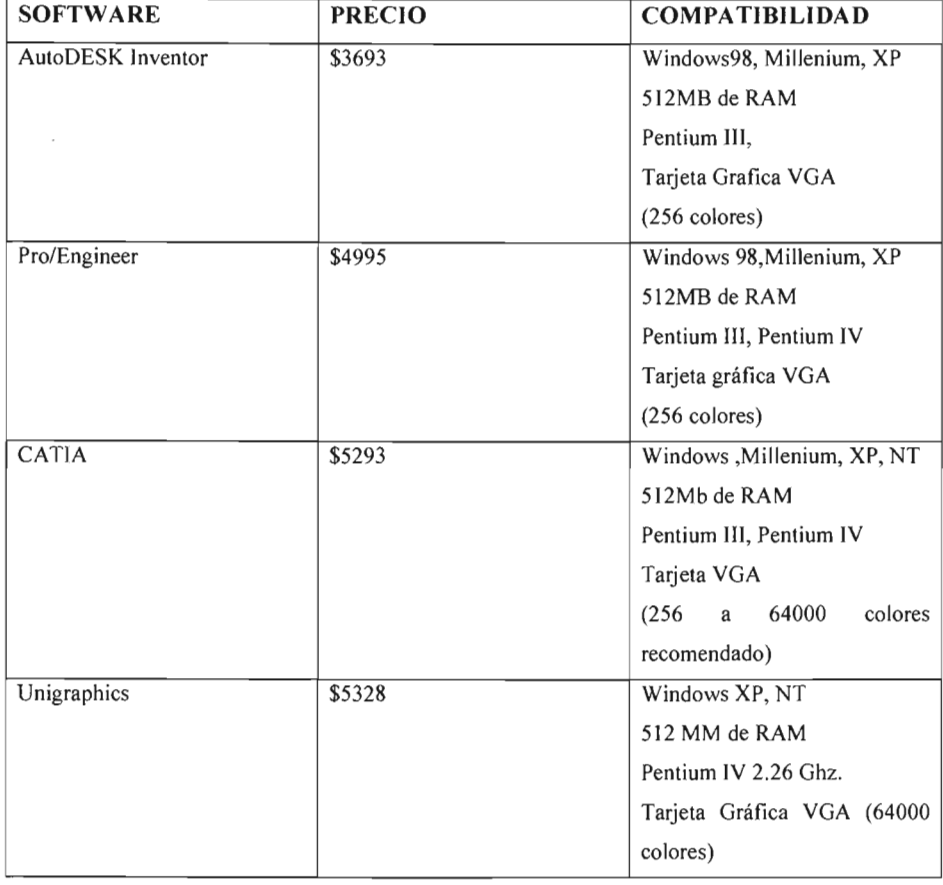

## **1.7.2 Comparación de precios y compatibili dad en softwar e**

## CAPITULO 2

## CARACTERISTICAS BASICAS DE UNIGRAPHICS VERSION 18.0

#### 2.1 EL PLANO DE TRABAJO

El área de trabajo es aquella en donde se pueden desarrollar los dibujos que se desean realizar, tal vez usted ya esté familiarizado con algún tipo de software de CAD. El nombre plano de trabajo sugiere que usted puede mover herramientas de software dentro la pantalla y ahorrarse tiempo al momento de crear una pieza, como ya se ha comentado con anterioridad el CAD es una herramienta básica para la ingeniería y Unigraphics es una de las mejores opciones ya que nos brinda todas las herramientas necesarias para poder crear aquello que deseemos.

## By File Edit View Insert Format Tools Assemblies WCS Information Analysis Preferences Application Window Help Figura 2.1 *Barra de herramientas principal*

Dentro de nuestro plano de trabajo podrá encontrar la barra de herramientas principal, figura 2.1 en la que se encuentran todas las opciones del software, en ella puede ver que se tienen 14 opciones que son: archivo, editar, insertar, formato, herramientas, ensambles, WCS, información, análisis, preferencias, aplicación, ventana, ayuda.

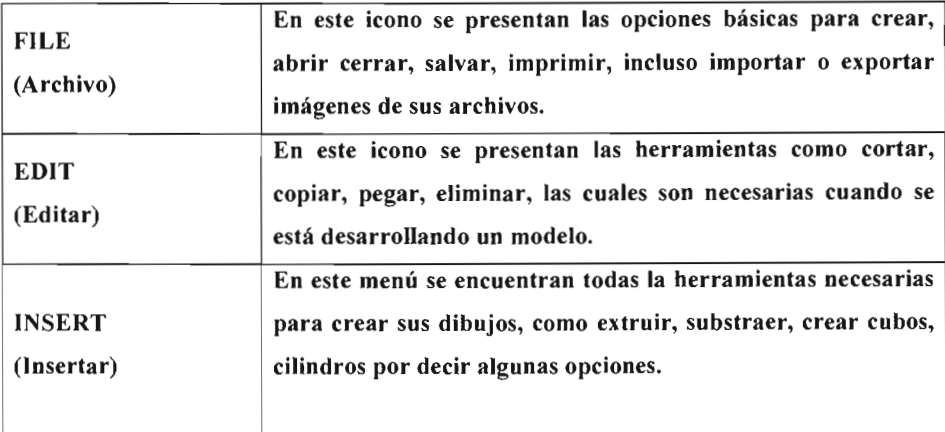

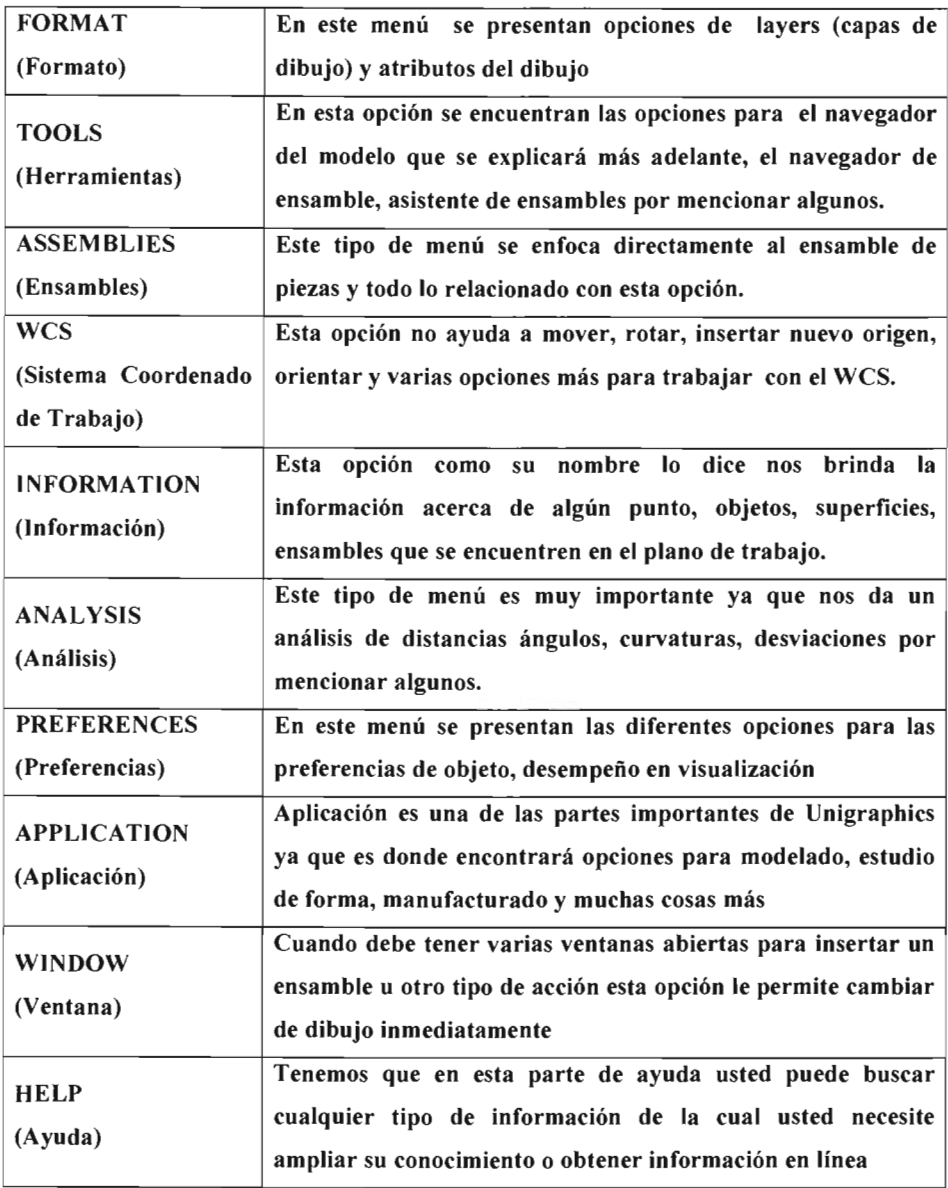

## 2.2 MODEL NAVIGATOR (Navegador del modelo)

El navegador del modelo es una parte primordial cuando se está construyendo un modelo de una pieza ya que es en esta parte donde se encuentra toda la información de las instrucciones que usted está realizando para construir dicho modelo, figura 2.2.

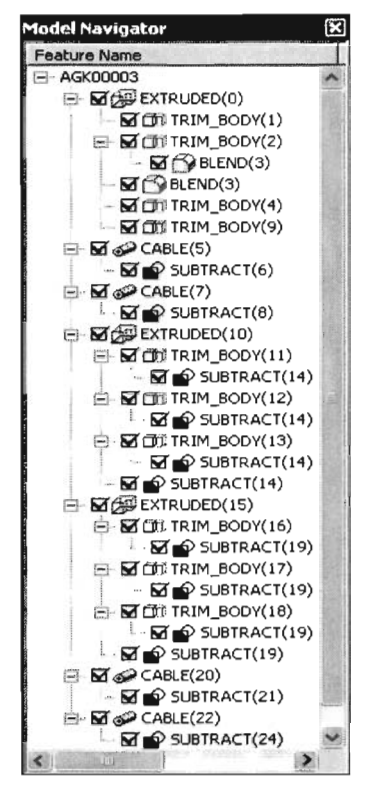

Figura 2.2 *Cuadro de dialogo del navegador del modelo*

Como puede apreciar en la figura 2.2 el navegador del modelo le muestra una lista de las instrucciones las cuales están enumeradas tal y como usted fue construyendo su modelo y el pequeño recuadro con paloma significa que la instrucción se realizó correctamente además de que si usted elimina la paloma la instrucción se anula del modelo sin embargo usted puede volver a insertarla dentro del modelo palomeando nuevamente la instrucción.

Deberá tener cuidado al eliminar instrucciones ya que una instrucción dependerá de otra y provocará un error de secuencia en el modelo, esto podrá revertirse simplemente invirtiendo la selección, por ejemplo si usted construye un bloque y lo une con otra parte una dependerá de la otra, así si usted elimina el bloque se provocará un error de secuencia ya que la unión de dos sólidos no existirá debido a que uno de ellos no existe.

En ocasiones usted deja los acabados del modelo como los blends o uniones de objetos al último ya que esto puede interferir en el desarrollo del modelo así que si desea que el orden de las instrucciones lleve una secuencia correcta es muy sencillo corregir estas secuencias, solo deberá seleccionar la instrucción y arrastrarla al punto donde pertenece la secuencia de la instrucción, esto se hace con el fin de entregar un trabajo limpio y ordenado ya que en el ámbito de estudio y trabajo cada pieza que se realiza será sometida a críticas y correcciones y deberá presentarse lo mejor posible para evitar pérdida de tiempo y evitar conflictos de trabajo. Como ya se dijo anteriormente el navegador del modelo alberga cada una de las instrucciones que usted realiza durante la creación de su modelo así que cada instrucción albergará de igual manera los parámetros como son distancias, tolerancias, así por ejemplo si se requiere editar una distancia de un sólido simplemente deberá seleccionar la instrucción con el botón derecho del ratón y seleccionar editar parámetros y le será mostrados los parámetros iniciales de su instrucción los cuales podrá editar o corregir según le convenga. Por ejemplo, se tiene que en la figura 2.3 el diámetro del barreno superior no es el especificado por el cliente y deberá modificarse antes de que la producción de inicio.

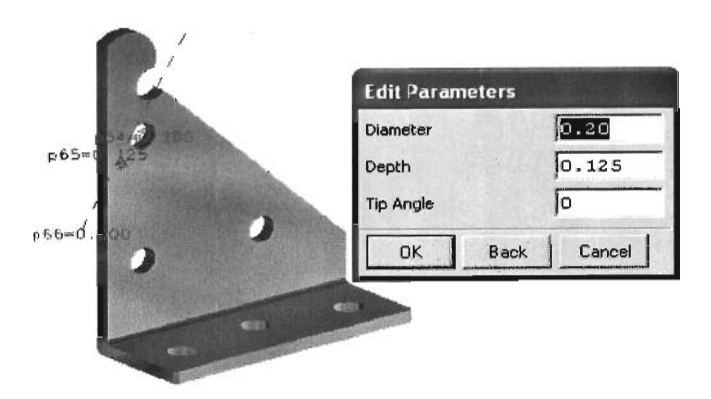

Figura 2.3 *Edición de parámetros de una instrucción*

Una vez que se seleccionó la instrucción correcta deberá seleccionar (edit parameters) editar parámetros como puede ver en la figura 2.3 el cuadro de diálogo muestra los parámetros de la instrucción, en este caso el error está en que el diámetro del circulo debía ser de 0.25 mm así que simplemente se asigna el valor requerido en el cuadro de diálogo, se acepta la instrucción y el problema quedará corregido automáticamente, figura 2.4.

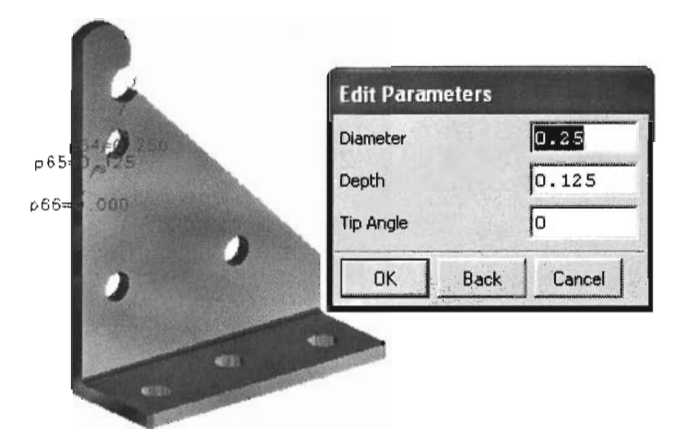

Figura 2.4 *Se muestra la corrección de diámetros confin ilustrativo*

Como se puede ver el navegador del modelo es una parte vital e importante del dibujo ya que nos permite reconocer cada una de las instrucciones, editarlas si es necesario, cambiar colores si lo desea o borrar algo si es necesario.

Tenga en cuenta que el navegador del modelo es otra manera de cortar caminos para algunas instrucciones, mostrar información necesaria en caso de que se tenga alguna duda.

Como se puede apreciar en la figura 2.4, cuando se edita un parámetro la instrucción misma le permite visualizar el lugar que se está editando, esto se hace con el fin de que usted pueda visualizar los cambios pertinentes dentro del plano de trabajo así como en el cuadro de diálogo.

El navegador del modelo deberá se insertado en la pantalla desde (view-model navigator), en caso de que no aparezca por default en el plano de trabajo , así podrá insertarlo cuando usted lo requiera o bien extraerlo para tener una visión más amplia del plano de trabajo .
## 2.3 ASSEMBLY NAVIGATOR (Navegador de ensamble)

El navegador de ensamble es otra de las opciones básicas para poder realizar un buen dibujo, figura 2.5, en este navegador se presentan todas las piezas que están siendo unidas durante el ensamble.

El orden que deberá llevar tendrá que ser en la siguiente secuencia:

- Deberá abrir un nuevo archivo y nombrarlo como lo prefiera o como pieza final.
- Cada ensamble puede tener sub-ensambles, es decir partes que ya han sido unidas previamente para facilitar el ensamblado, lo cual se mostrará en el navegador de modelo, esto no afectará en lo absoluto, ya que cada sub-ensamble guarda las especificaciones y preferencias de cada pieza.

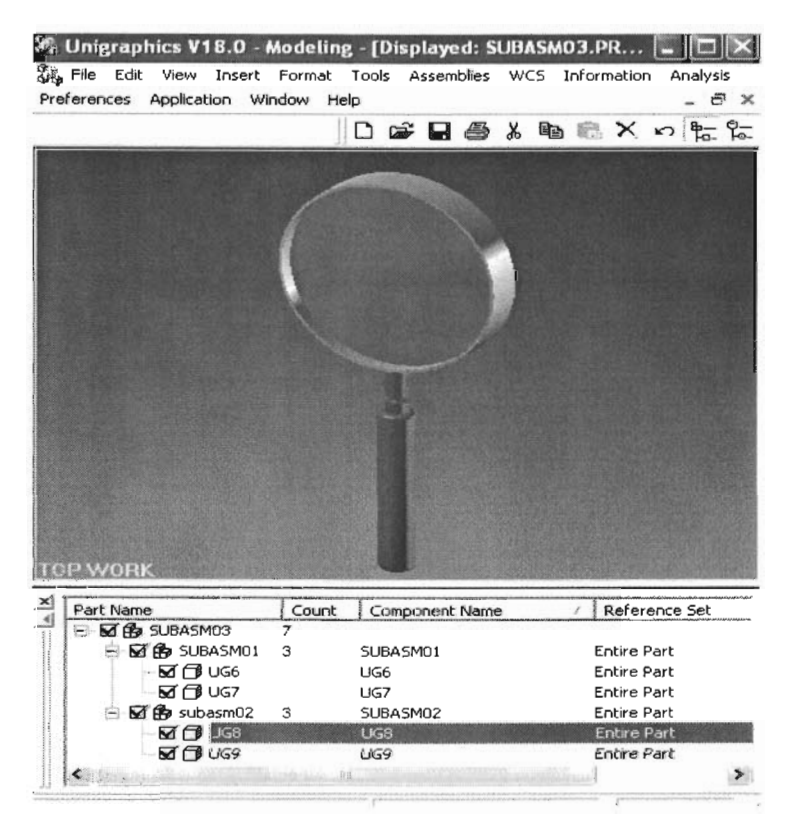

Figura 2.5 *Se muestra un ensamble de una lupa y el navegador del ensamb le*

## **2.4 TOOLBARS (Barras de herramientas)**

Las barras de herramientas son una parte muy importante dentro del modelado en CAD ya que nos facilita el estar buscando la instrucción por otros medios, solo debe buscar la instrucción y ejecutarla, esto será explicado más a fondo en el capítulo 3.

Las barras de herramientas pueden ser insertadas dando un click en la parte superior donde se encuentra la barra de herramientas principal, figura 2.6.

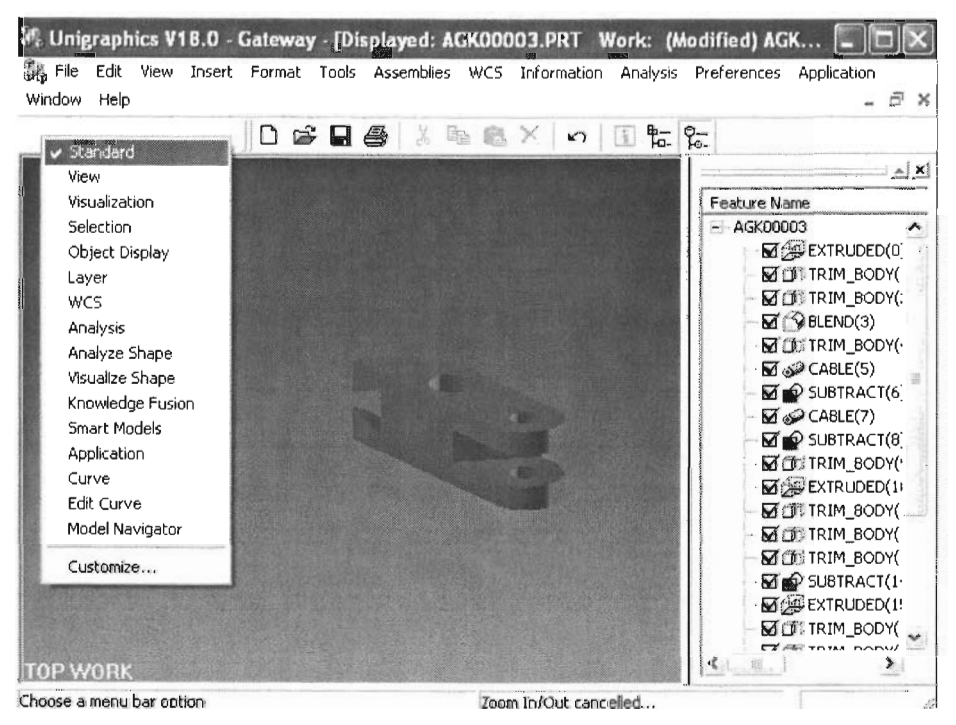

Figura 2.6 *Se muestra cuadro de diálogo para barras de herramientas*

Como puede ver en la figura 2.6 aparece el cuadro de diálogo en el que se le presentan todas las barras de herramientas de las que puede hacer uso, dependerá de usted el número de barras de herramientas que desee colocar en el plano de trabajo para su comodidad, así mismo podrá colocarlas o eliminarlas cuando lo desee, en este caso se desea tener el menor número de barras de herramientas para tener una visión más amplia del plano de trabajo.

# 2.5 GRAPHIC WINDOW MENU (Menú de ventana gráfico)

El menú mostrado en la figura 2.7 aparece cuando usted da click al botón derecho del ratón mientras el cursor se encuentra en la pantalla gráfica, esto es la parte del software donde usted está creando su modelo.

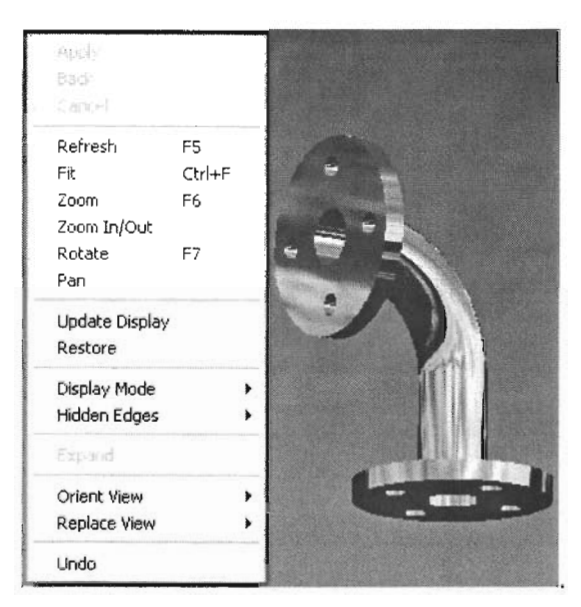

Figura 2.7 *Cuadro de diálogo de ventana gráfica*

Las funciones de este menú incluyen las siguientes opciones:

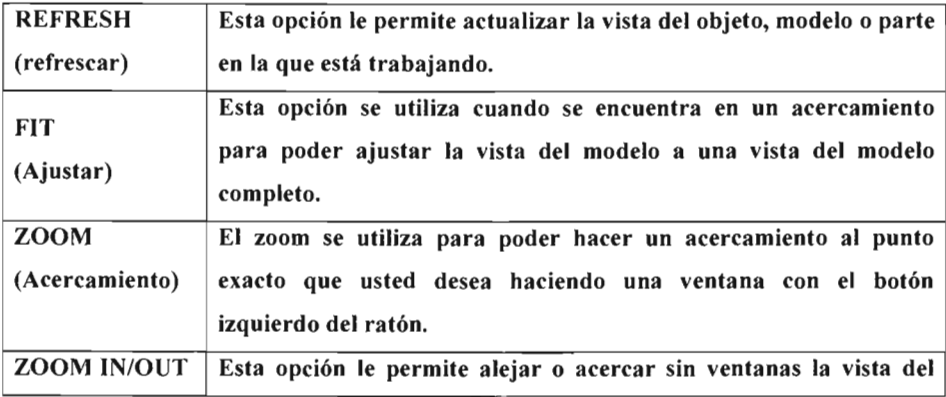

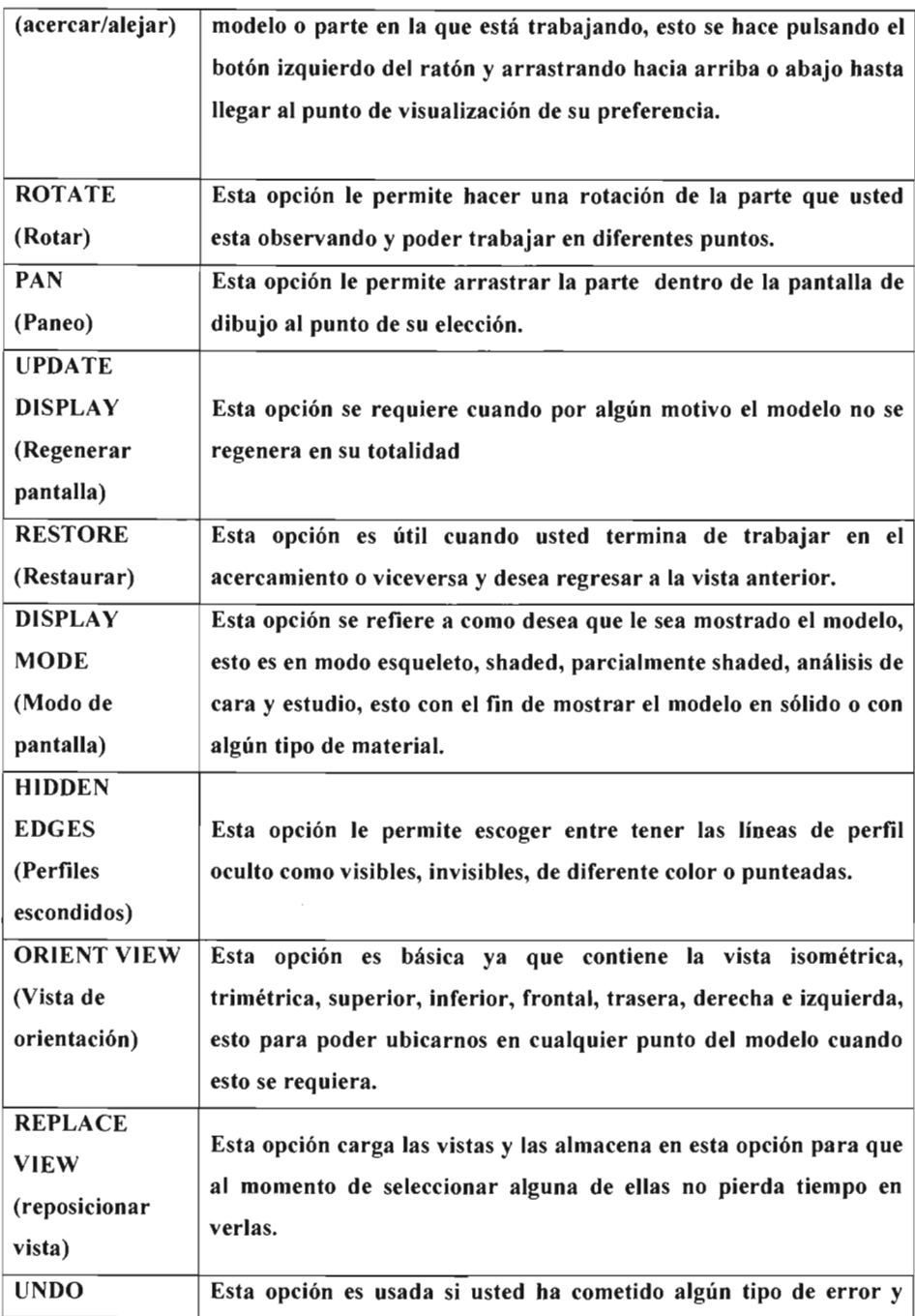

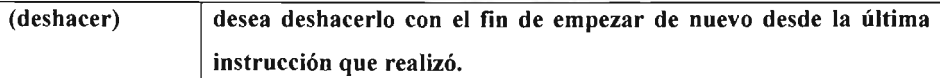

## 2.6 LAYERS (Capas de dibujo)

Al momento de construir un modelo usted deberá hacer uso de las layers o capas que para poder definirl as podemos decir que son como hojas de transparencias que en conjunto forman el modelo que hemos creado además de cada una de ellas almacena alguna propiedad del dibujo por ejemplo: en una capa se encuentran la líneas de perfiles, en otra capa se encuentran los planos cortantes, en otra se encuentran los puntos que insertamos para poder crear un sólido y finalmente en las demás capas se encuentran nuestros modelos. Estas capas funcionan como filtros, así que si usted desea trabajar en una capa simplemente puede desaparecer las otras capas para poder trabajar limpiamente en la capa que usted desee, estas capas pueden ser visibles, invisibles, seleccionables así como filtrar unas con otras; es decir, que una pertenezca a la otra cuando ya ha finalizado el diseño del modelo. En la figura 2.8 se muestran todas las líneas de perfil, planos, puntos de referencia , líneas independientes y el dibujo en conjunto.

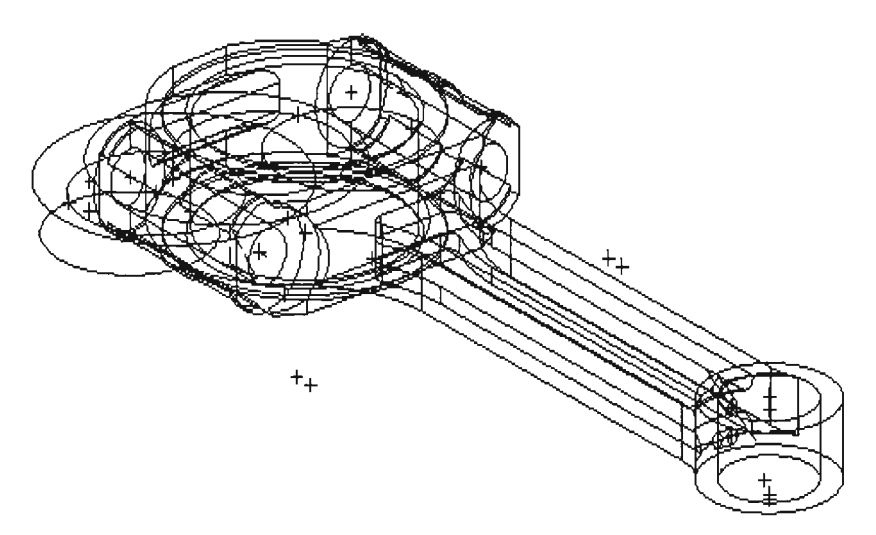

Figura 2.8 *Se muestran todas las capas de biela*

Como ya se ha dicho cualquier aplicación que haya realizado al momento de crear el modelo o dibujo quedarán almacenadas así como todas estas referencias del dibujo así que para poder visualizar el modelo de una manera limpia deberá mover todas estas aplicaciones a capas diferentes en donde quedarán almacenadas por si en algún momento desea editarlas o verlas nuevamente, todo esto se puede realizar desde la barra de herramienta (layer).

En la figura 2.9 se muestra como es que un dibujo debe ser presentado moviendo todos estos perfiles de dibujo a capas diferentes dentro del mismo dibujo.

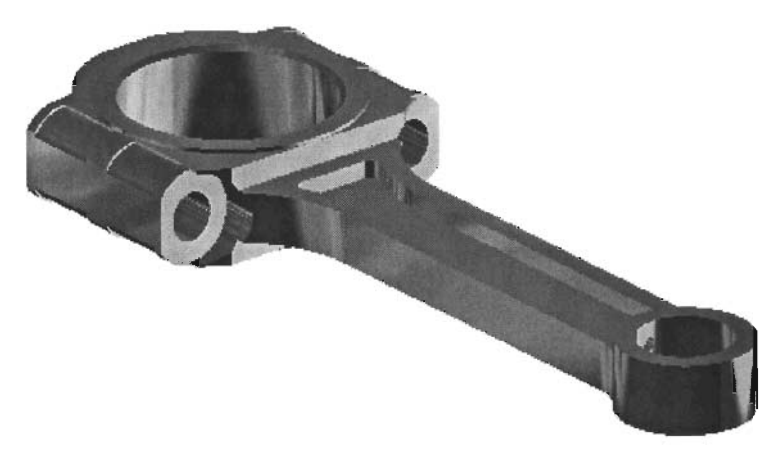

Figura 2.9 *Se muestra el dibujo en conjunto como única capa visible*

#### 2.7 INSERTANDO FORMATO DE VARIAS VISTAS

Existen varios formatos de vistas para poder trabajar dentro de Unigraphics V18.0, figura 2.10, esto es una sola vista en donde usted trabaja en la vista que usted seleccione dentro del menú de ventana gráfico, existe las vistas de lado a lado, la cual divide la pantalla en dos para presentarle dos vistas diferentes de su modelo, esto es verticalmente, existe la opción de realizarlo horizontalmente, cuatro vistas normales y 6 vistas las cuales incluyen isométrico y trimétrico.

Esto es de gran utilidad ya que mientras se encuentra trabajando en una de las vistas puede visualizarlo en las demás sin la necesidad de cambiar a otra modalidad de vista.

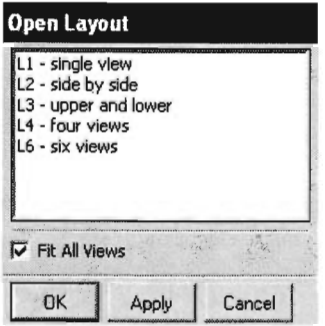

Figura 2.10 *Se muestra el cuadro de diálogo de los diferentes formatos de vistas*

Como puede ver en la figura 2.10 se muestran las 6 vistas que el formato puede mostrar en la que se presentan la vista trimétrica que se muestra en un modo de análisis de cara, la vista superior, la vista isométrica que se muestra en modo shaded, la vista lateral izquierda, la vista frontal, y la vista derecha, esto es solo con el fin de que usted trabaje en una sola vista y poder visualizar el desarrollo del modelo paso por paso en todas las vistas.

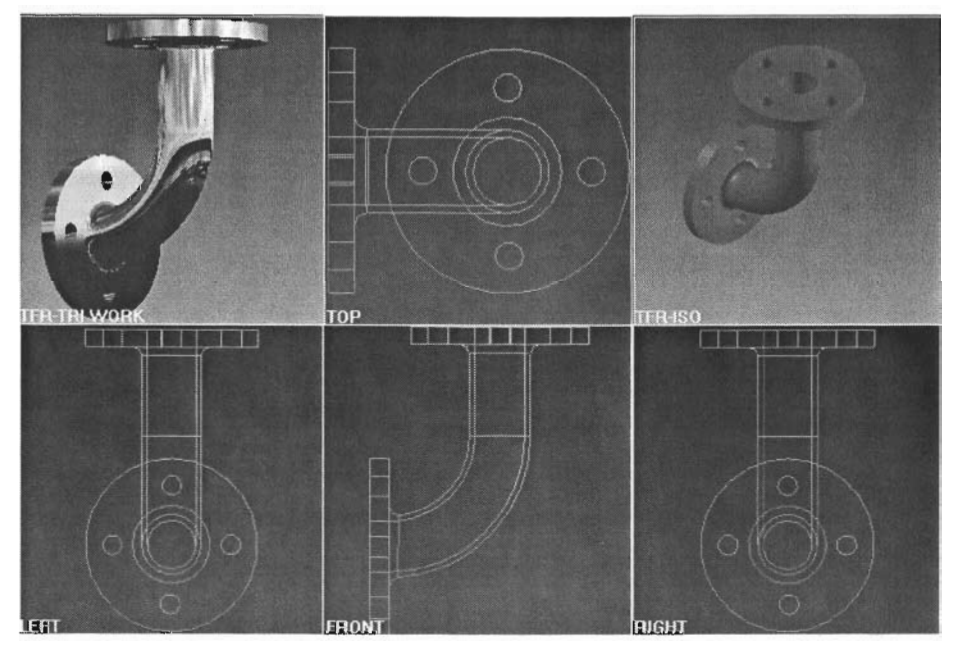

Figura 2.11 *Formato de* 6 *vistas*

#### CAPITULO 3

#### **COMANDOS BASICOS DE UNIGRAPHICS**

Para poder desarrollar un diseño en unigraphics es necesario tener la habilidad de controlar los diferentes comandos que este ofrece como son las formas geométricas básicas, saber utilizar los planos que son una parte importante en el diseño y saber utilizar atajos para facilitar y reducir a la vez el tiempo que invertimos para diseñar una pieza como son el crear un hole sin la necesidad de insertar un cilindro y sustraerlo al sólido deseado.

El diseño en Unigraphics es en realidad muy interesante ya que nos brinda una infinidad de métodos por cada opción para enfrentar cualquier tipo de problema que se presenta al momento de diseñar una pieza así que solo resta decir que la práctica y la perseverancia será lo que lo convierta a usted en un buen diseñador en Unigraphics.

#### **3.1 CURVAS BASICAS**

Cuándo el icono de curvas básicas es seleccionado el cuadro de diálogo de la figura 3.1 aparecerá además de una barra de diálogo que aparece en la parte inferior de la pantalla de dibujo, los cuales nos dan todas las opciones para crear cualquier tipo de línea básica.

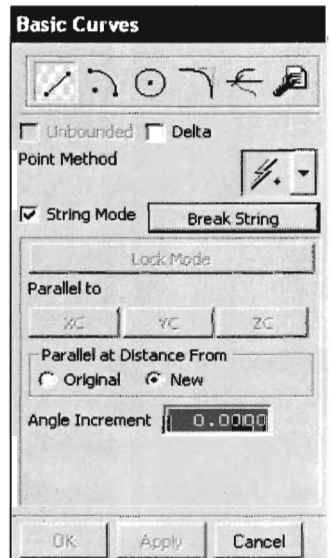

Figura 3.1 *Se muestra el cuadro de diálogo de las curvas básicas*

En la barra de diálogo, figura 3.2, tiene la opción de insertar tamaños, ángulos, distancias paralelas, distancias iniciales y finales de líneas y arcos.

Para insertar el valor en los campos de la barra de diálogo, deberá resaltar la casilla en la que desea insertar los datos y presionar <TAH> para saltar a la siguiente casilla y crear la geometría.

Los valores de la barra de diálogo cambiarán mientras el cursor se encuentre en movimiento dentro de la ventana de trabajo (aún después de que usted a insertado los valores) así que deberá situar el cursor fuera de la ventana de trabajo, esto es con la finalidad de mostrarle en que punto se encuentra situado cuándo inserta una línea cualquiera, notará que al mover el cursor durante esta instrucción los valores de las casillas variarán y si dirige el cursor fuera de ella se fijarán y así podra insertar los valores deseados.

Como puede ver en la figura 3.2 y 3.3 las primeras 3 casillas son para insertar las  $coordena$  de  $(x,y,z)$ , mientras que para curvas básicas se encuentra la casilla de distancia, ángulo, y offset (que es una opción que le permite colocar una línea paralela, con las mismas propiedades a la que esta creando), y en la barra de arcos se encuentran las opciones para radio o diámetro del arco...

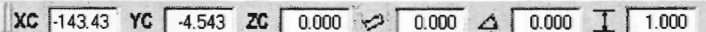

Figura 3.2 *Se muestra la barra de diálogo para crear las curvas básicas*

|  | $\overline{AC}$ -87.490 YC 103.58 ZC 0.000 $\rightarrow$ 0.000 $\ominus$ 0.000 |  |  |  |
|--|--------------------------------------------------------------------------------|--|--|--|
|  |                                                                                |  |  |  |

Figura 3.3 *Se muestra la barra de diálogo para la creación de arcos*

Dentro del cuadro de diálogo de la figura 3.1 encontramos otra opción que es point method (método de punto) en cual define el tipo de punto usado para crear la curva .

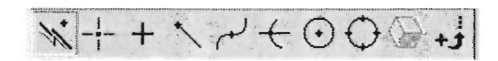

Figura 3.4 *Se muestra barra de diálogo para el tipo de punto usado para creación de curva*

Las opciones que incluye son punto de inferencia (donde le permite seleccionar ya sea punto inicial, medio, o final) como opción de default, punto de cursor, punto existente, punto final, punto intermedio, intersección entre líneas, (Arco/elipse o centro de esfera), cuadrante, cara y finalmente punto de construcción.

También existe la opción parallel to (paralela a), figura 3.5, en la que tiene la opción de decidir si la curva que va a crear será paralela al eje XC, YC o ZC siendo "C" (Actual) que es donde se encuentra el eje coordenado en ese momento.

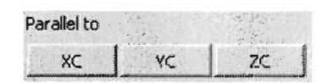

Figura 3.5 *Se muestra la opción paralelo a del cuadro principal de diálogo para crear curvas*

## 3.2 METODOS PARA CREAR LINEAS

Existen varios métodos en los que se puede especificar una línea:

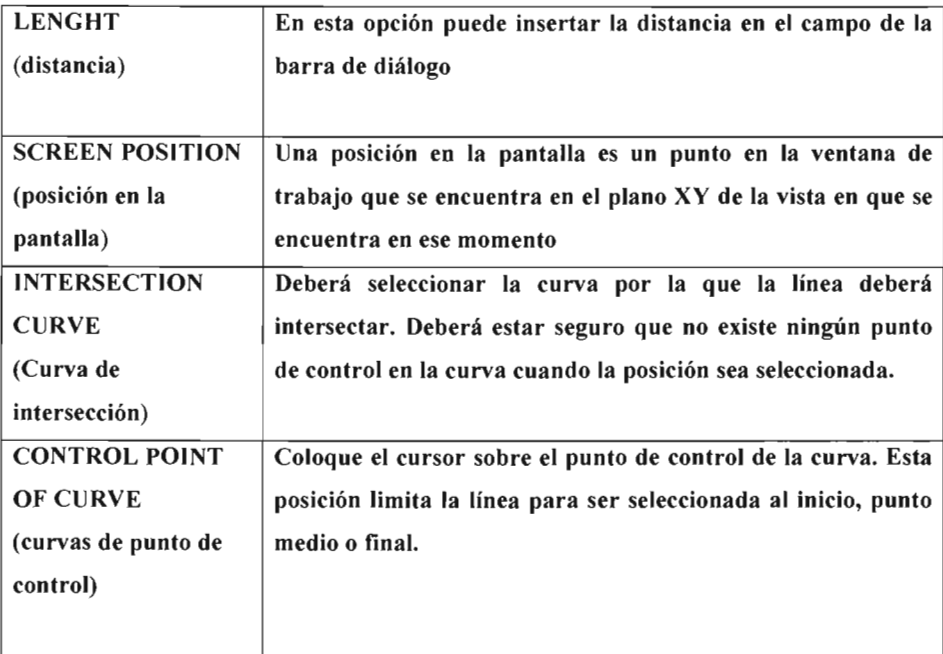

#### 3.2.1 Crear una línea a través de dos puntos (usando la barra de diálogo)

- \* Seleccione el icono de curva básica.
- \* Seleccione el icono de línea.
- \* Escriba en el recuadro XC el valor de la ubicación del inicio de la linea.
- \* Escriba en el recuadro YC el valor de la ubicación del inicio de la linea.
- \* Escriba en el recuadro ZC el valor de la ubicación del inicio de la linea.
- \* Escriba en el recuadro XC el valor de la ubicación del tinal de la linea
- \* Escriba en el recuadro YC el valor de la ubicación del final de la linea.
- \* Escriba en el recuadro ZC el valor de la ubicación del final de la linea.

La linea se creará, recordando que La "C" en las coordenadas es *current "actual".*

#### 3.2.2 Crear una línea a través de dos puntos (en la ventana de trabajo)

- \* Seleccione el icono de curva básica .
- \* Seleccione el icono de linea.
- \* Seleccione el método de punto.

\* Deberá tener 2 puntos ya definidos en la ventana de trabajo para que el cursor los localice con facilidad así que solo deberá colocar el cursor cerca del punto y elegirlo, de igual manera el segundo punto.

La linea se creará, recordando que los puntos deberán estar situados en la ubicación deseada y será exacta.

#### 3.2.3 Crear una línea a través de un punto con longitud y ángulo

- \* Seleccione el icono de curvas básicas.
- \* Seleccione el icono de linea.
- \* Seleccione el punto donde iniciará la linea en la ventana de trabajo
- \* Escriba en la barra de diálogo la longitud exacta de la linea y presione <TAS> para poder recorrerse al siguiente recuadro.

\* En el campo de ángulo escriba el ángulo al que se creará la linea, presione <ENTER< y la linea se creará.

# 3.2.4 Crear una línea paralela a la misma (y una distancia determinada de ella).

- \* Seleccione el icono de curva básica.
- \* Apage la línea continua (String).
- \* Seleccione el icono de línea.
- \* Seleccione la línea en la que desea crear el offset.

\* Escriba en la barra de diálogo la distancia del offset (La línea paralela será creada paralela a ella).

\* Presione <ENTER>.

## 3.2.5 Crear una línea a través de **un** punto y paralela a una línea.

- \* Seleccione el icono de curva básica.
- \* Seleccione el icono de línea.
- \* Seleccione la ubicación del inicio de la línea.
- \* Seleccione una línea cualquiera (sin seleccionar algún punto de control).
- \* Mueva el cursor en la ventana de trabajo hasta que la línea de status que se encuentra en la parte inferior izquierda le indique "parallel",
- \* Presione el botón derecho del ratón.
- \* Determine la ubicación del fin de la línea y esta se creará.

## 3.3 METOOOS PARA CREAR ARCOS

El primer define el punto de inicio del arco, el segundo punto define el punto final del arco, y el tercer punto define el radio del arco. Existen 3 métodos básicos para crear arcos y son los siguientes:

## 3.3.1 Crear **un** arco a través de 3 puntos

- \* Seleccione el icono de curva básica.
- \* Seleccione el icono de arcos.

\* Defina el punto inicial del arco. Elija un punto en la pantalla o ingrese un valor en las casillas XC, YC o ZC en la barra de diálogo.

\* Defina el punto final del arco. Elija un punto en la pantalla o ingrese un valor en las casillas XC, YC o ZC en la barra de diálogo.

\* Seleccione el punto donde el arco será creado. Esto determinará el radio. Seleccione un punto en la pantalla o ingrese un valor en las casillas XC, YC ò ZC en la barra de diálogo.

#### 3.3.2 Crear un arco especificando dos puntos finales y el radio

\* Seleccione el icono de curva básica.

\* Seleccione el icono de arcos.

\* Defina el punto inicial del arco. Elija un punto en la pantalla o ingrese un valor en las casillas XC, YC o ZC en la barra de diálogo.

\* Defina el punto final del arco. Elija un punto en la pantalla o ingrese un valor en las casillas XC, YC o ZC en la barra de diálogo.

\* Seleccione un punto para crear el arco. Cuándo el arco se ha creado, presione  $\langle \text{TAB} \rangle$ para seleccionar el campo de radio o diámetro, y a continuación presione ENTER para actualizar los valores del arco.

#### 3.3.3 Crear **un** arco especificando dos puntos y tangente a una curva

\* Seleccione el icono de curva básica.

\* Seleccione el icono de arcos.

\* Defina el punto inicial del arco. Elija un punto en la pantalla o ingrese un valor en las casillas XC, YC o ZC en la barra de diálogo.

\* Defina el punto final del arco. Elija un punto en la pantalla o ingrese un valor en las casillas XC, YC o ZC en la barra de diálogo.

\* Elija una curva tratando de no seleccionar un punto de control. Esto creará una curva que sea tangente a la última curva.

#### 3.3.4 Centro, inicio y final.

La primera selección define el punto central del arco, la segunda selección define el punto inicial del arco. Existen tres métodos distintos y son los siguientes:

40

## 3.3.5 Crear **un** arco a través de tres puntos.

\* Seleccione el icono de curva básica.

\* Seleccione el icono de arcos.

\* Defina el punto central del arco. Elija un punto en la pantalla o ingrese un valor en las casillas XC, YC o ZC en la barra de diálogo.

\* Defina el punto inicial del arco. Elija un punto en la pantalla o ingrese un valor en las casillas XC, YC o ZC en la barra de diálogo.

\* Defina el punto final del arco. Elija un punto en la pantalla o ingrese un valor en las casillas XC, YC o ZC en la barra de diálogo.

#### 3.3.6 Crear **un** arco especificando el **punto** central, radio y ángulos.

- \* Seleccione el icono de curva básica.
- \* Seleccione el icono de arcos.

\* Defina el punto central del arco. Elija un punto en la pantalla o ingrese un valor en las casillas XC, YC o ZC en la barra de diálogo.

\* Escriba el valor del radio o diámetro en la barra de diálogo <sup>y</sup> presione <TAB>. Escriba el valor de el ángulo inicial y final en los campos respectivos y presione ENTER.

## 3.3.7 Crear **un** arco especificando **un punto** central, curva ta ngente y **punto final**

- \* Seleccione el icono de curva básica.
- \* Seleccione el icono de arcos.

\* Defina el punto central del arco. Elija un punto en la pantalla o ingrese un valor en las casillas XC, YC o ZC en la barra de diálogo.

\* Elija una curva, tratando de no seleccionar un punto de control. Este determinará el radio del arco y hará el arco tangente a la curva.

\* Defina el punto final del arco. Elija un punto en la pantalla o ingrese un valor en las casillas XC, YC o ZC en la barra de diálogo.

## 3.4 METODOS PARA CREAR CIRCULOS

#### 3.4.1 Crear **un** círculo especificando el centro y **un** punto en el círculo

\* Seleccione el icono de curva básica .

\* Seleccione el icono de círculos.

\* Defina el punto central del arco. Elija un punto en la pantalla o ingrese un valor en las casillas XC, YC o ZC en la barra de diálogo.

\* Seleccione un punto en donde el círculo será creado. Seleccione un punto en el plano de trabajo o escriba los valores en las casillas XC, YC y ZC en la barra de diálogo, lo cual determinará el radio del círculo.

#### 3.4.2 Crear **un** círculo especificando el centro y una curva tangente.

- \* Seleccione el icono de curva básica .
- \* Seleccione el icono de círculos.

\* Defina el punto central del arco. Elija un punto en la pantalla o ingrese un valor en las casillas XC, YC o ZC en la barra de diálogo.

\*Elija una curva, tenga cuidado de no seleccionar un punto de control en la curva , esto determinará el radio del círculo y hará el arco tangente a la curva.

#### 3.4.3 Crear **un** círculo especificando el centro y el radio o diámetro.

- \* Seleccione el icono de curva básica.
- \* Seleccione el icono de círculos.

\* Defina el punto central del arco. Elija un punto en la pantalla o ingrese un valor en las casillas XC, YC o ZC en la barra de diálogo.

\*Escriba el valor del radio o diámetro en campo correspondiente en la barra de diálogo y presione RETURN.

## 3.5 SKETCHES (bosquejos)

Cuando un modelo parte de una idea es necesario iniciar con un bosquejo o *sketch* en el cual se crean las líneas bases de referencia del modelo para poder así iniciar con la extrusión.

Al seleccionar sketch el cuadro de diálogo de la figura 3.6 aparecerá, y en el, todo lo relacionado con la creación de un bosquejo aparecerá, pueden ser curvas básicas, puntos, rectángulos, fillets, elipses, splines (tiras), conos e incluso la edición de curvas aunque aún no están activas ya que debe crear primero el plano de sketch.

Las curvas por bosquejos son geometrías usadas para extrusiones. Si un bosquejo es activado, las curvas deberán ser creadas con herramientas de curvas por bosquejo, figura 3.6, las opciones de creación de curvas por bosquejo están disponibles mientras el sketch está activo y está ubicado en la parte superior del cuadro de diálogo principal del sketch.

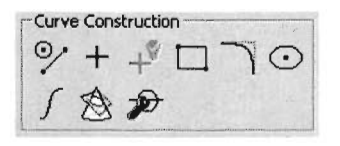

Figura 3.6 *Se muestra cuadro de diálogo para crear geometrías*

## 3.5.1 **OPCIONES DE BOSQUEJO**

Las opciones de bosquejo son usadas para crear posicionar o reubicar un sketch.

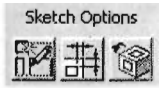

Figura 3.7 *Se muestra part e del cuadro de diálogo con opciones de sketch*

Cuando el icono de crear en presionado aparece el cuadro de diálogo de la figura 3.8. En este cuadro de diálogo se le pide especificar el plano en el que desea insertar el sketch así como el nombre del mismo .

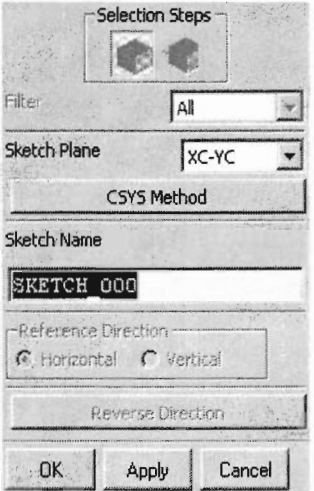

Figura 3.8 *Se muestra cuadro de diálogo para crear, nombrar y ubicar sketch.*

Una vez que proporcionó estos datos el plano de sketch aparecerá junto con todas las opciones anteriormente mencionadas para poder crear el bosquejo deseado .

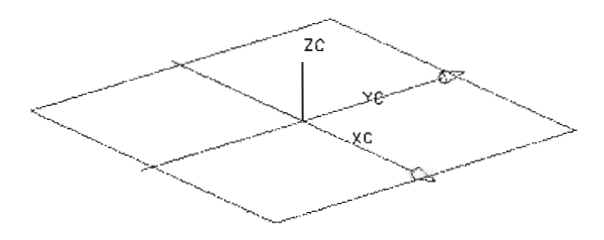

Figura 3.9 *Se muestra el plano del sketch*

# CAPITULO 4 **DESARROLLO DE MODELOS 3-D**

#### **4.1 CONTRUYENDO BLOQUES**

Los bloques pueden crearse usando tres métodos distintos. No importa que método se utilice , ya que en los parámetros asociados con el, siempre se emplearán tres longitudes de dicho bloque como se describe a continuación. Los métodos son los siguientes:

## **4.1.1 ORIGIN, EDGE LENGTH (origen, longitudes de esquinas)**

Con este método usted puede especificar el punto exacto en el que se quiere situar el bloque, sele ccionando previamente existing point (el punto existente), se deben proporcionar las dimensiones deseadas del bloque como se muestra en la figura 3.1.

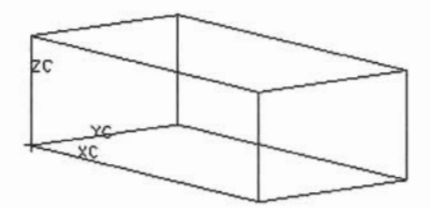

Figura 4.1 *Dimensiones de un cubo*

## **4.1.2 HEIGHT, TWO POINTS (altura, dos puntos)**

Para crear este bloque es necesario especificar dos puntos en el plano de trabajo como se muestra en la figura 4.2, esto tiene la finalidad de proporcionar la longitud máxima del cuadro por medio de los dos puntos diagonales, y finalmente la altura

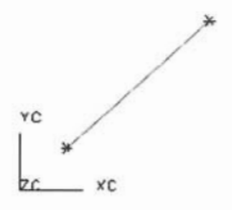

Figura 4.2 *Puntos de ref erencia*

Como siguiente paso se crea el cuadro con las dimensiones ya dadas con anterioridad, y

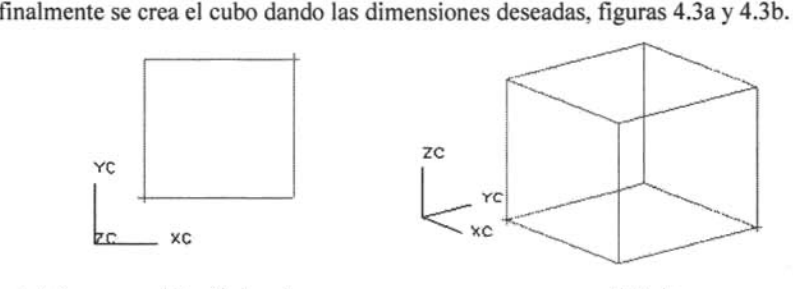

*Figura 4.3 a) Perfil de cubo*

*b) Cubo*

#### 4.1.3 TWO DIAGONAL POINTS (dos puntos diagonales)

Este último método le permite crear un bloque especificando dos puntos de esquinas opuestas como se muestra en la figura 4.4

Ejemplo:

1.-Crear un punto en  $(10,-10,0)$  y en  $(0,0,10)$ 

2.-Seleccionar bloque en (two diagonal points)

3.-Crear Bloque

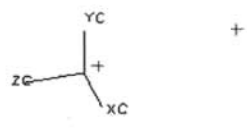

Figura 4.4 *Puntos de referencia*

El siguiente paso y último es aceptar los dos puntos de referencia previamente ubicados y aceptamos, figura 4.5.

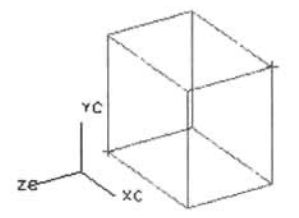

Figura 4.5 *Representación del cubo creado*

## **4.2 CONSTRUYENDO CILINDROS**

Existen dos métodos para crear cilindros. Ambos métodos almacenarán los mismos parámetros, diámetro y altura. Estos dos métodos son los siguientes figura 4.6:

l .-Diameter and Height (diámetro y altura)

2.-Height, Are (Altura y Arco)

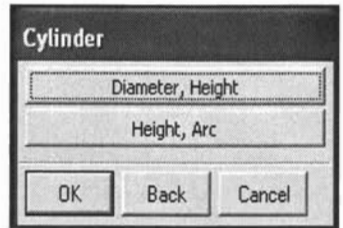

Figura 4.6 *Cuadro de diálogo para cilindro*

## **4.2.] DlAMETER, HEIGHT (diámetro y altura)**

Para construir cilindros es necesario conocer los **11** diferentes métodos que Unigraphics nos brinda dentro de (diameter, height) para cualquier situación que se nos presente al momento en que se desea crear dicho cilindro como se presenta en la figura 4.7. Como siguiente paso deberá definir el diámetro y la altura para poder generar el cilindro deseado.

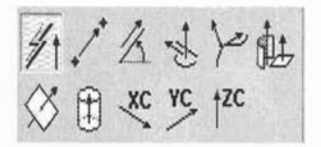

Figura 4.7 *Cuadro de diálogo para opciones de creación de cilindros*

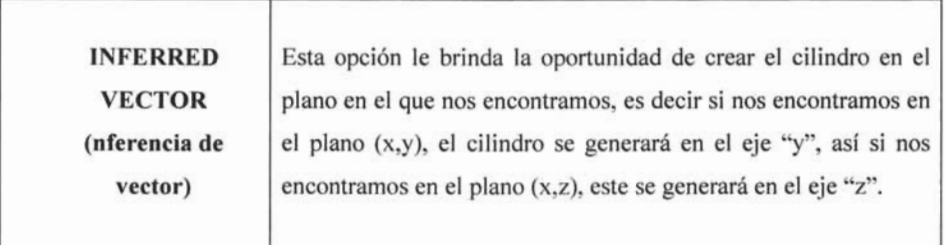

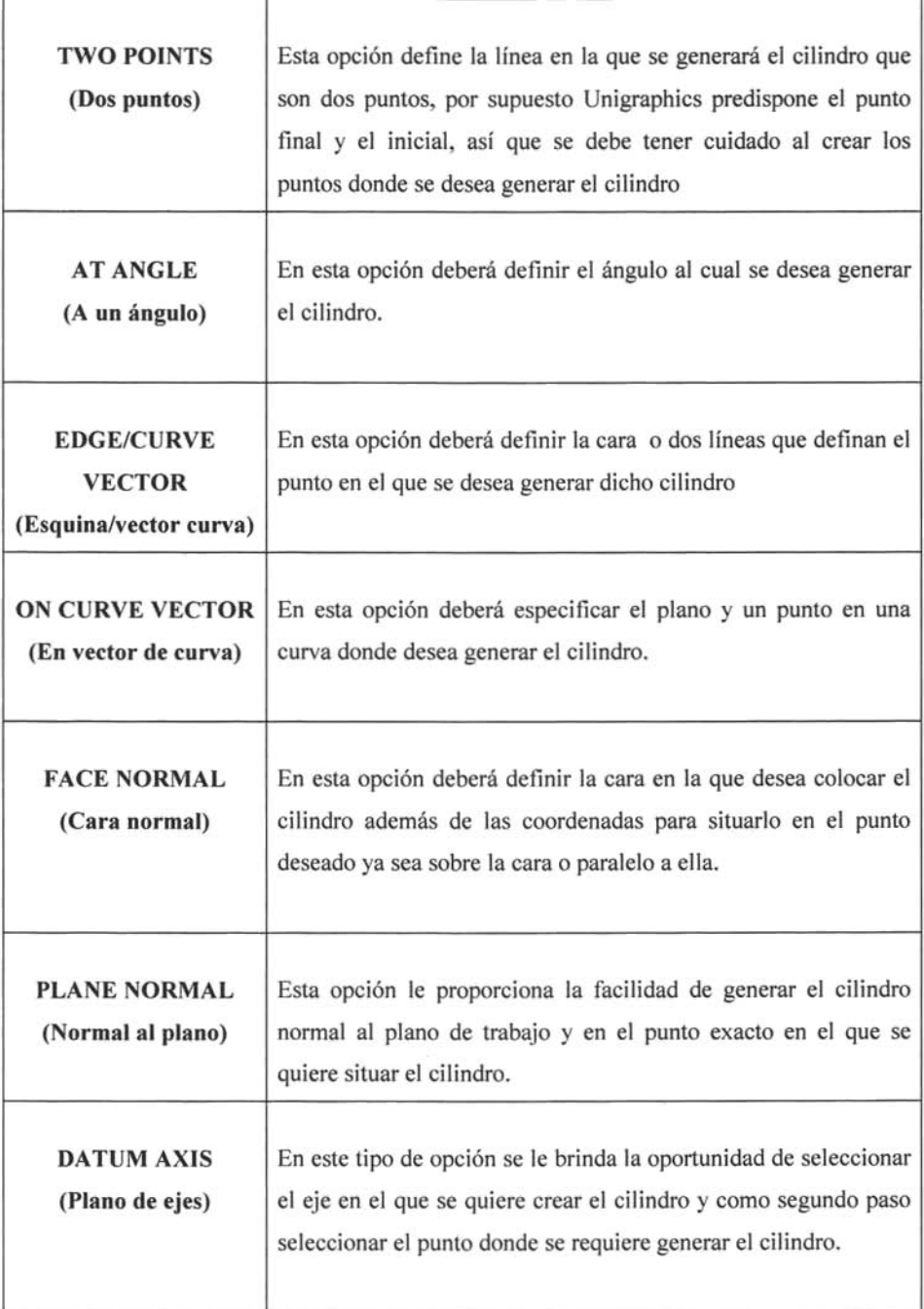

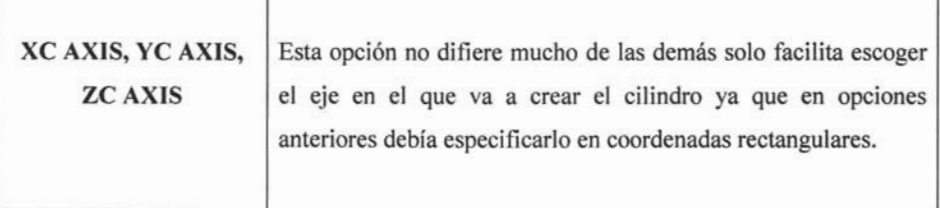

#### 4.2.2 HEIGHT, ARC (altura, arco)

En este método se requiere un arco previamente creado para definir el diámetro del cilindro como se muestra en la figura 4.8. El cilindro será normal al arco y deberá seleccionar la dirección deseada.

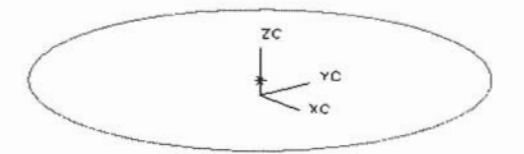

Figura4.8: *Circulo de referencia*

Como segundo paso aparecerá un cuadro de diálogo en el que se le pedirá el HEIGHT (altura) del cilindro y para este caso ilustrativo se dará una altura de 50 mm, figura 4.9.

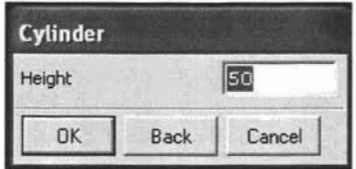

Figura 4.9 *Cuadro de diálogo para altura de circulo*

Como siguiente paso se le pide dar la orientación de extrusión del cilindro, y esto se muestra en el plano de trabajo con una pequeña flecha en la que se indica la dirección predeterminada y así si usted requiere invertir la dirección aparecerá un cuadro de diálogo en el que usted podrá invertir la dirección de extrusión , figura 4.1Oa, finalmente mostramos en la figura 4.10b de manera ilustrativa el resultado de la extrusión.

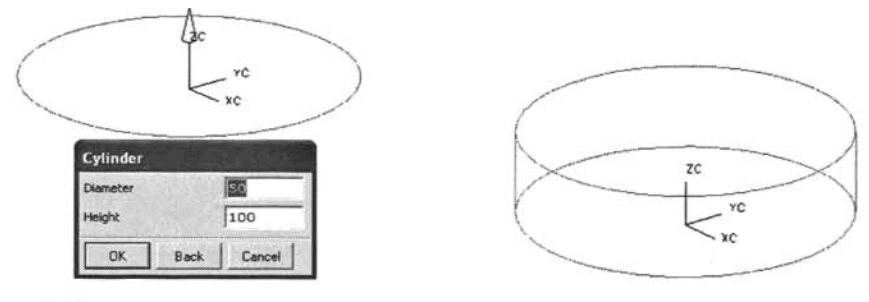

Figura 4.10 *a) Cuadro de diálogo para aceptar extrusión b) Cilindro*

**Nota:** En el diseño muchos sólidos son creados con curvas asociadas o polylines y el sólido asociado a la curva, así si la curva es editada, los sólidos creados se actualízará automáticamente a la curva editada. Este no es el caso; el cilindró no está asociado al arco, así el editar el arco, no afectará el cilindro.

## **4.3 CONSTRUYENDO CONOS**

Un cono consíste básicamente de 4 dimensiones fundamentales que especifican el tamaño y la forma del mismo: como son el diámetro superior, diámetro de base, altura y ángulo medio y la diversidad de opciones se presenta de la siguiente manera Figura 4.11

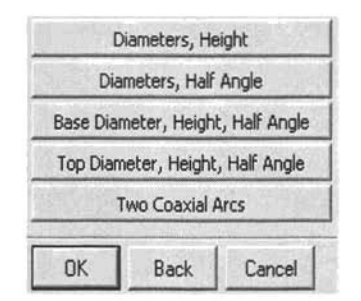

Figura 4.11 *Cuadro de diálogo para conos*

Como se muestra en el cuadro de diálogo anterior, se tienen 5 opciones para crear el cono que son:

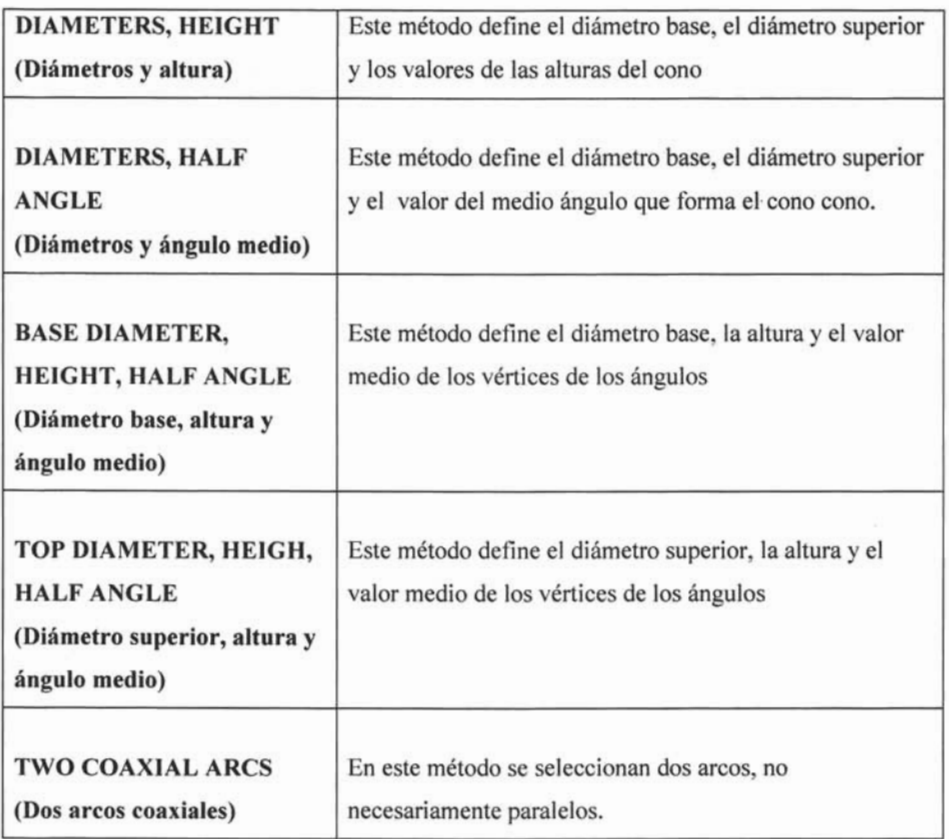

Todos estos métodos a excepción de (dos arcos axiales), requerirán un eje y un origen especi ficado.

## 4.4 CONSTRUYENDO ESFERAS

Las esferas pueden crearse usando dos métodos distintos tal como se muestra en la figura 4.12.

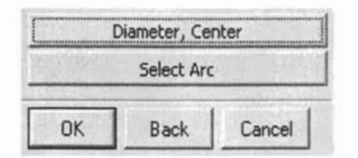

Figura 4.12 *Cuadro de diálogo para esferas* 

## **4.4.1 DlAMETER, CENTER (Diámetro y centro)**

El centro de la esfera se especifica con un punto cualquiera y después se especifica el diámetro de dicha esfera Figura 4.13.

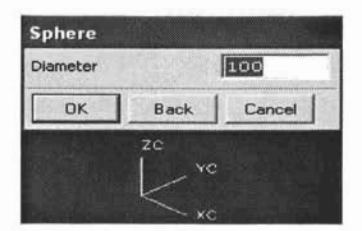

Figura 4.13 *Cuadro de diálogo para asignar diámetro de esfera* 

## **4.4.2 SELECT ARC (Seleccionar Arco)**

Este tipo de esfera se tiene un arco predeterminado, el cual es la parte mas grande de la esfera. El círculo más grande de la esfera es aquel que se puede crear en la superficie de la esfera como se muestra en la Figura 4.14.

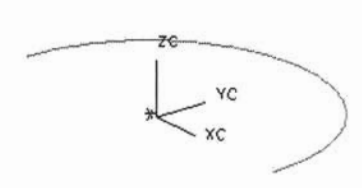

*Figura* 4.*14 a) Arco de referencia para esfera*

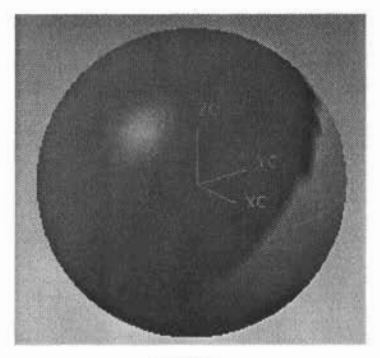

*b) Esfera*

## **4.5 PLANOS**

Un plano como su nombre lo indica es un objeto en dos dimensiones, estos planos están asociados a los ejes coordenados  $(x,y,z)$  y son útiles para tenerlos de referencia al momento de crear sólidos, además de que sirven para editar rápidamente el sólido sin necesidad de borrar e iniciar nuevamente, para situarlo en el plano de trabajo se tienen las opciones que se muestran en la Figura 4.15 , el plano tiene una gran variedad de opciones para poder situarlo debido a que es de gran utilidad al momento de dibujar en Unigraphics.

Para insertar un plano se debe tener acceso al menú (insert-curve-plane) o bien tener un icono en la barra de herramientas para evitar perder el tiempo.

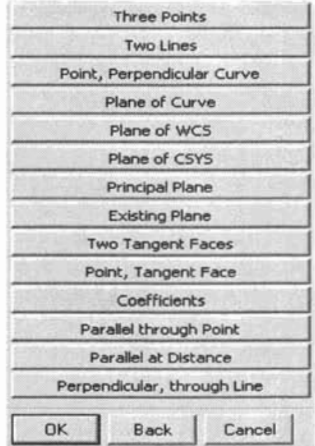

Figura 4.15 *Cuadro de diálogo para planos*

A continuación se describen las diferentes opciones:

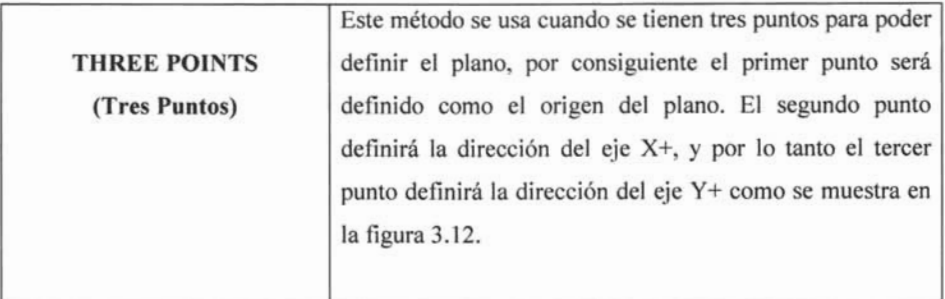

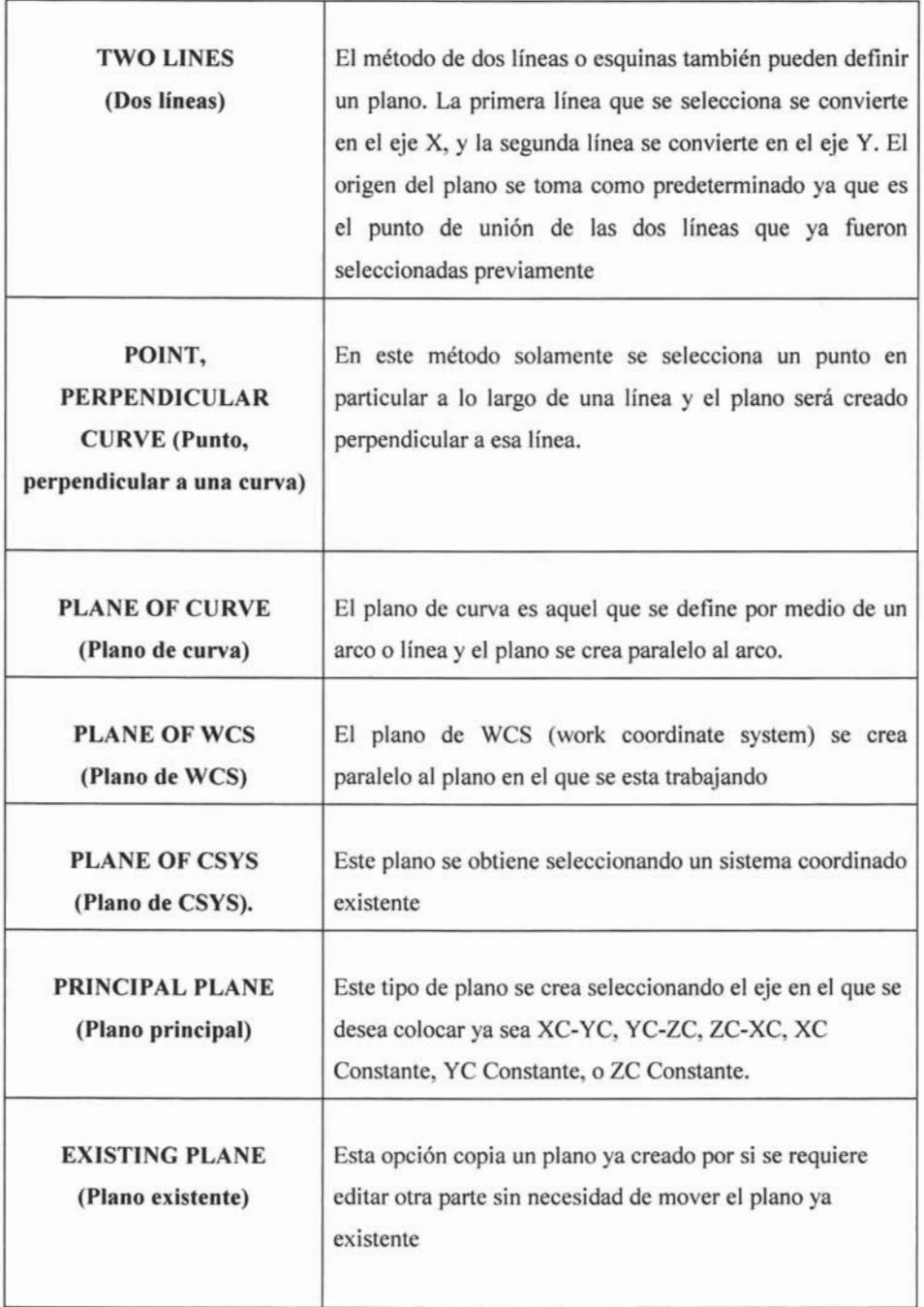

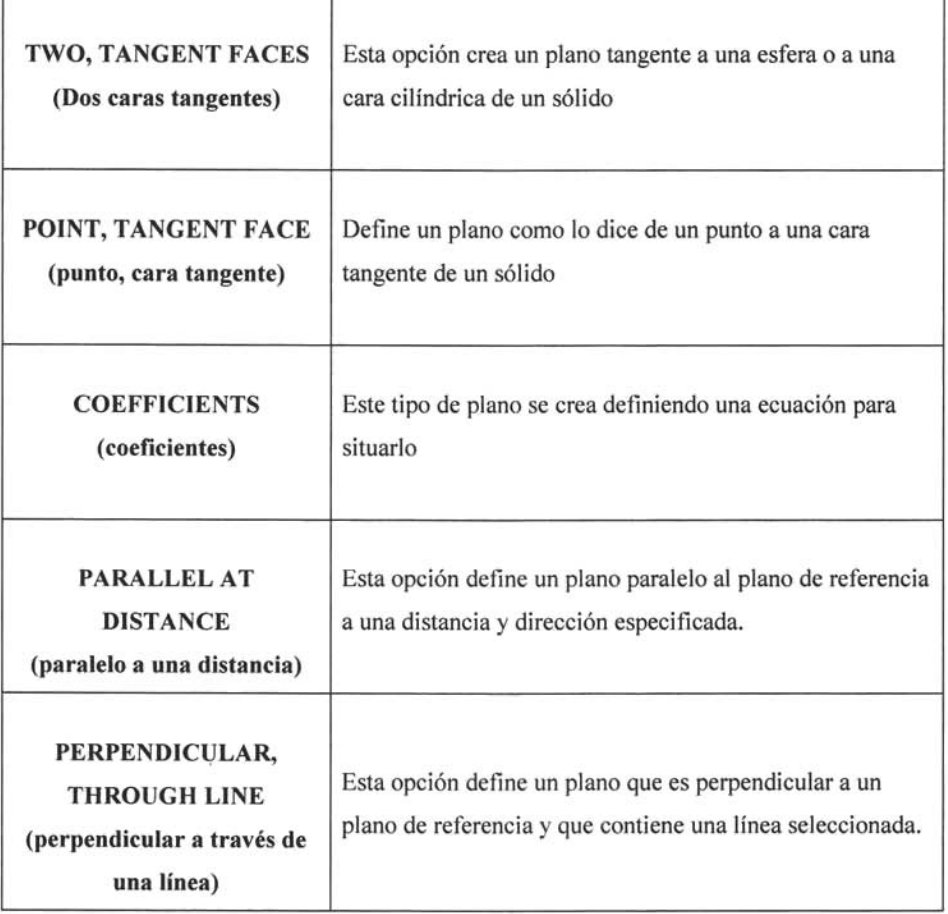

#### **4.6 HOLES (barrenos)**

Al momento de seleccionar un hale Unigraphics nos envía un cuadro de diálogo como se muestra en la figura 4.16 el cual contiene tres opciones las cuales se explicarán a continuación.

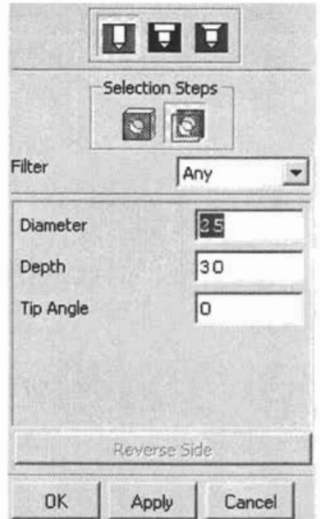

Figura 4.16 *Cuadro de diálogo para barrenos*

#### **4.6.1 Simple Hole (barreno simple)**

En esta primera opción que es crear un hale simple el cuadro de diálogo nos pide tres requerimientos básicos para poder crear el hole que son: diámetro, profundidad y ángulo de punta , como segundo paso se pide seleccionar la cara donde se quiere colocar **el** hale tratando de situarlo en el punto donde se desea colocar, en seguida se nos muestra otro cuadro de diálogo donde se pide dar la localización exacta del hale, existen varias opciones como son orientar de manera vertical , horizontal, paralela, perpendicular, de punto a punto y de punto a línea, el método más usado es el perpendicular ya que se debe seleccionar una línea perpendicular horizontal y vertical y dar la distancia exacta para poder situar el hale correctamente como se muestra en la figura 4.17.

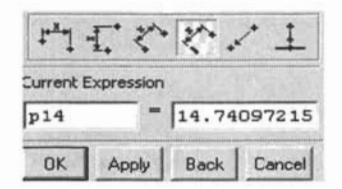

Figura 4.17 *Cuadro de diálogo para ubicar coordenadas*

#### 4.6.2 Counterbore (barreno con cabeza)

Esta opción requiere de más dados como son el diámetro mayor, profundidad de diámetro mayor, diámetro menor, profundidad de diámetro menor y ángulo de punta

El ejemplo del cuadro de diálogo de la figura 4.18 nos muestra que se seleccionó un diámetro mayor de 38 mm, una profundidad de diámetro mayor de 25 mm, diámetro menor de 25, profundidad de diámetro menor de 100 mm y un ángulo de punta de 0 debido a que el barreno con cabeza pasará el cubo.

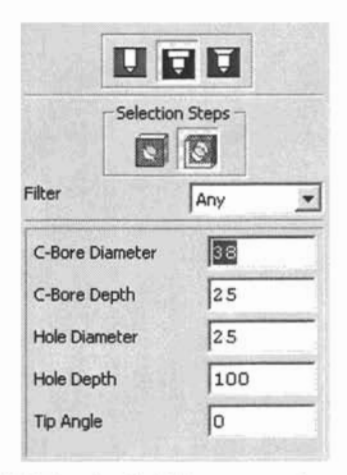

Figura 4.18 *Cuadro de diálogo para asignar valores*

Se aceptan las medidas que tendrá el barreno y unigraphics nos muestra en el plano de trabajo un previo de cómo quedará ubicado el barreno, figura 4.19.

En este previo se muestra el barreno con cabeza acotado, se muestran todas las medidas que se dieron previamente para comprobar visualmente los datos que se asignaron y así estar completamente seguro que son las dimensiones deseadas.

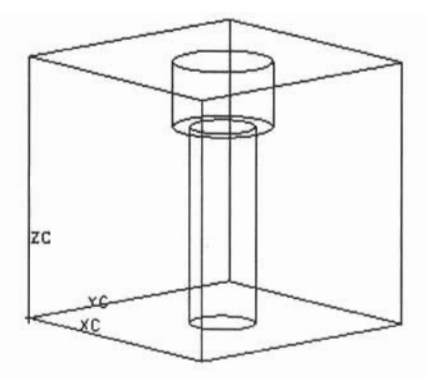

Figura4.19*Se muestra una vista previa del barreno con cabeza*

El siguiente paso es centrar el barreno en el punto exacto de ubicación en el cubo y para esto se nos muestra un cuadro de diálogo en donde se pide dar las longitudes vertical y horizontal, y para ubicarlo seleccionamos el método perpendicular ya que nos da las dos opciones de ubicación en el mismo cuadro, figura 4.20.

Usted previamente insertó el barreno en un lugar aproximado así que cuando selecciona una línea del cubo le mostrará la distancia a la que colocó el barreno así que en el cuadro de diálogo se le permite dar la distancia exacta, enseguida deberá seleccionar una línea vertical y deberá seguir el mismo procedimiento.

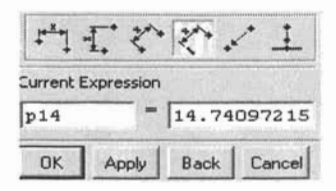

Figura4.20 *Cuadro de diálogo para ubicar coordenadas con método perpendicular*

Finalmente el barreno con cabeza queda de la siguiente manera, figura 4.21.

Es importante agregar que está predeterminado que el barreno al momento de ser creado le será restado al cubo y no invertirá más tiempo en substraer el barreno con cabeza al cubo

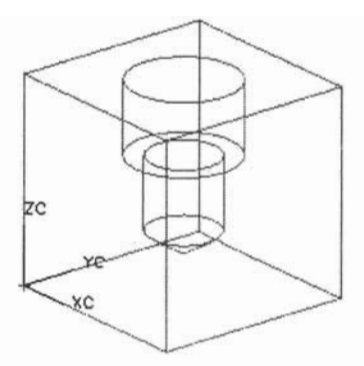

Figura 4.21 *Barreno con cabeza*

## 4.6.3 Countersink (Barreno con cabeza cónica)

Esta opción es muy parecida a la anterior, la única especificación que difiere de la anterior es el ángulo que requiere la cabeza cónica como se muestra en la figura 4.22, como último paso se pide la ubicación del barreno con cabeza cónica para que quede situado en el lugar deseado.

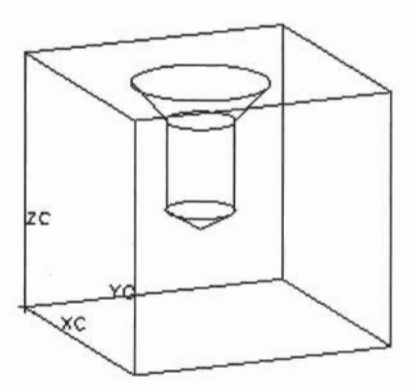

Figura4.22 *Barreno con cabeza cónica*

Nota: Este tipo de métodos es muy práctico ya que reduce el tiempo en el que se crea un barreno además de ser muy sencillo de crear y ubicar ya que no se pierde tiempo creando cilindros, sustraerlos y demás procesos que complican el dibujo

#### **4.7 SLOTS (ranuras)**

Los slots son una parte importante al momento de dibujar son muy útiles y sencillos de colocar, como primer paso se selecciona spot, se presenta un cuadro de diálogo que nos pide que tipo de colocación se seleccionará, el método más sencillo es el de tipo rectangular, después de haber seleccionado este método se procede a seleccionar la cara del sólido en donde deseamos colocar el spot, en seguida se requiere una referencia horizontal al slot para poderlo colocar, es decir especificar la base del mismo, y después se procede a dar las dimensiones (Figura 4.23, una vez que se han especificado las dimensiones se especifica el lugar indicado seleccionando ubicación perpendicular dando las distancias para centrar el slot y finalmente queda como se muestra en la figura 4.24.

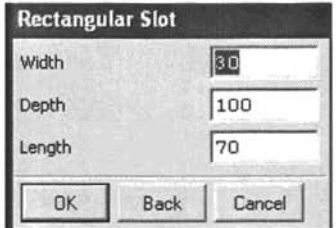

Figura 4.23 *Cuadro de diálogo para asignar dimensiones*

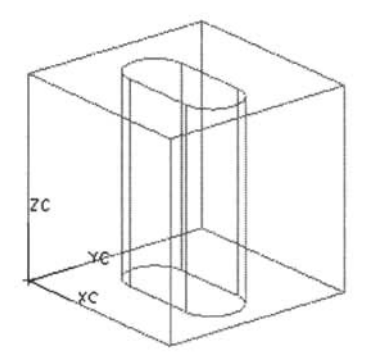

Figura 4.24 Slot

## 4.8 EXTRUSION

La extrusión en Unigraphics es también una parte muy importante dentro del diseño de piezas ya que se requiere de una forma de dibujo llamada free form feature (figura de forma libre) las cuales son una serie de curvas o líneas que definen lo que será el cuerpo del sólido, esto se refiere a una serie de cadenas que deberán estar unidas para poder ser extruidas y formar el sólido

Por ejemplo, se construirá la base de un rectángulo y de un círculo para poder sustraerlo después, para crear el rectángulo debe dirigirse a (insert-curve-rectangle) del menú principal definiendo las dimensiones del rectángulo y el circulo desde (insert-curve-basic curves), dando como resultado lo que se muestra en la figura 4.25

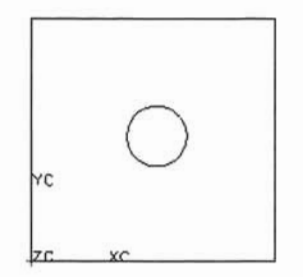

Figura4.25 *Perfil de cubo y cilindro*

Ya que se han definido las cadenas se procede a extruirlas, note que las líneas están bien definidas, es decir, forman una figura cerrada para poder formar el cuerpo del sólido, de otra forma crearía un sheet (hoja) la cual se verá más adelante.

Como siguiente paso nos dirigimos a (insert-form feature- extrude) y se muestra un cuadro de diálogo en el que se pide definir las cadenas de líneas que se quieren extruir como se ilustra en la figura 4.26, existen otras opciones de extrusión que se explican a continuación:

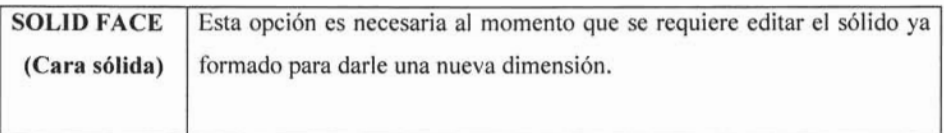

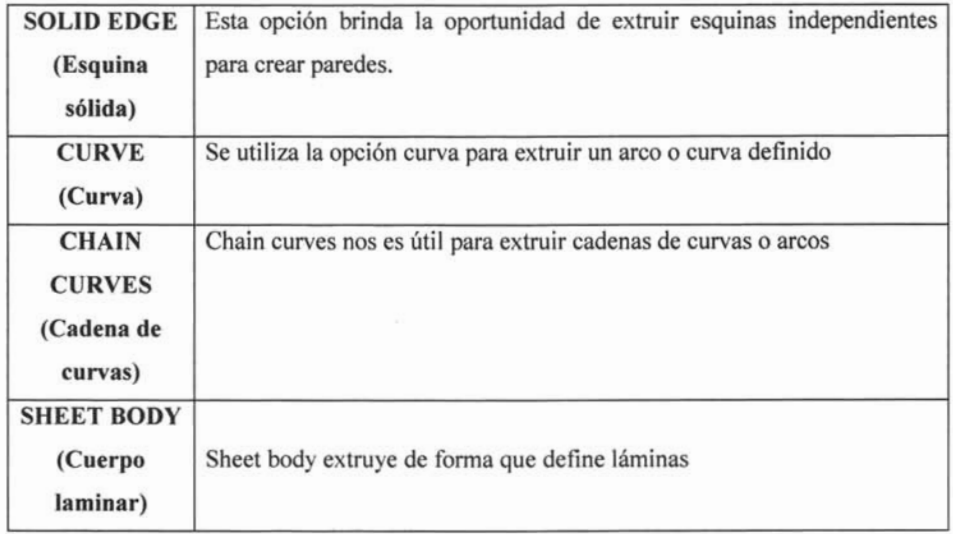

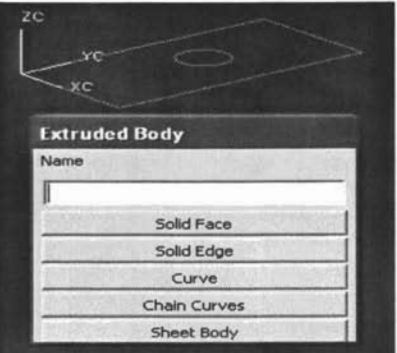

Figura4.26 *Cuadro de diálogo para tipo de extrusión*

Después de haber definido las cuatro líneas que definen el rectángulo se acepta y Unigraphics muestra un nuevo cuadro de diálogo en el que se mostrará como ejemplo Direction, Distance (dirección y distancia) figura 4.27 a), en seguida se nos muestra una flecha indicando la dirección en la que extruirá el cuerpo si se desea invertir el sentido, solamente se debe definir en las coordenadas (i, j, -k) para que se invierta el sentido de extrusión figura 4.27 b).

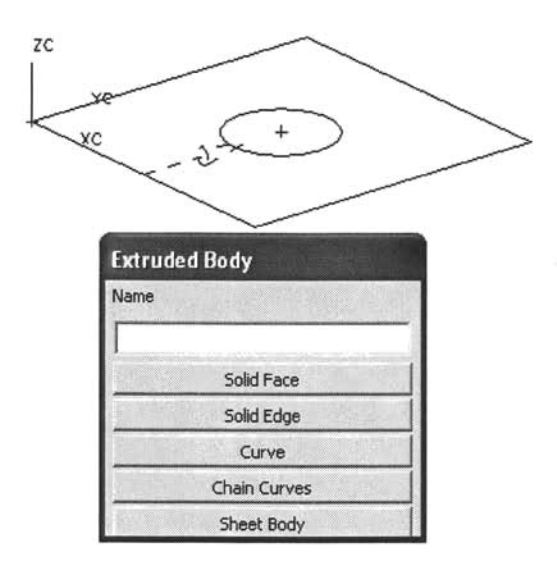

Figura 4.27 *a) Cuadro de diálogo para parámetros de extrusián*

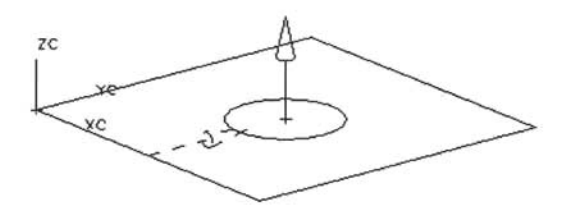

*b) Muestra dirección de extrusi án*

Como último paso se deben especificar varios puntos para definir el sólido como son:

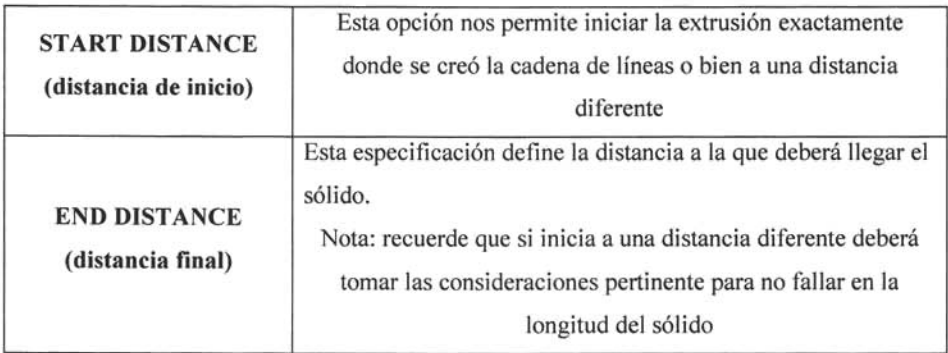
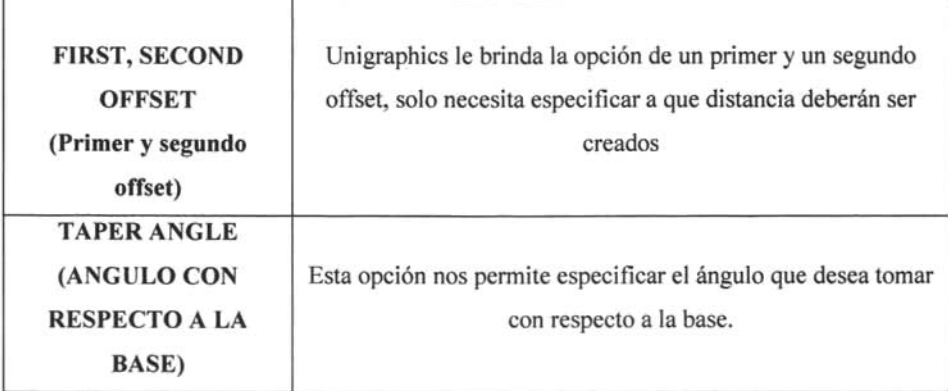

Como se muestra en la figura 4.28 a), se seleccionó una distancia de inicio de 3 mm, una distancia final de IOmm, no se seleccionó primer ni segundo offset y un ángulo de 15 grados con respecto a la base, note que el método de extrusión es independiente y no debe involucrar más de una cadena de líneas así que el cilindro será creado como ejercicio adicional. En la figura 4.28 b), se muestra el sólido con las especificaciones requeridas, note la distancia de separación que se tomo de la base. Por último en la figura 4.28 c), se muestra la extrusión del cilindro, la cual se realiza de la misma manera pero considerando que se le debe de dar una distancia adicional ya que al extruir se seleccionó con una distancia inicial cero.

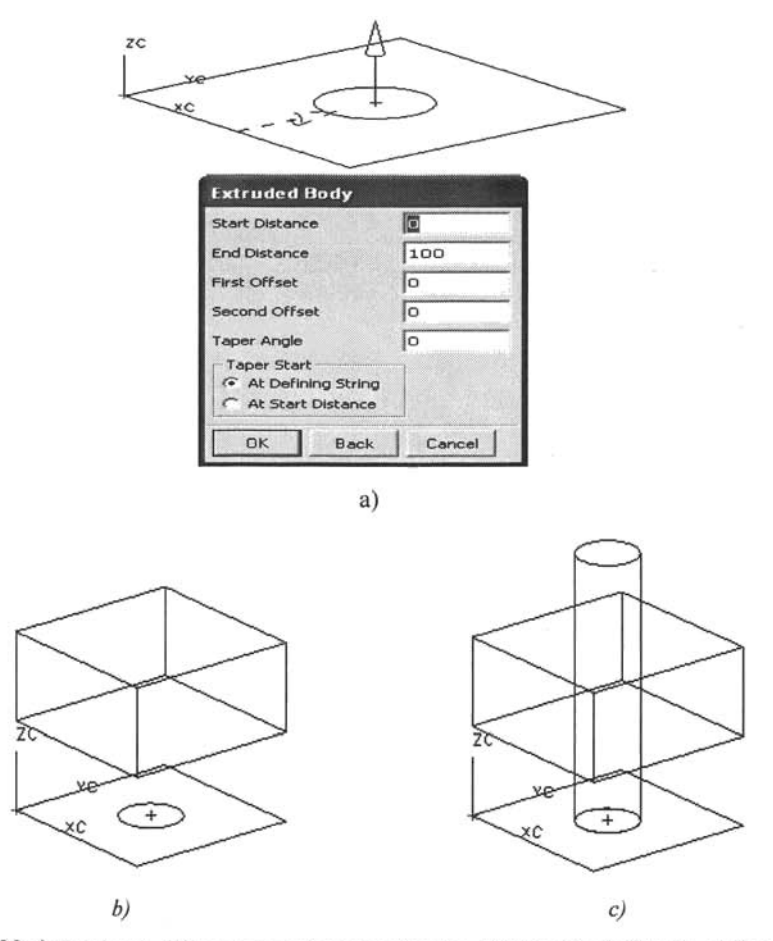

Figura 4.28 a) *Cuadro de diálogo para asignar parámetros, b) Extrusión de Cuadro, e) Extrusión de cilindro*

Es también muy importante hacer notar que esas cadenas de líneas como los planos permanecen en nuestro plano de trabajo hasta que usted lo mande a un layer diferente, esto es debido a que Unigraphics reconoce que usted seguirá utilizando los planos y líneas auxiliares, ahora bien, en algún momento se encontrará el problema en el que debe editar una pieza, necesitará estos planos, líneas y puntos para poder editarlos fácilmente y no tener que hacer todo nuevamente, así, solo deberá moverlos a un layer diferente del de trabajo y

desaparecerán automáticamcnte, si los requiere posteriormente puede enviarlos dc nuevo al layer de trabajo como se muestra en el capítulo dos, esto se hace para no crear conflicto con las lincas y planos y poder dibujar en un plano de trabajo limpio.

### 4.9 SUBTRACT (substraer)

Este tipo de instrucción es importante ya que está dentro de las instrucciones básicas de cualquier software de CAD.

Para poder substraer un sólido en Unigraphics es necesario tener los dos sólidos quc son el cuerpo base y el substractor, esto se hace de esta manera debido a que en algunas ocasiones cs necesario crear sólidos de diferentes dimensiones y substraerlos por pasos para poder llegar a la forma deseada, como el ejemplo de la figura 4.29 en el que se tiene el cuerpo base que es el cubo y el substractor que es el cilindro, así usted selccciona subtract y Unigraphics le pide seleccionar primero el cucrpo base y como segundo paso seleccionar el substractor, se acepta la instrucción y como resultado se tiene el cubo al cual se le substrajo el cilindro.

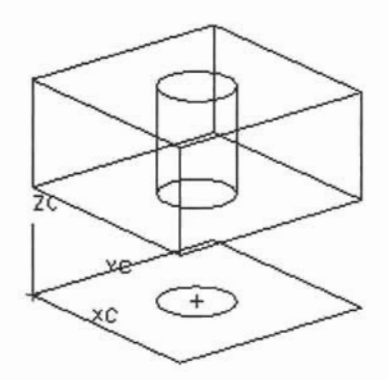

Figura 4.29 *Substracción de cilindra a cubo* 

En la Figura 4.30 se muestra de manera ilustrativa un corte transversal del sólido con un shade para poder hacer notar el subtract al cubo.

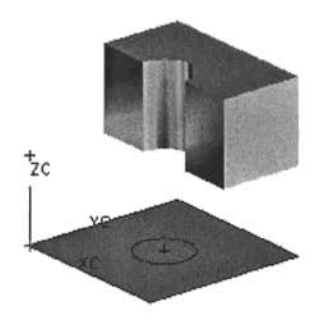

Figura 4.30 *Corte transversal ilustrativo*

### **4.10 UNITE (unión)**

Este tipo de instrucción es muy importante ya que en la gran mayoría de los casos un diseñador debe unir varios sólidos para poder crear la pieza deseada y mostrarla como un solo elemento y no como un rompecabezas, por ejemplo, en la figura 4.31 se muestra la unión del rectángulo donde es sujeta la base de la herramienta al soporte de la herramienta es imposible mostrar un trabajo en el que no han sido unidos los sólidos ya que las líneas de perfil oculto permanecerán siempre visibles y crearán conflictos al leer el dibujo.

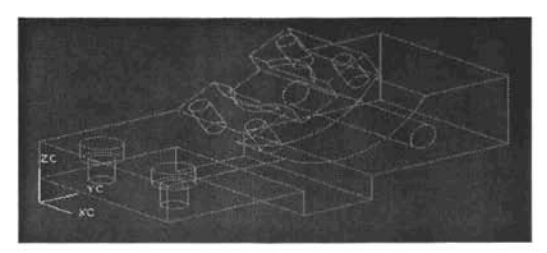

Figura 4.31 *Soporte de herramienta*

### **4.11 INTER8ECT (intersectar)**

Al momento que usted debe intersectar dos sólidos debe tener en cuenta que solo quedará como remanente el producto que se encuentra comprendido entre los dos sólidos.

Por ejemplo, si deseamos obtener un medio círculo y no sabemos otra manera de lograrlo podemos intersectar un cilindro con un cubo y así lograr el medio cilindro deseado como se muestra en la figura 4.32

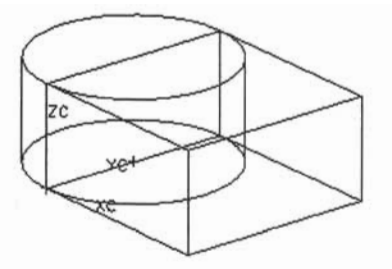

Figura 4.32 *Paso previo para obtener un intersect*

Así finalmente se selecciona intersect, luego se le pide seleccionar los dos sólidos que deberán ser intersectados y se acepta y resulta que de los dos elementos solo quedó como remanente lo que se encontraba dentro de los dos sólidos, figura 4.33.

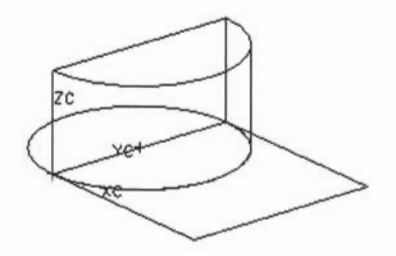

Figura 4.33 *Se muestra medio cilindro por intersect*

# **4.12 OPERACIONES BOOLEANAS**

Existe otro tipo de opción aún más rápida y sencilla para crear, substraer, intersectar y unir dos objetos y esto se da al momento que usted desea extruir el segundo sólído, Unigraphics reconoce que el objeto está dentro de otro y le brinda las diferentes opciones mencionadas anteriormente para no invertir más tiempo en indicar una nueva instrucción, el cuadro de diálogo que se muestra en la figura 4.34.

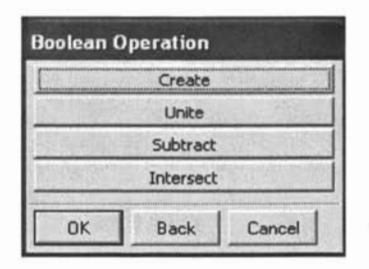

Figura4.34 *Cuadro de diálogo para operaciones booleanas*

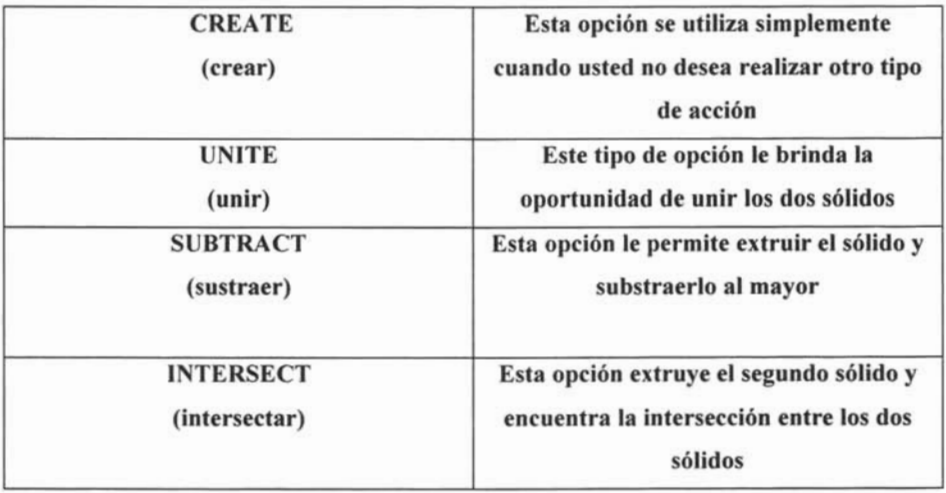

# 4.13 CABLE AND TUBES (Cables y tubos)

Un cable es un sólido con una sección circular que sigue una línea central. Esta línea central es en si una línea de guía por la cual el cable será construido para crear un tubo.

Los cables y tubos son básicamente lo mismo, ya que ambos poseen un diámetro interior y un diámetro exterior, la diferencia es que los cables simplemente tienen un diámetro interior nula.

Es importante entender esto, ya que en algún momento requerirá de un tubo o de un cable el cual deberá seguir un camino predeterminado y no debe complicarse mucho el método para crearlo, únicamente deberá construir la línea de guía, e insertar un cable o tubo, el cual será guiado por dicha línea.

Por ejemplo, se creó una línea de guía como se muestra en la figura 4.35 la cual representa el camino que deberá seguir un tubo con un diámetro exterior de 20 mm y un diámetro interior de 18 mm.

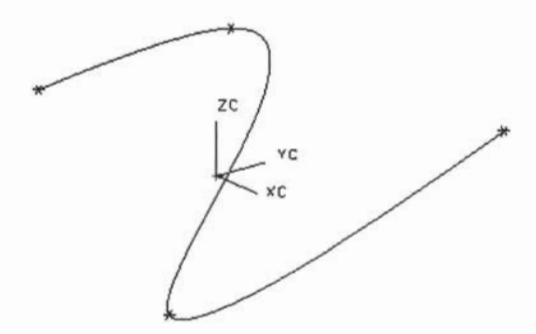

Figura 4.35 *Cadena de líneas guía para insertar un cable o tubo*

Ahora bien como siguiente paso se debe seleccionar tube (tubo), Unigraphics muestra el cuadro de diálogo de la figura 4.36, en el pide proporcionar las dimensiones del cable como son: diámetro exterior y diámetro interior, especificando un diámetro exterior de 20 mm y un diámetro interior de 18 mm, y en la parte inferior de el cuadro de diálogo se pide confirmar el tipo de segmento, si es único o múltiple, en este caso es múltiple ya que son varias líneas las que definen el cable, figura 4.36.

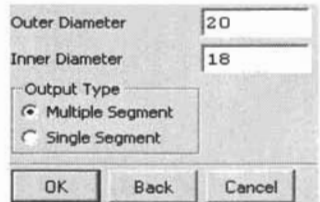

Figura 4.36 *Cuadro de diálogo para crear un cable o tubo*

En la figura 4.37 se muestra el tubo que ha sido creado por medio de una línea de segmento múltiple con las dimensiones especificadas.

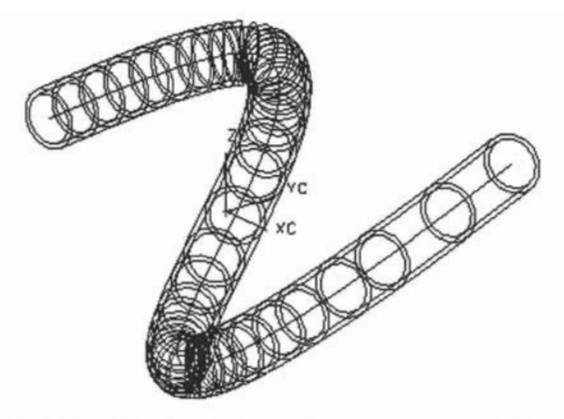

Figura 4.37 *Esqueleto de un tubo creado por un segmento de línea múltiple*

Este método es muy sencillo cuando ya se tienen las especificaciones de la línea guía, ahora bien en esta figura no es posible apreciar con exactitud las dimensiones del tubo pero si se puede visualizar el camino que ha seguido para poder construir el tubo.

Ahora bien, estas dimensiones fueron específicas para crear un tubo pero también se puede crear un cable especificando en el cuadro de diálogo un diámetro interior y no se registrará ningún error ya que esto significa que se quiere construir un cable sólido, esta opción es usada para poder substraerla, intersectarla o unirla con otro elemento para poder crear un sólido único.

En la figura 4.38, se muestra el tubo en modo shade para poder visualizar las dimensiones del tubo y el segmento de línea guía ya que en la figura anterior no era posible apreciar dichos detalles.

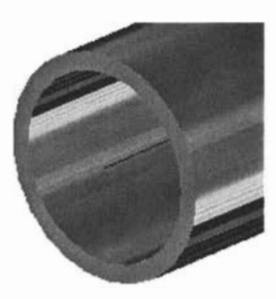

Figura 4.38 *Zoom de tubo guiado por línea*

# 4.14 POCKETS (cavidades)

Los pockets también son una parte importante dentro del diseño en Unigraphics, tener este conocimiento básico permite avanzar mucho más rápido y reducir errores al momento de dibujar. Al momento de crear pockets tienen dos opciones que son crear un pocket cilindrico y pocket rectangular, los cuales se analizarán a fondo ya que son muy interesantes e importantes.

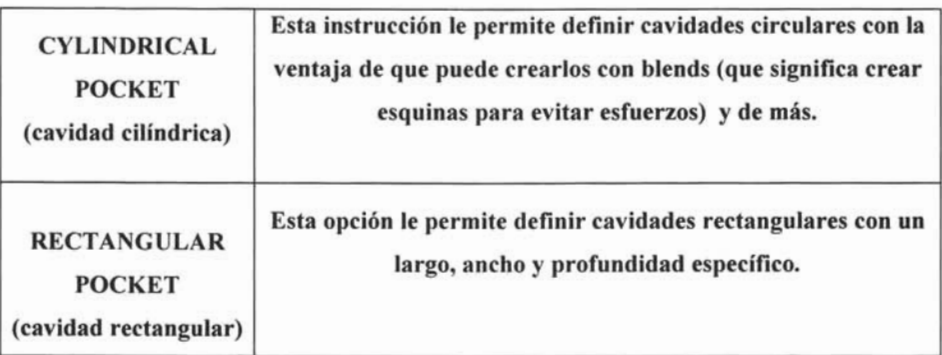

# 4.14.1 CYLINDRICAL POCKET (cavidad cilíndrica)

El primer paso para crear una cavidad cilíndrica es definir la cara en que se desea colocar, una vez hecho esto se procede a especificar las dimensiones de la cavidad cilíndrica como el diámetro de la cavidad, profundidad de cavidad, diámetro de fondo y finalmente ángulo con respecto a la base como se muestra en la figura 3.39.

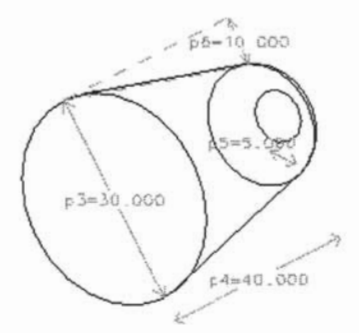

Figura 4.39 *Cuadro de diálogo de cavidades cilíndricas*

Como puede apreciar se seleccionó un diámetro de cavidad de 30 mm, una profundidad de cavidad de 30 mm, un diámetro de fondo de 3 mm y un ángulo respecto a la base de 15 grados. Ya que se aceptó que las dimensiones de la cavidad cilíndrica están correctas se acepta y la cavidad es creada sin mayor complicación, figura 4.40, aquí se muestra como queda finalmente la cavidad cónica en un tipo de vista wireframe o esqueleto pero más adelante se muestra con shade para mejor visualización.

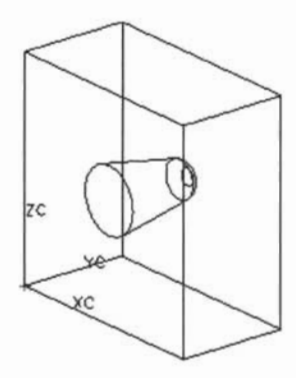

Figura 4.40 *Se muestra la cavidad cilíndrica*

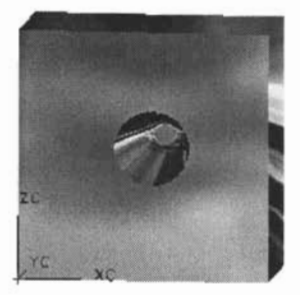

Figura 4.41 *Shade ilustrativo de cavidad cilíndrica*

# **4.]4.2 RECTANGULAR POCKET (cavidad rectangular)**

La cavidad rectangular es la segunda de las opciones y como primer paso se define que se quiere una cavidad rectangular desde el cuadro de diálogo principal procediendo a definir las dimensiones de la cavidad rectangular, como se puede apreciar en la figura 4.42, esta opción tiene más especificaciones que son: distancia en X, distancia en Y, distancia en Z

(esto por supuesto es para dar las dimensiones al cubo), el radio de esquinas, el radio del piso del cubo y por último el ángulo con respecto a la base del cubo.

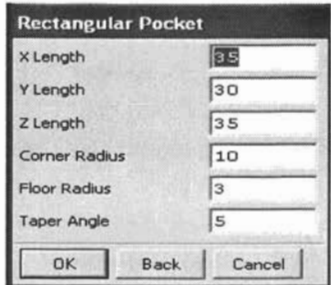

Figura 4.42 *Cuadro de diálogo para cavidades rectangulares*

Para fines de ejemplificar esta instrucción se han dado las siguientes dimensiones: distancia en  $X = 35$ mm, distancia en  $Y = 30$ mm, distancia en  $Z = 35$ mm, radio de esquinas = 10mm, radio de piso = 3mm, ángulo respecto a la base del cubo = 5mm como se muestra en la figura 4.44, este ejemplo es para poder visualizar mejor las dimensiones de la cavidad rectangular, figura 4.43.

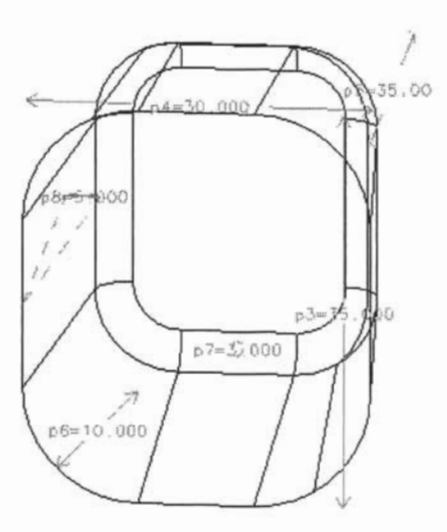

Figura 4.43 *Dimensiones de cavidad de rectángulo parajines ilustrativos*

En la figura 4.44 se muestra con la opción shade como queda finalmente la cavidad rectangular lo cual nos dice que es muy sencillo de crear una cavidad ya sea cilíndrica o rectangular pero aún existe una opción más por si existen dimensiones por añadir.

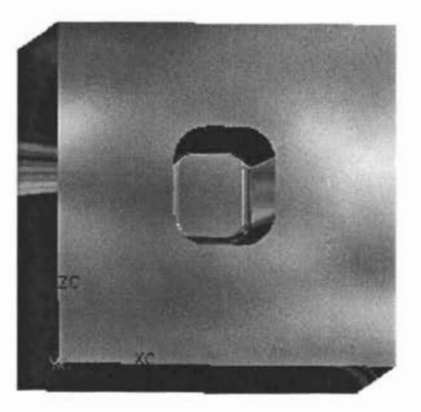

Figura 4.44 *Shade de una cavidad rectangular*

# 4.15 HOLLOW (huecos)

Los hollows o huecos son también una parte importante del diseño ya que evita insertar otro sólido y substraerlo.

Existen tres métodos para crear huecos y son los siguientes:

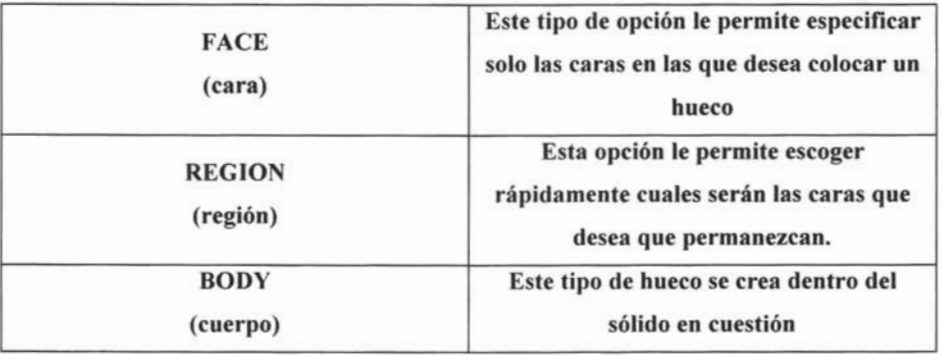

#### **4.15.1 FACE HOLLOW (huecos por caras)**

Como primer paso se deben escoger las caras que desea eliminar, por ejemplo si se desea que el hueco pase de un lado a otro deberá seleccionar dos caras opuestas del sólido en cuestión, por ejemplo si se tiene un cubo se seleccionan dos caras opuestas del mismo, una vez que ha seleccionado las caras deseadas deberá especificar la distancia entre el sólido y la cavidad que desea crear, esto será proporcional en todas las caras del sólido en cuestión, figura 4.45.

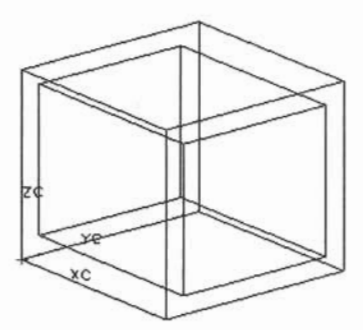

Figura4.45 *Hueco de lado a lado*

Veamos otro ejemplo: Si por ejemplo se desea una cavidad superior a una distancia de 5 mm y que sea proporcional en todas las caras del cubo solo necesita seleccionar una sola cara del cubo y especificar 5 mm en el cuadro de diálogo que se presenta, figura 4.46. Para efectos de visualización de aplicó un shade al cubo para tener una mejor referencia de lo que se logro con la instrucción, figura 4.46.

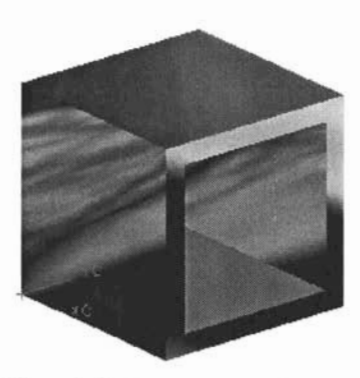

Figura 4.46 *Hueco en una sola cara*

# **4.15.2 REGION HOLLOW (huecos por región)**

En este tipo de opción usted debe seleccionar primero la cara base, lo que significa que debe proporcionar una referencia de las caras que desea eliminar así que debe seleccionar el

siguiente icono siguiente icono después seleccionar la cara base Fig 4.47

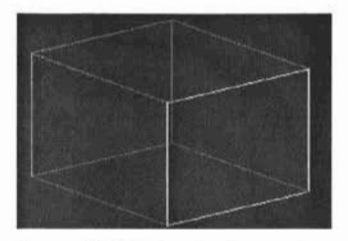

Figura4.47 *Selección de cara base*

Como segundo paso debe seleccionar en el cuadro de diálogo el icono el el cual especifica las caras que desea que permanezcan en el plano de trabajo, figura 4.48.

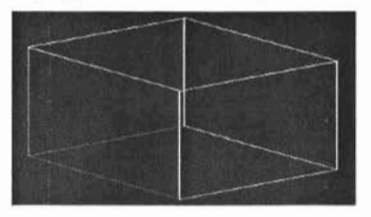

Figura4.48 *Selección de caras deseadas*

Finalmente se obtiene lo mostrado en la figura 4.49.

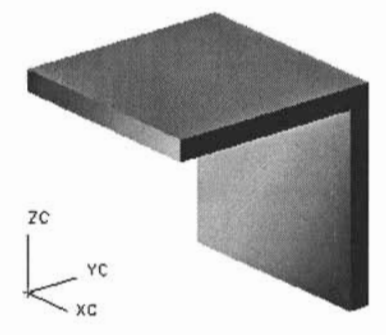

Figura 4.49 *Resultado de instrucción hueco por región*

#### **4.15.3 BODY HOLLOW (huecos por cuerpo)**

Esa instrucción a diferencia de las opciones cara y región solo debe seleccionar el sólido en el cual desea crear un hueco interno, además debe indicar la distancia entre pared y hueco para finalizar la instrucción, figura 4.50.

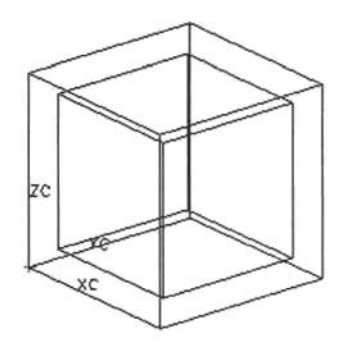

Figura 4.50 *hueco interno de un cubo*

Como puede ver en la figura 4.50 no perdió una sola cara del cubo en cuestión, solo creó un hueco interno con las dimensiones deseadas, esto puede resultar muy efectivo para diseños complicados.

### **4.16 BLENDS (redondeados)**

Con el paso del tiempo y la experiencia de los diseñadores se ha probado que hacer redondeo en las caras de los diseños elimina esfuerzos en el material al momento de trabajar con el, además de que en estos tiempos es más innovador tener blends en las esquinas que sin ellos

#### **4.16.1 EDGE BLEND (redondeo de esquinas)**

El redondeo de esquinas de hace de la siguiente manera: primero se debe escoger la esquina que desea redondear y se le mostrará un cuadro de diálogo como el de la figura 3.51.

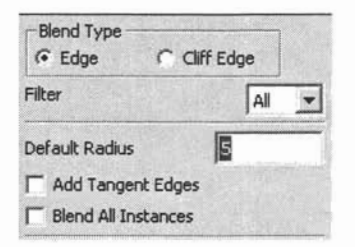

Figura 4.51 *Cuadro de diálogo para redondeo de esquinas*

En la figura 4.51 se presenta el cuadro de diálogo en el que se le pide el radio del redondeo se le pide la aprobación para añadir esquinas tangentes y como segundo punto el de redondear todas las esquinas que se solicitan, por último se aplica o acepta la instrucción y la instrucción resulta momo se muestra en la figura 4.52.

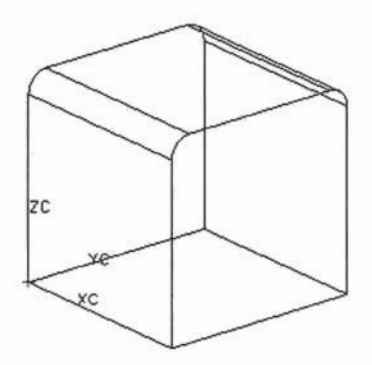

Figura 4.52 *Se muestra redondeo de* 2 *esquinas de un cubo*

### **4.17 CHAMFER (corte diagonal)**

Esta opción es parecida al blend, la diferencia consiste en que en la opción blend crea un redondeo y en el chamfer hace un corte angular del material.

Existen varios tipos de opciones para crear chamfers que son los que se muestran el la figura 4.53.

> **ESTA TESIS NO SALE OElA BIBIJOTECA**

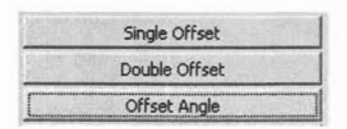

Figura 4.53 *Cuadro de dialogo para seleccionar tipo de chamfer*

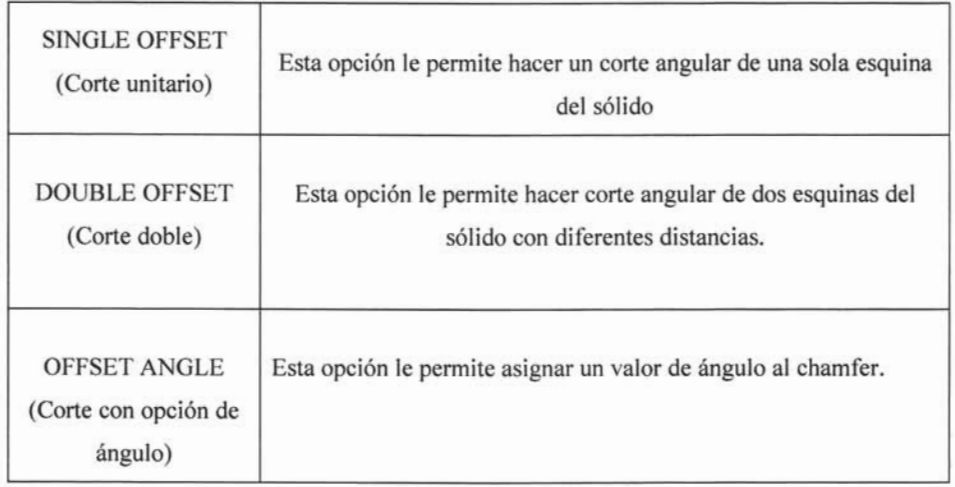

# **4.17.1 SINGLE OFFSET (corte unitario)**

El single offset es muy sencillo, en primer lugar debe escoger la esquina en cuestión y aceptar la instrucción como se muestra en la figura 4.54 y después se le pedirá que asigne un valor al offset.

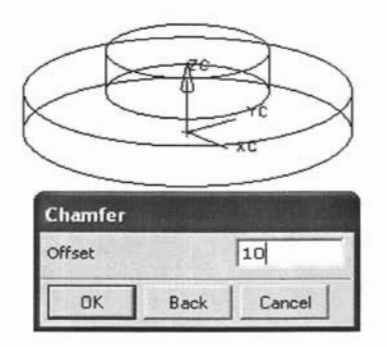

Figura 4.54 *Cuadro de diálogo para un chamfer* 

Para efectos de ejemplo se asignó un valor de 5 , figura 4.55.a).

Como se puede ver, se ha hecho un corte de 5 por 5 en el sólido haciendo notar que no es lo mismo que un redondeo ya que aún hay esquinas en el sólido, figura 4.55 b) se muestra vista frontal con acabado shade para efectos de visualización.

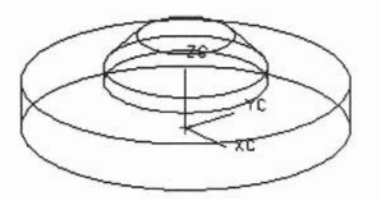

Figura 4.55 a) *Se muestra chamfer a) Vista fr ontal del chamfer*

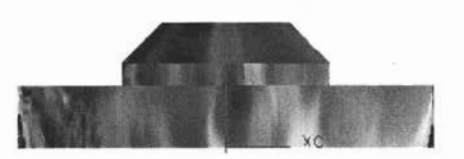

# 4.17.2 DOUBLE OFFSET (corte doble)

Esta opción es la misma que la de corte unitario, la diferencia entre ellas es que double offset debe asignar valores únicos para la base y para la altura y así poder crear el offset deseado.

Como se puede apreciar en la figura 3.56 debe proporcionarse el valor de la distancia del chamfer para la base y para la altura se asignó un valor de 5 mm en la base y 8 mm en la altura como se ve en de la figura 4.57.

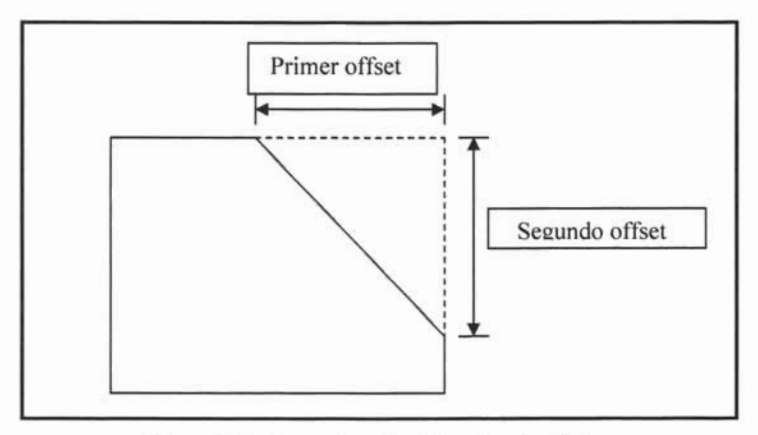

Figura 4.56 *Se muestran las distancias de offset*

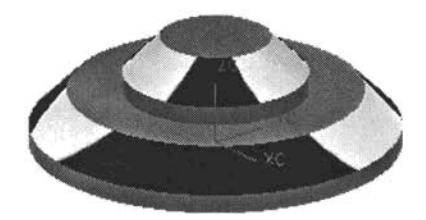

Figura4.57 *Chamfer final*

# **4.17.3 OFFSET ANCLE (corte con ángulo)**

Finalmente, corte con ángulo, esta opción presenta un cuadro de diálogo en el que se debe asignar una distancia única, debiendo proporcionar también el ángulo que el corte deberá llevar como se muestra en la figura 3.58

| <b>Chamfer</b> |      |        |
|----------------|------|--------|
| Offset         |      | 5      |
| Angle          |      | 70     |
| 0K.            | Back | Cancel |

Figura4.58 *Cuadro de diálogo para chamfer con ángulo*

Se acepta la instrucción quedando como se muestra en la figura 4.59.

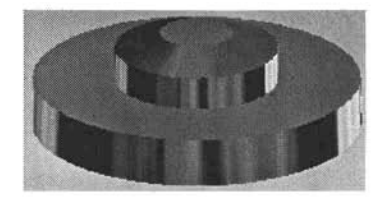

Figura4.59 *Se muestra un offset shaded para efectos de visualización*

# **4.18 FLANCES (doblez o pestañas)**

í,

Los flanges o pestañas son muy necesarios para evitar la molestia de hacer medios círculos y conectarlo con un dobles más así que esta instrucción le será de mucha utilidad.

Para construir un flange primero debe tener un área de base la cual servirá de guía para construir la pestaña. Ahora bien, esta instrucción es muy útil para crear dobleces ya que la distancia tangente puede tomar cualquier valor.

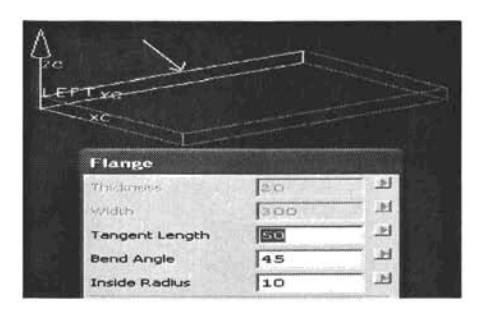

Figura4.60*Cuadro de diálogo para un dobles*

Como se puede ver en la figura 4.60 después de tener el área base y elegir la instrucción aparecerá un cuadro de diálogo en el que se requiere insertar tres datos importantes para construir una pestaña, deberá seleccionar la línea base donde colorará la pestaña, en este caso se seleccionó la línea marcada en la parte central del sólido, como puede ver en la esquina derecha del sólido se encuentra otra flecha, esta indica el sentido a donde se dirigirá la pestaña.

Como segundo paso se inserta la longitud tangente (esta distancia se considera después del radio interior), se selecciona el ángulo al que desea colocar la pestaña, y por último, el radio interior de la pestaña y se acepta la instrucción, figura 4.61.

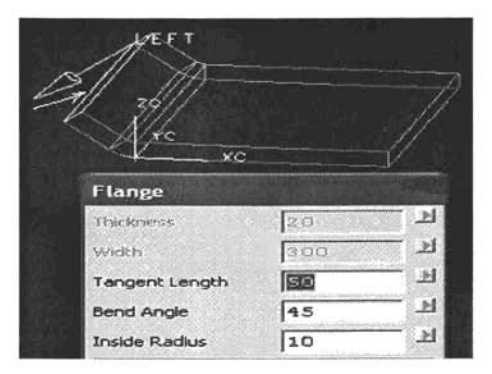

Figura4.61 *Se muestra la primera instrucción para la pestaña*

Como se ve en la figura 4.61 la instrucción no ha terminado aún aunque podria simplemente cancelarla en este punto si es todo lo que desea hacer pero la finalidad de la instrucción es el de crear una pestaña así que en este caso se necesita regresar la lámina a su posición original, es decir, a un ángulo de doblez de 45 grados, note que esta vez se debe seleccionar la línea inferior para insertar un ángulo de doblez de 45 grados y la lámina regrese a un ángulo de cero.

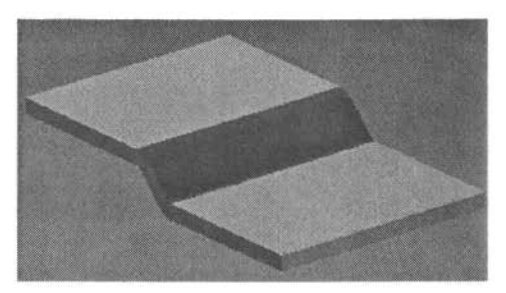

Figura 4.62 *Se muestra un shade de la pestaña de manera ilustrativa*

Ahora bien, como se puede ver este campo puede abrirse ampliamente para crear una serie de dobleces y construir lo que desee, por ejemplo, en la figura 4.62 solo se fueron tomando las esquinas deseadas con las longitudes pertinentes y así se creo esa pestaña, ahora bien en la siguiente figura se creó una estructura de tres niveles, solo deberá insertar los datos que usted necesite y crear la forma que requiere hasta llegar a crear la estructura deseada.

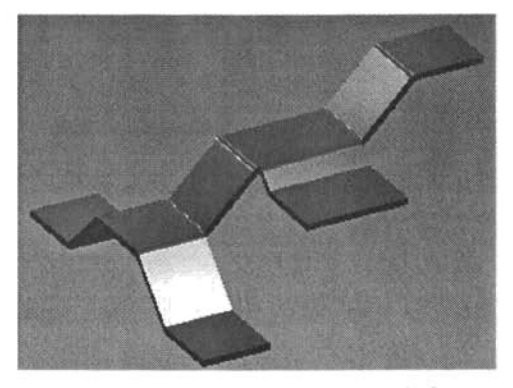

Figura4.63 *Se muestra unas estructura de j1anges*

### **4.19 FREE CUTTING THROUGH CURVES (cortes libres entre curvas)**

Este tipo de instrucción es muy útil cuando se requiere trazar un corte de material con curvatura angular, para esto se requieren dos líneas de referencia entre las cuales se construirá la hoja que cortará el material.

Como primer paso se constituye **un** cubo y las dos líneas de referencia para crear la hoja cortante , figura 4.64. Podrá visualizar que las dos líneas deben cruzar el sólido en todos sus puntos para crear el corte total, cabe hacer notar que la hoja puede crearse en cualquier plano y debe tener mucho cuidado en donde la inserta, como consecuencia puede perder la curvatura deseada o los puntos de corte deseados, para hacerlo de manera exacta debe colocar el eje de coordenadas en la cara donde desea colocar la línea, así situarlo nuevamente en la otra cara e insertar la segunda línea de referencia como se muestra en la figura 4.64

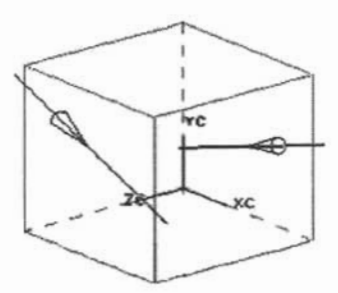

Figura4.64 *Se muestran las líneas de referencia para insertar una hoja cortante*

Una vez que se trazaron las líneas de referencia debe iniciar la instrucción (Through curves), aquí debe seleccionar la primera línea, aceptarla como primera línea de referencia, después seleccionar la segunda y aceptarla, se aprueba la instrucción.

Como puede ver en la figura anterior la instrucción procede ya que se muestran flechas indicando la dirección de la línea, finalmente se pide una variedad de opciones como (crear, unir, substraer o intersectar), pero solo se desea crear la hoja así que solo se aplica (create) para crear la hoja ya que solo se desea hacer es aplicar un trim (corte) para eliminar el material que no se desea.

Por último, ya que se tiene la hoja de corte, se procede a aplicar un corte o (trim).

Se inicia la instrucción , recordando que primero se debe seleccionar el sólido y como segundo paso seleccionar la hoja de corte, figura 4.65.

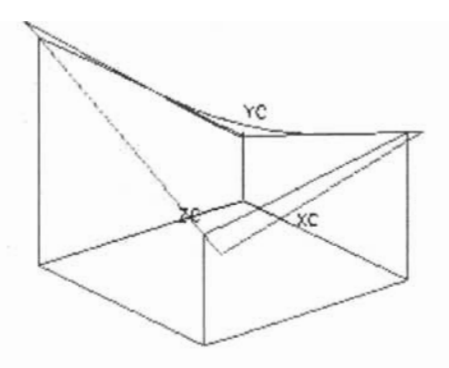

Figura 3.65 *Se muestra corte de material*

Como se puede apreciar en la figura 4.65 el corte ya esta hecho y lo que permanece visible es la hoja de corte la cual no se debe borrar sino mover a un layer distinto ya que pertenece al perfil del dibujo que este realizando al igual las líneas de referencia.

Finalmente, el plano de trabajo esta limpio, note que el corte se creo con una curvatura natural, de ahí el nombre hoja de corte.

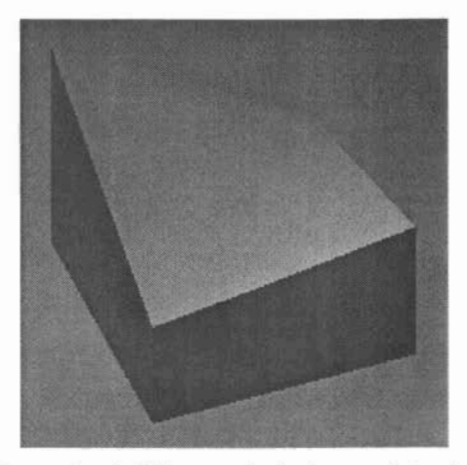

Figura 4.66 *Se muestra el sólido en modo shade para efe ctos de visualización*

### **4.20 SECTIONS (Secciones)**

En la industria generalmente nos encontramos con un problema básico que es leer los planos de algún modelo y esto resulta demasiado complicado cuando no se tienen cortes por secciones, un dibujo complejo tiende a esconder demasiados detalles que se encuentran en su interior así que el diseñador debe facilitar el leer el dibujo lo más que se requiera para que el interesado pueda entender la totalidad del modelo

Las secciones son utilizadas con mucha frecuencia por los diseñ adores para poder mostrar un detalle del sólido que las vistas normalmente no permiten visualizar dentro del modelado o dentro de las vistas de detalle, así, el corte por sección se convierte en un comando básico para el dibujo de detalle dentro de el software Unigraphics.

Para crear un corte por sección debe seleccionar en la barra "view" la instrucción operation y en seguida section . se abrirá un cuadro de diálogo como el que se presenta en la figura 4.67 en la que se indican las diferentes opciones para poder crear un corte por sección .

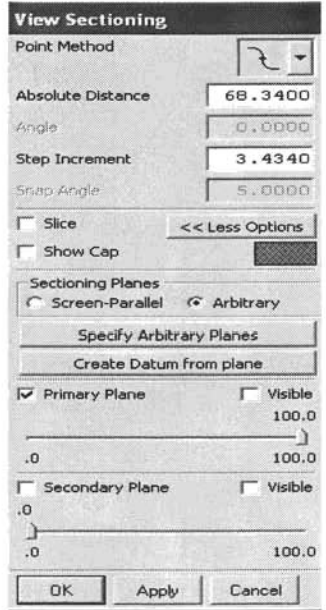

Figura 4.67 *Cuadro de diálogo para corte por sección*

Así, las diferentes opciones son:

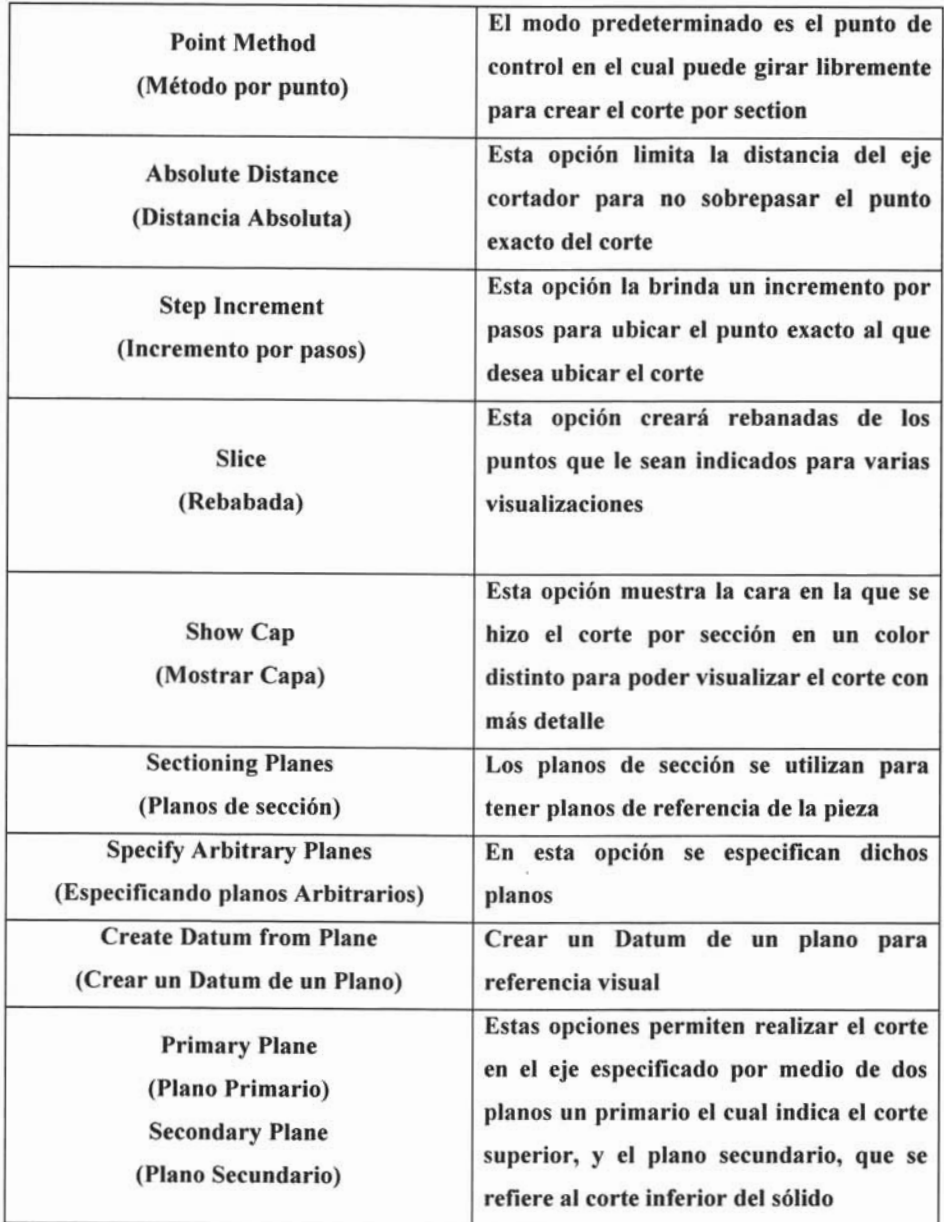

En la figura 4.68 se muestra un corte por sección de la guía fresadora, figura 4.69, para mostrar detalles del dibujo.

Como se puede observar el dibujo se ha detallado aún más, ya que se mostró el corte en el que se indican las dimensiones internas de la guía fresadora, esto añadido a las cotas respectivas debe proporcionar los detalles completos del sólido.

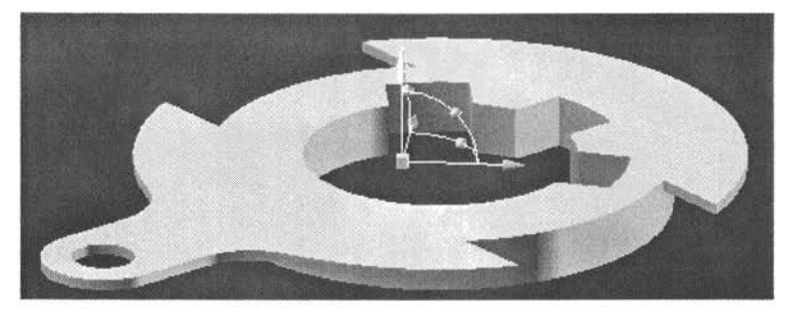

Figura 4.68 *Corte por sección de guía fresadora*

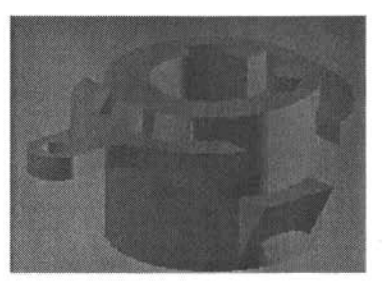

Figura 4.69 *Guíafresadora*

### 4.21 ASSEMBLIES (Ensambles)

Dentro de la industria es importante tener una visión completa de lo que se ha creando, ya que esto puede ayudar mucho al comprador para poder evitar que el producto no sea visualmente lo que el requiere, para esto se crea un ensamble de todas las piezas en cuestión.

No solo se usa para fines visuales, es útil para verificar diversos datos como son: si una pieza interviene con el paso de otra o simplemente las piezas no encajan una con otra.

Un ensamble es también parte importante dentro del dibujo ya que se muestra el conjunto de todas las piezas que se han creado para un fin determinado dando así lugar al componente o mecanismo final.

Estos ensambles son un complemento visual final para poder hacer una presentación del proyecto que se realizó, realizar cortes con el fin de mostrar piezas internas del componente y muchas cosas más.

### **4.21.1 NAVEGADOR DE ENSAMBLE**

El navegador de ensamble es muy útil ya que muestra la secuencia del ensamble de componentes, el orden en el que fueron insertados, datos particulares de cada una y si cometió algún error en algún ensamble puede editarlo seleccionando el componente sin tener que deshacer las instrucciones, figura 4.70.

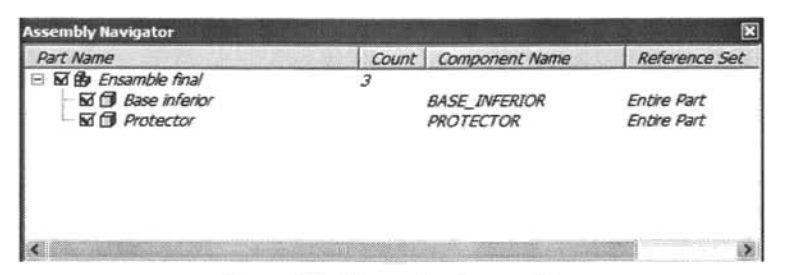

Figura 4.70 *Navegador de ensamble*

Para insertar el navegador de ensamble es necesario dirigirse a (view - assembly Navigator) como se muestra en la figura 4.71.

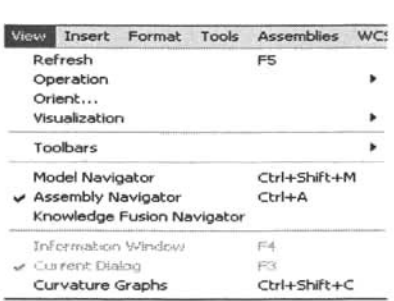

Figura 4.71 *Paso para insertar navegador de ensambles*

Es importante también cargar la barra de herramientas de ensambles la cual nos va a ayudar a añadir un componente, posicionarlo, reposicionarlo, colocarlo en posición exacta y de más, figura 4.72, estas instrucciones se verán con detalle más adelante, para cargar estas herramientas es necesario presionar *Ctr/+Alt+w* al mismo tiempo para cargarlas con éxito.

白白画色略地 感染失出声  $9a$   $80$   $9$  $\mathbf{v}$ 

Figura 4.72 *Barra de herramientas de ensambles*

Para poder crear un ensamble de componentes se deben seguir los pasos mostrados en el ejemplo siguiente:

Como ejemplo se tomará el ensamble de un disco flexible de 3  $\frac{1}{2}$  el cual consta de 7 piezas las cuales son:

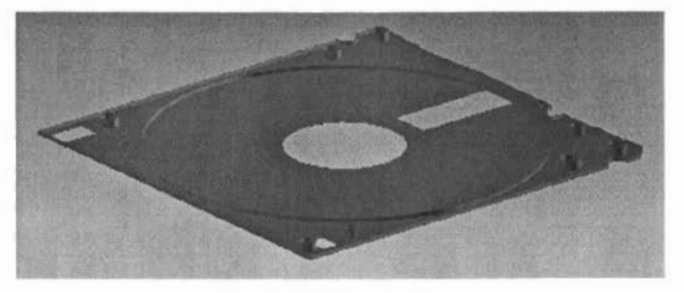

Figura 4.73 *Base inferior*

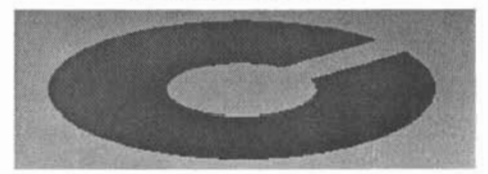

Figura 4.74 *Protector*

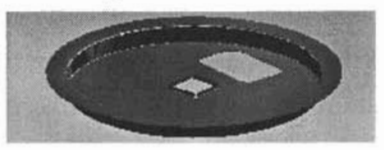

Figura 4.75 *Eje central de disco*

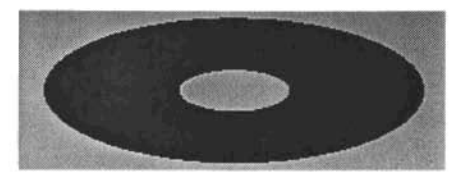

Figura 4.76 *Disco*.

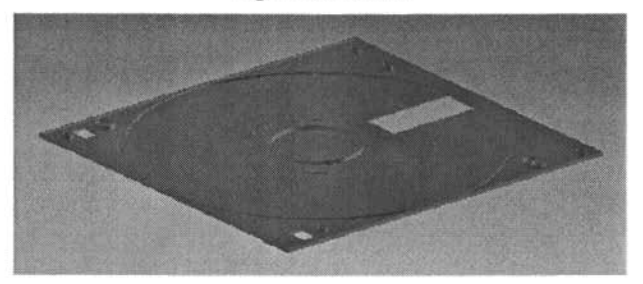

Figura 4.77 *Base superior*.

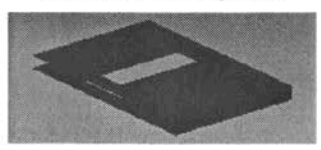

Figura4.78 *Tapa*

Nota: Es un componente de 7 piezas es decir: base inferior, protector, eje central, disco, protector, base superior y tapa.

-El primer paso para crear el ensamble es crear un archivo nuevo que para este caso se llamará ensamble final, esto es con el fin de enviar todos los componentes que se han dibujado a un archivo único.

-El segundo paso es cargar ambos el navegador de modelo y las herramientas de ensamble como se muestra en la figura 4.79.

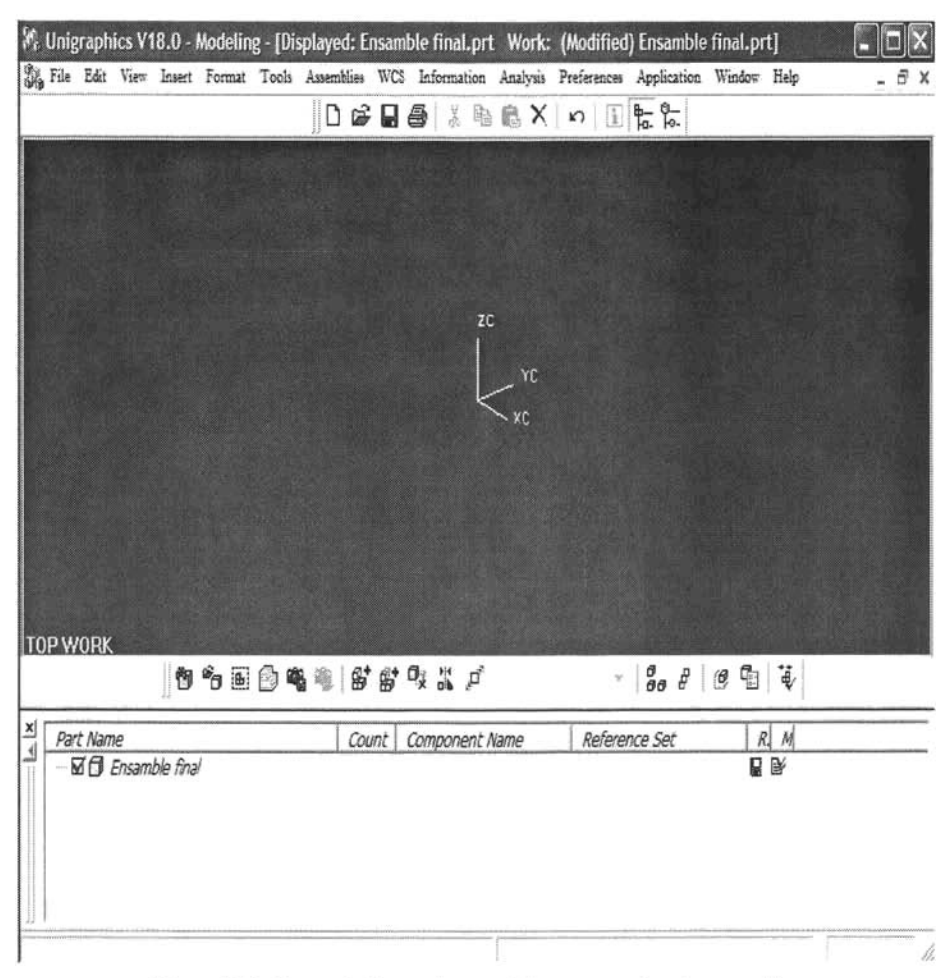

Figura 4.79 *Cargando barra de ensambles y navegador de ensambles.*

Como tercer paso se procede a insertar los componentes seleccionando en la barra de herramientas "Add existing component (añadir componente existente)" así se abrirá un cuadro de diálogo que lo guiará para insertar el componente deseado como se muestra en la figura 4.80.

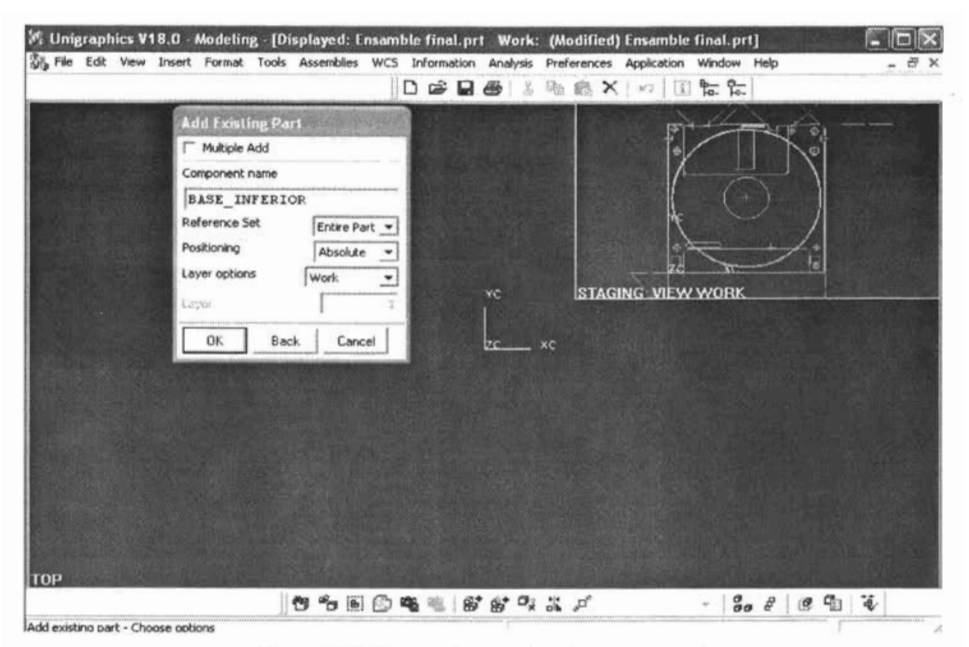

Figura 4.80 *Secuencia para insertar componente* 

Como se puede visualizar ya se ha seleccionado el componente llamado "BASE\_INFERIOR" y se muestra una vista previa del componente para asegurar que es la pieza que desea cargar.

*Nota: Cuando se carga una pieza esta será cargada con todas las herramientas con las que fue creado el componente así como se puede apreciar la base inferior contiene una variedad de puntos, planos,* y *líneas que deberán ser removidas una ve= cargadas todas las* piezas.

Una vez aceptada la instrucción la pieza será insertada en el punto de su elección por un cuadro de diálogo el cual contendrá las coordenadas x y o z para poder situar el componente, figura 4.81.

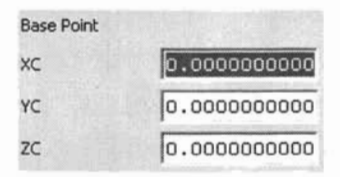

Figura 4.81 *Cuadro de diálogopara insertarcomponente por coordenadas*

Una vez que ha insertado la pieza madre *(llamado así por ser el componente con el que tendrá referencia al insertar los componentes restantes)* se deben insertar los componentes en orden, mover puntos, líneas y planos a un layer distinto para limpiar el plano de trabajo como se muestra en la figura 4.82.

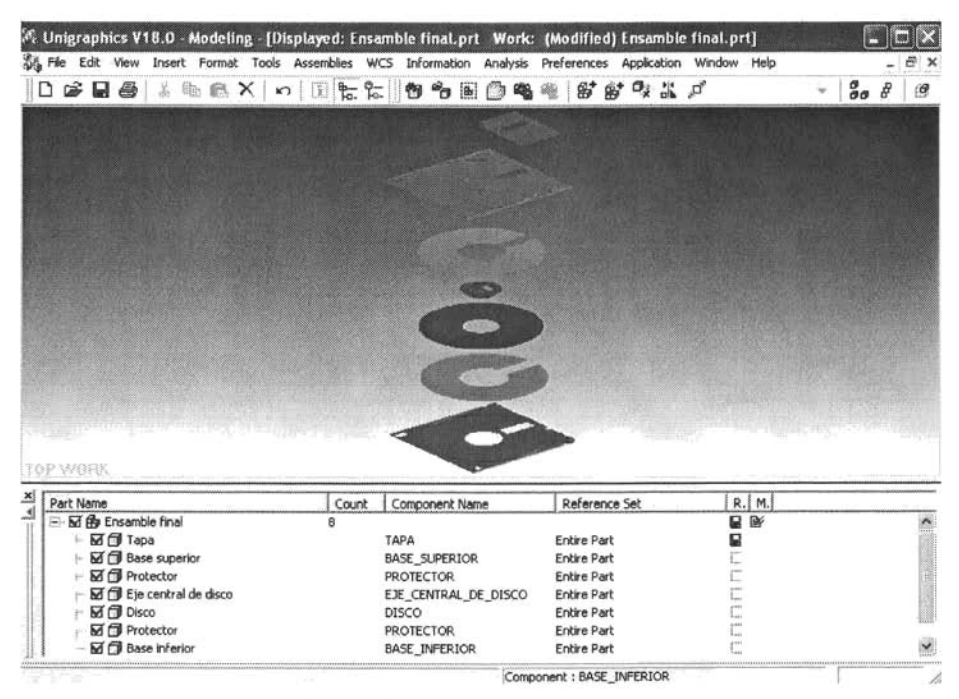

Figura4.82 *Ensamble de componentes.*

Cabe hacer notar que no se tuvo que volver a dibujar un segundo protector, ya que tiene las mismas especificaciones que el primero así que simplemente se cargó una vez más.

Este tipo de ensamble es llamado en explosión ya que muestra todos los componentes del dispositivo separados La segunda opción es insertar las piezas unidas para ver el dispositivo ensamblado en su totalidad.

Para lograr esto deberá interactuar con el sistema coordenado mundial (WCS) para insertar la pieza en el lugar indicado

Cabe recordar que al momento de salvar una pieza esta guardará el WCS en el punto que se dejó así en un ensamble la pieza será colocada con respecto al (WCS) es decir que se debe tener siempre en cuenta la última posición o colocarla deliberadamente en el punto deseado para poder insertar correctamente la pieza

Como segundo ejemplo tenemos una caja para mini disco, los componentes son los siguientes:

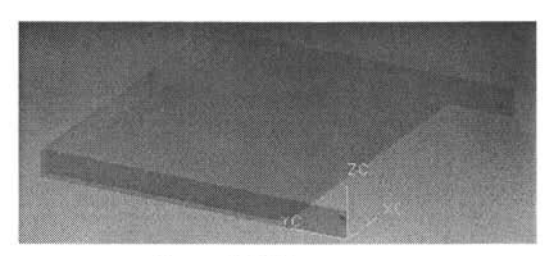

Figura 4.83 *Tapa superior* 

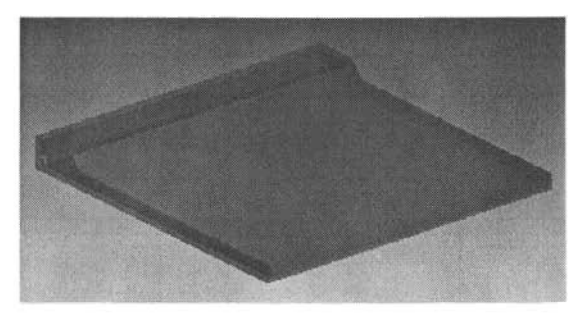

Figura 4.84 Tapa inferior

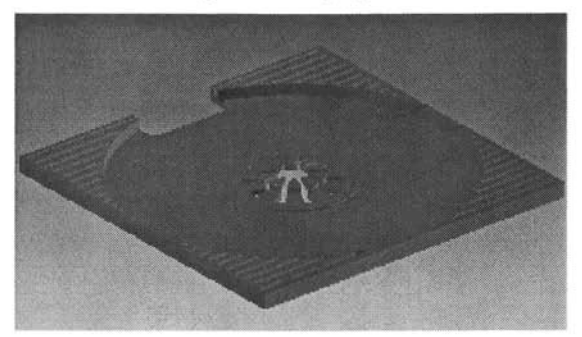

Figura 4.85 *Caja interior* 

En la figura 4.86 se tiene el ensamble final de la caja de mini disco, esta muestra una rotación de la caja superior, la cual se obtiene al seleccionar en la barra de herramientas de ensambles "Reposition component (reposicionar componente)" se muestra un eje coordenado en el que se puede rotar la pieza en todas direcciones, incluso en ángulos que es el que se encuentra entre eje y eje y es aqui donde se obtuvo un ángulo de 130°.

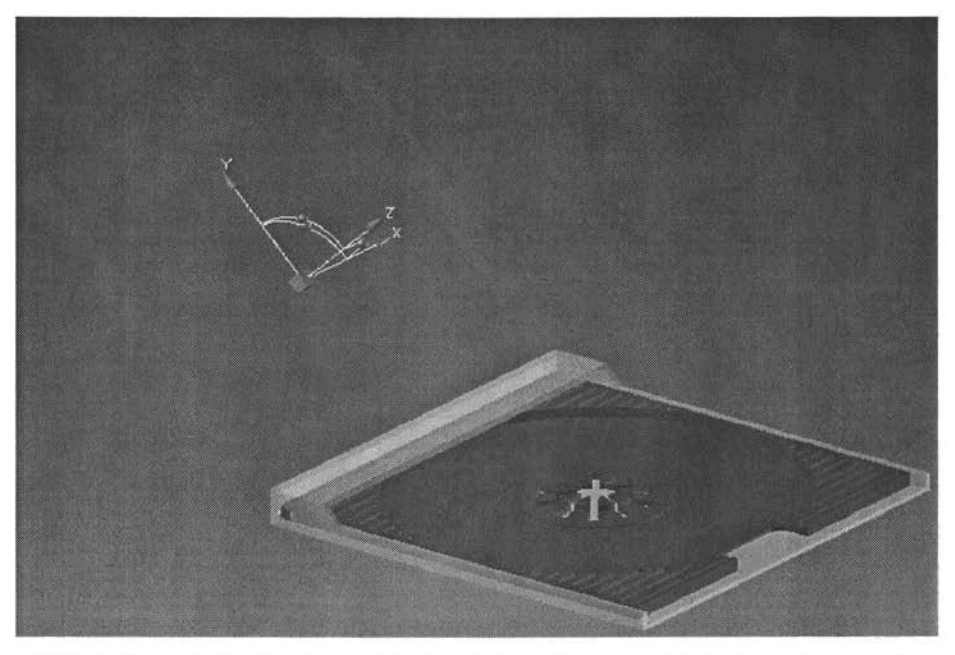

Figura4.86 *Ensamble final de caja de mini disco con ejes coordenados para reposicionar pieza.*

#### **4.22 DRAFTING (Dibujo técnico)**

Los dibujos técnicos constituyen un método no oral para comunicar información . Las descripciones de productos o estructuras deben comunicarse con dibujos. Para ello el diseñador utiliza un proceso visual, estos dibujos se producen de acuerdo con ciertos estándares y convenciones, de bodoque cualquier persona que los conozca pueda leerlos e interpretarlos con exactitud

Para iniciar el modo de drafting en Unigraphics deberá dirigirse del menú principal a Aplication-Drafting, una vez dentro de la hoja de dibujo procedemos a indicar las preferencias del dibujo.

#### 4.22.1 Tamaño de hoja

El formato de hoja es parte importante del drafting ya que no siempre se puede imprimir un dibujo en un tamaño de hoja A4 ya que algunos dibujos requieren más especificaciones y por lo tanto se necesita un formato de hoja más grande, el más usual es el A4 - 210 x 297 así que para insertar el formato de hoja debe dirigirse dentro del menú principal a Drawing-Edit, en este cuadro de diálogo, figura 4.87, se presentan los formatos de hoja, especificando base y altura, especifica escala y por último si se encuentra en sistema inglés o sistema internacional.

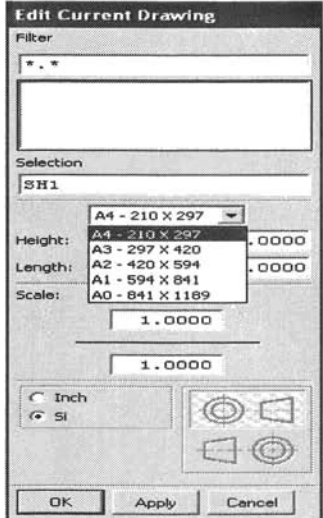

Figura4.87 *Cuadro de diálogo para formato de hoja.*

#### 4.22.2 ANNOTATION PREPERENCES (Preferencias de notación)

En esta opción puede establecer todas las preferencias de notación que desee:

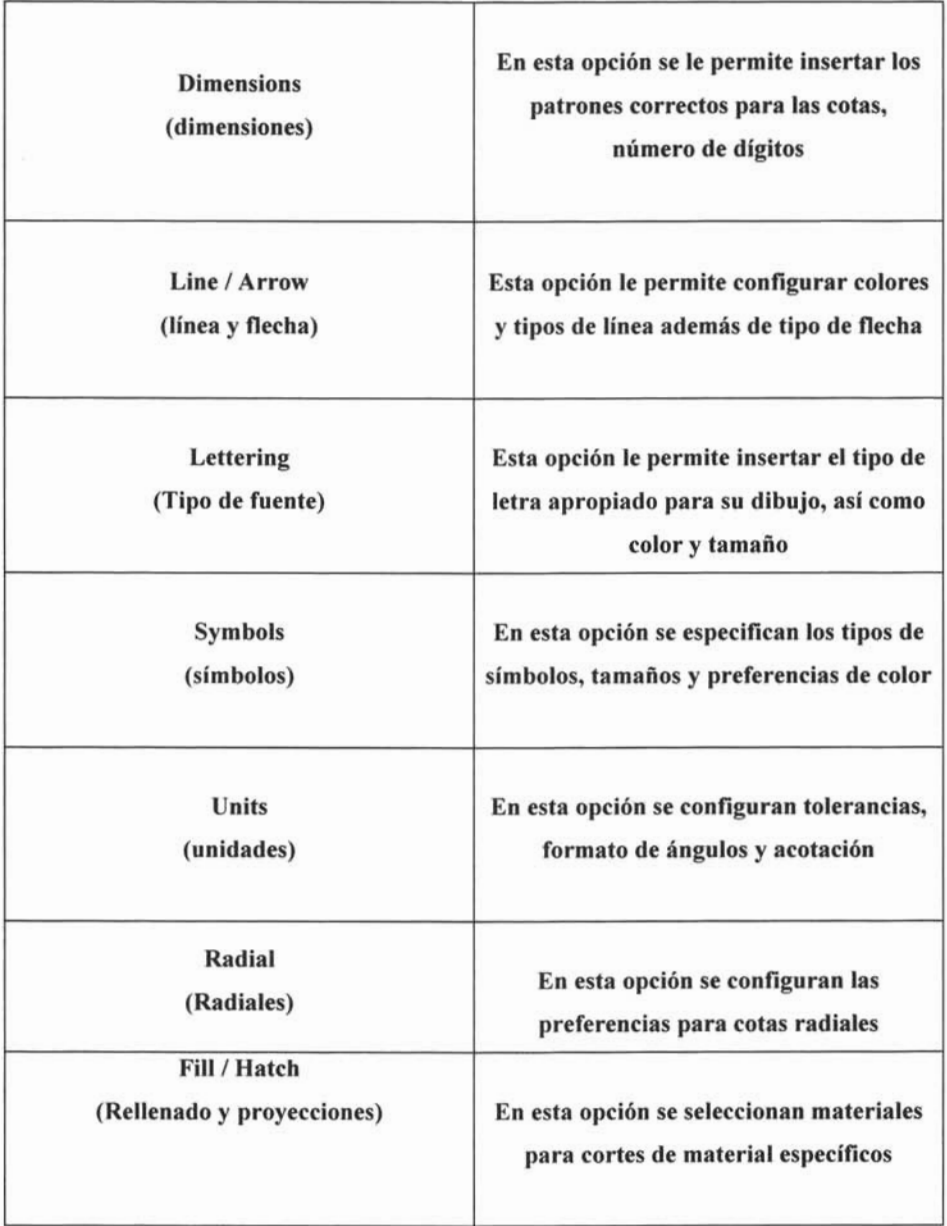
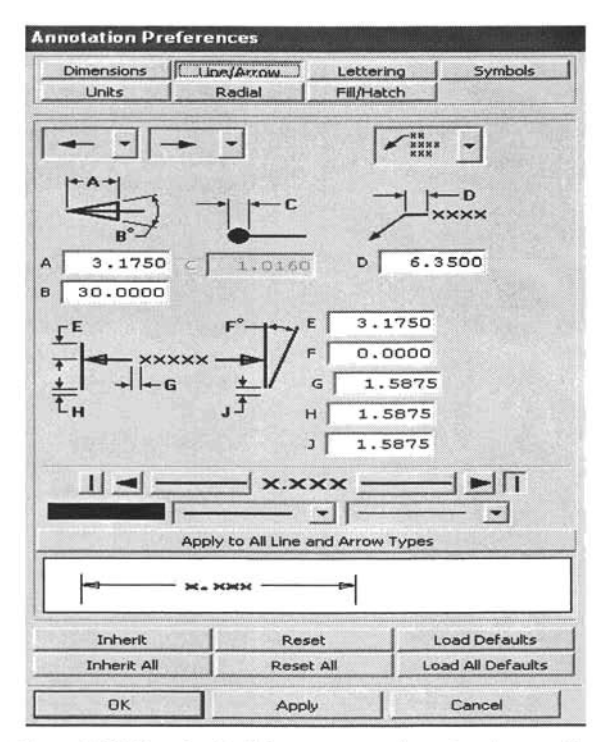

Figura 4.88 Cuadro de diálogo para preferencias de notación.

Una vez que se especificó el formato de hoja y cotas se procede a insertar las vistas, para esto se necesita la barra de herramienta que se muestra en la figura 4.89, en la cual se debe seleccionar "Add view to drawimg (añadir vista a dibujo).

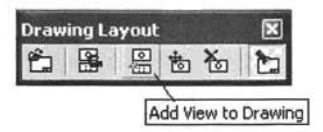

Figura 4.89 Barra de herramientas de hoja de dibujo

Una vez que se selecciona esta opción se muestra un cuadro de diálogo, figura 4.90, en el que se pide seleccionar que cara del dibujo desea colocar en la hoja, una vez que selecciona la vista se debe especificar la escala que debe tener el dibujo e insertarla en el lugar deseado, figura 4.91, finalmente insertar así las vistas ortogonales restantes

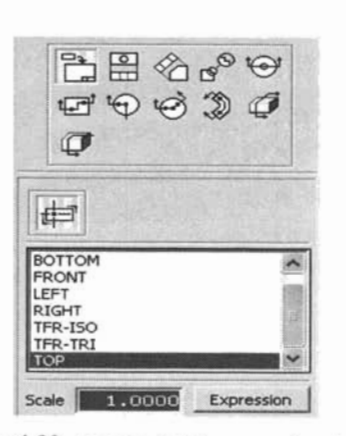

Figura 4.90 a)Cuadro de diálogo para insertar vistas

b) Vista superior de guia fresadora.

Finalmente para agregar las dimensiones a cada pieza en necesario dirigirse al menú principal y seleccionar "INSERT-DIMENSION-INFERRED", al seleccionar esta opción simplemente debe seleccionar el primer punto de inserción de la cota y en seguida el segundo punto de inserción que es el punto donde desea colocar la dimensión, insertando así las dimensiones necesarias para cada vista, figura 4.91.

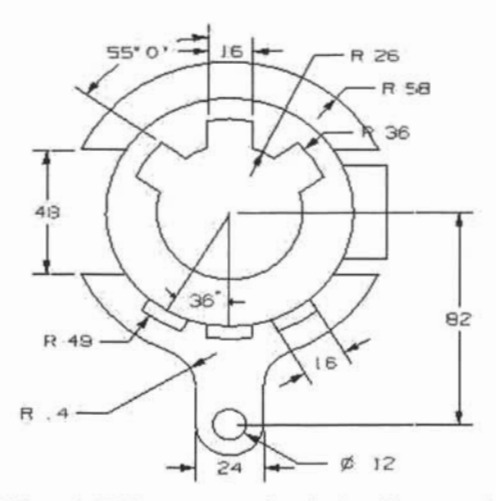

Figura 4.91 Vista superior de guía fresadora acotad

# **4.23 PRACTICAS DE CAPITULO**

A continuación se presentan una serie de ejercicios para poner en práctica los conocimientos adquiridos en esta tesis.

Es muy conveniente que aparte de estos ejercicios incluidos, se efectúen más ejercicios para poder reforzar más sus conocimientos

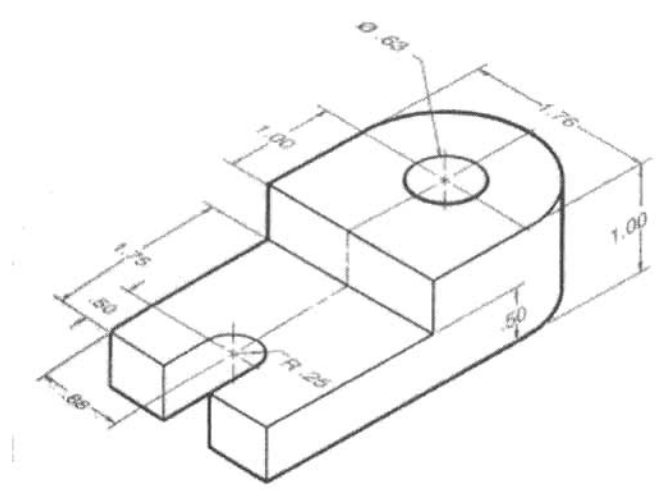

Figura 4.92 *Base de retén*

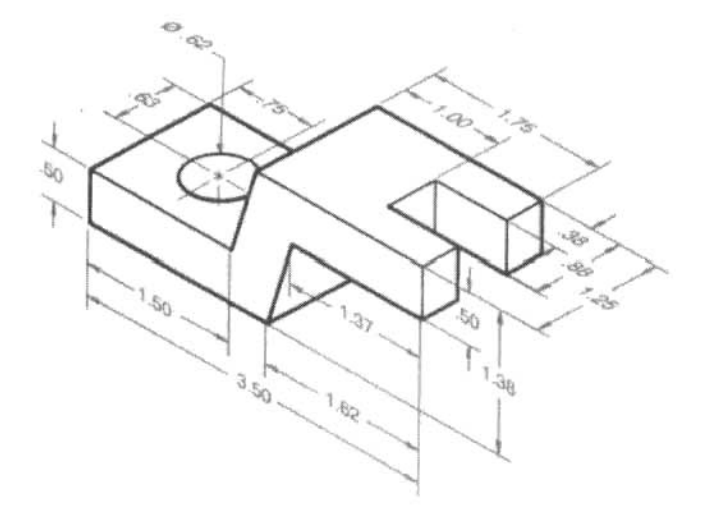

Figura 4.93 *Portaherramienta*

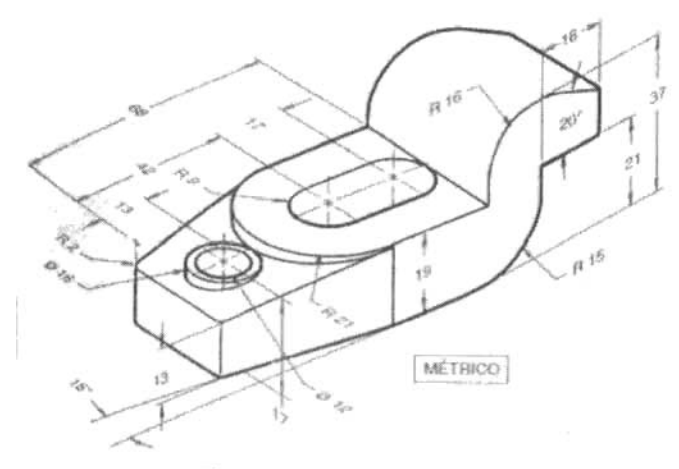

Figura 4.94 *Abrazadera CNC*

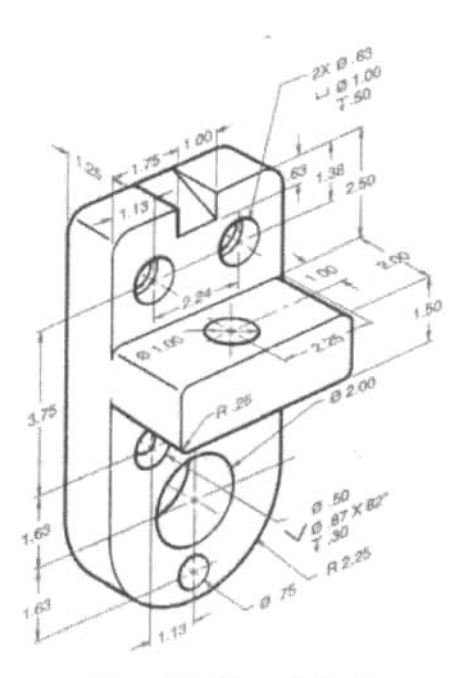

Figura 4.95 *Bloque de fijacián*

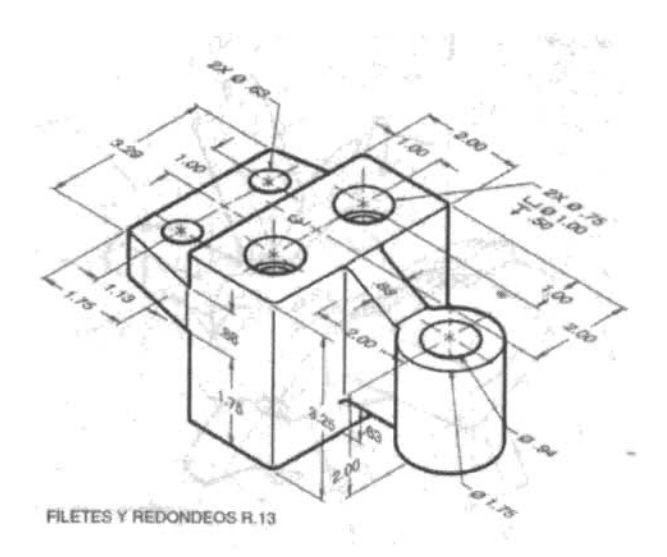

Figura 4.96 Cubreguía

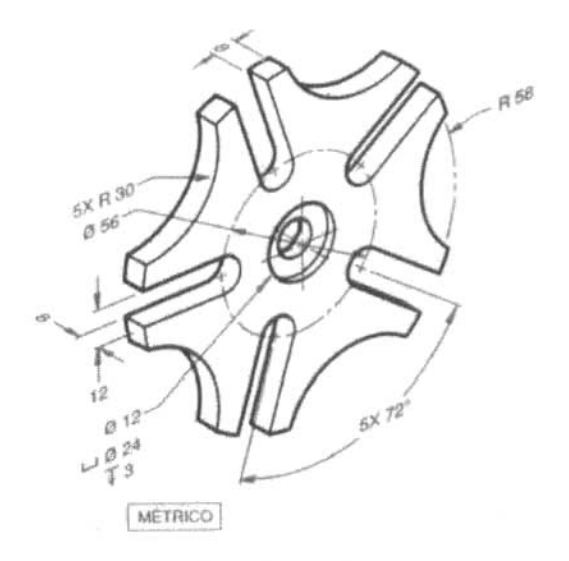

Figura 4.97 Indicador de engrane

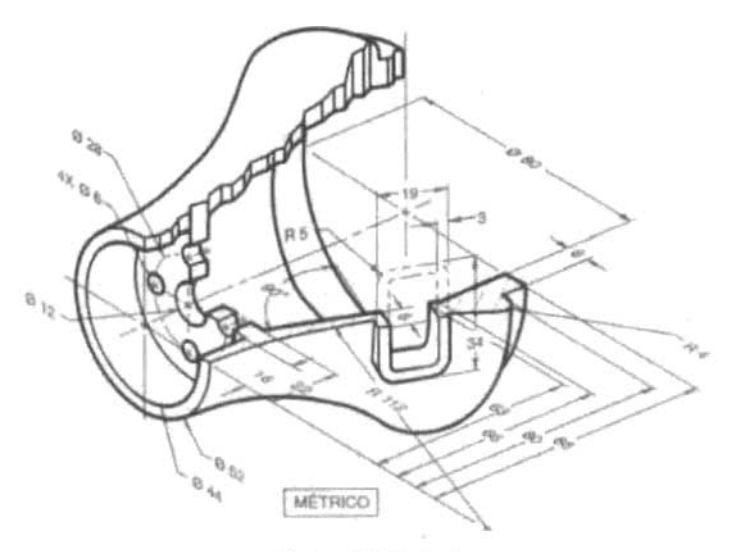

Figura 4.98 Entrada

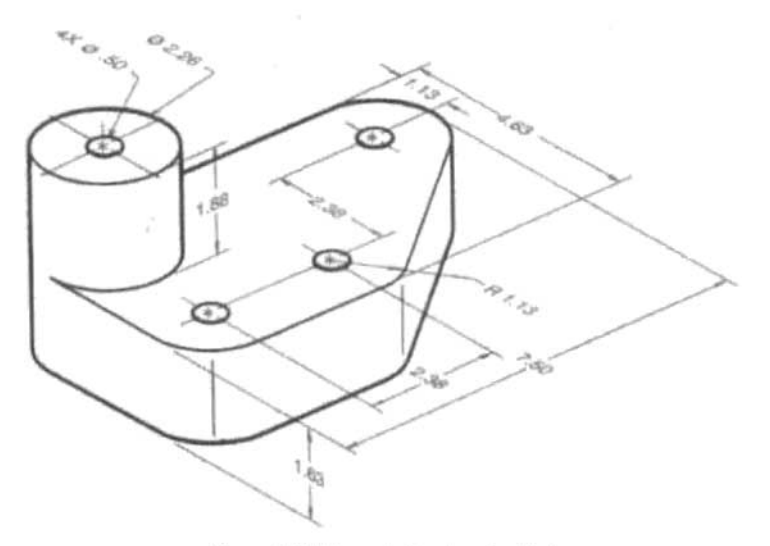

Figura 4.99 Espaciador de velocidad

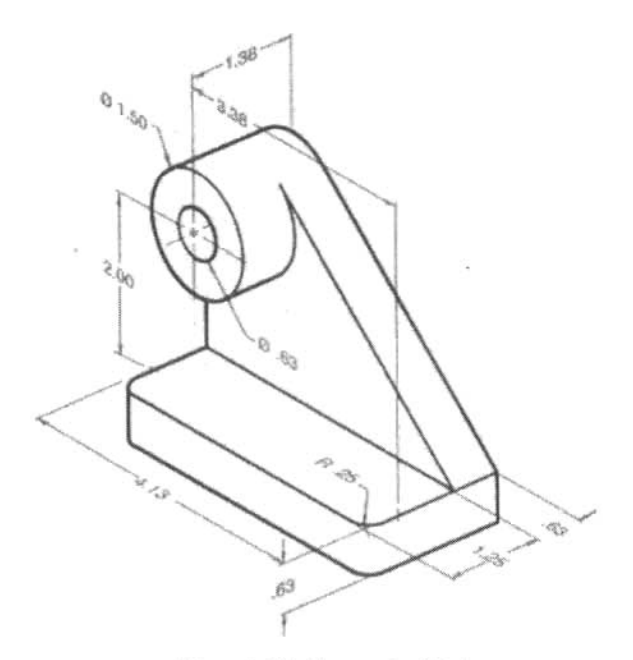

Figura 4.100 *Soporte de árbol*

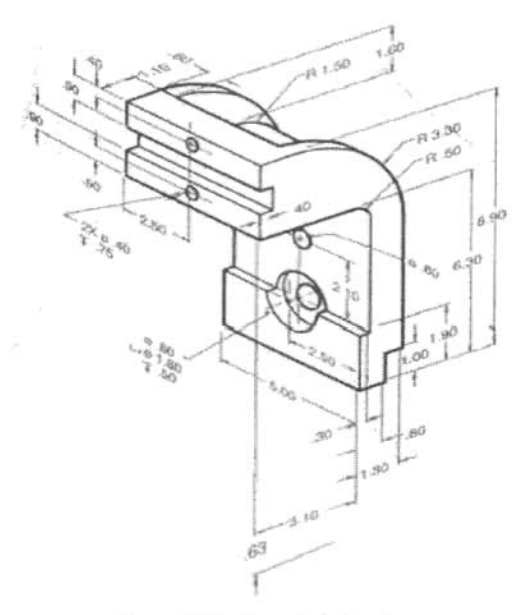

Figura **4.101** *Soporte indicador*

# CAPITULO 5 **DIBUJO DE DETALLE DE ABRAZADERA DE SUJECCION DE ACCION RAPIDA** A **PARTIR DEL MODELO 3-D**

## **5.1 DISEÑO DE ABRAZADERA DE SUJECION DE ACCION RAPIDA**

En este capítulo se mostrara la manera de aplicar estos conoci mientos adquiridos de los capítulos anteriores en un dispositivo de sujeción de acción rápida.

#### **5.1.1 Definición de las necesidades del producto.**

- \*EI dis eño no debe ser muy costoso.
- \*Debe sujetar piezas suaves a diferentes ángulos.
- \*Debe ser pequeño.
- \*Fác il de manipular.

#### **5.1.2 Diseño conceptual y evaluación.**

Se procede a hacer un bosquejo del dispositivo a mano alzada para poder imaginar de alguna manera el diseño del dispositivo de sujeción, figura 5.1.

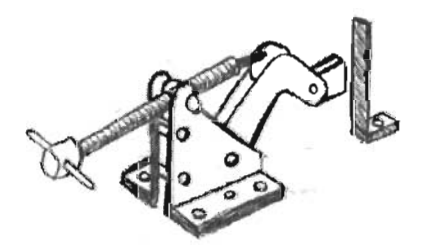

Figura 5.1 *Bosquej o a mano alzada de dispositivo de suje ción*

En la evaluación se ha llegado a la conclusión el diseño satisface las necesidades del comprador ya que consta de 13 piezas fáciles de ensamblar, el modelo no tiene un precio elevado ya que el material además de ser blando para no lastimar las piezas a sujetar esta dentro de los parámetros del comprador. Al momento de evaluar se debe tener en mente que es necesario restringir todo el diseño a los parámetros del comprador.

Dadas las condiciones del diseño se ha previsto que el dispositivo de sujeción esté compuesto por 14 piezas las cuales son:

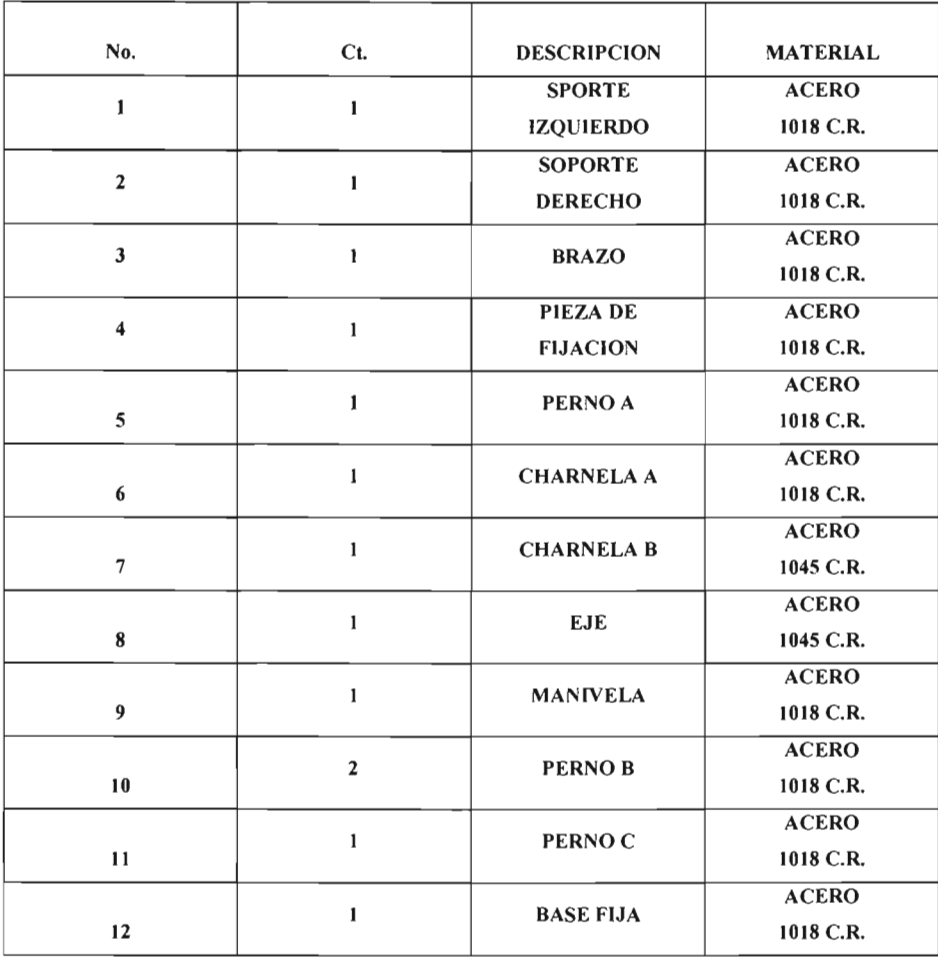

Una vez que se ha establecido el número de piezas y el material del que se fabricarán, se le ha mostrado un previo de lo que será el "Dispositivo de sujeción de acción rápida" y una vez que esté aprobado el proyecto proceder a hacer el dibujo de detalle de cada pieza, Figura 5.2.

Se explicará paso a paso la manera de crear una pieza completa del dispositivo que para el caso será el soporte izquierdo del dispositivo de sujeción de acción rápida, esto para ilustrar de manera completa los pasos a seguir dentro del software Unigraphics versión 18.0 y así finalizar con el dibujo de detalle de cada una de las piezas ensambladas.

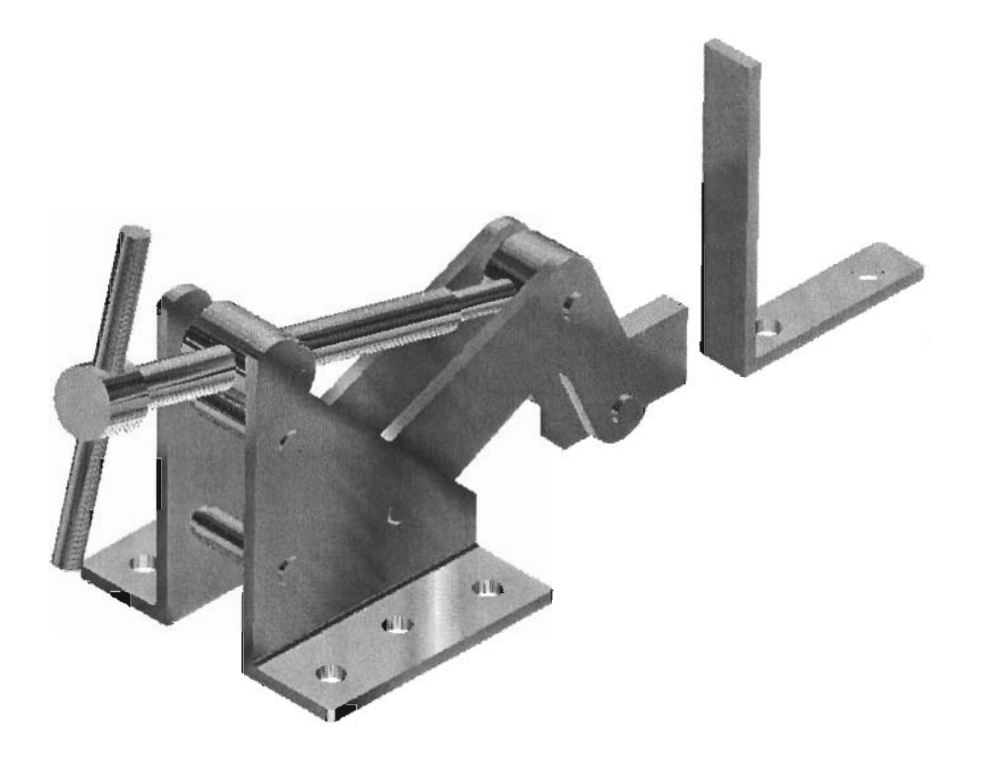

Figura 5.2 *Vista previa de dispositivo de sujeción de acción rápida.*

# **5.2 DISEÑO DE SOPORTE IZQUIERDO PASO A PASO**

l .-Para iniciar con el diseño del soporte izquierdo se procede a iniciar el software Unigraphics creando un archivo nuevo con el nombre "soporte izquierdo", deberá especificarse que el dibujo estará dado en unidades inglesas y que será del tipo "Unigraphics part files (\*.prt) como se muestra en la figura 5.3.

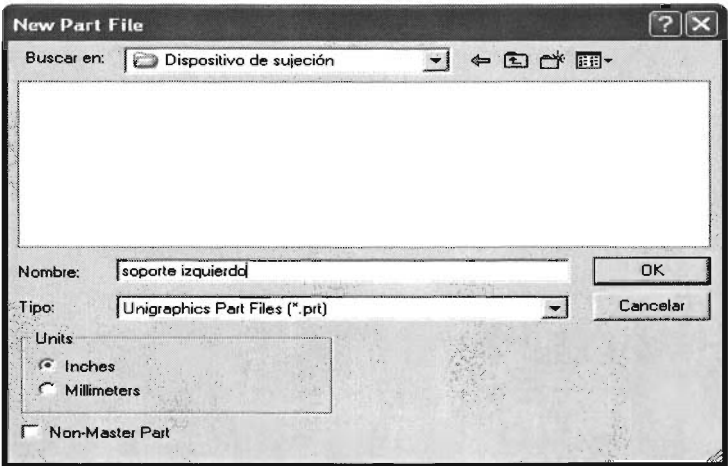

Figura 5.3 *Cuadro de diálogo para crear nuevo archivo*

2.-Una vez que se creó el archivo soporte izquierdo se procede a dirigirse a la aplicación de modelado de piezas que se encuentra en la barra de herramientas principal mostrado en la figura 5.4.

|  |  |  | Tools | Assemblies | WCS | Information | Analysis | Preferences | Andication        | Window                | Help                                                                                                    |  |
|--|--|--|-------|------------|-----|-------------|----------|-------------|-------------------|-----------------------|----------------------------------------------------------------------------------------------------|--|
|  |  |  |       |            |     |             |          |             | Modeling          |                       | $Ctri+M$                                                                                                    |  |
|  |  |  |       |            |     |             |          |             | Shape Studio      |                       |                                                                                                    |  |
|  |  |  |       |            |     |             |          |             | Drafting          |                       |                                                                                                    |  |
|  |  |  |       |            |     |             |          |             | Manufacturing     |                       | Ctrl+Alt+M<br>is contribuities and the term of the contribution of the contribution of the contribution of the contribution of the contribution of the contribution of the contribution of the contribution of the contribution of the contr |  |
|  |  |  |       |            |     |             |          |             | Structures        |                       |                                                                                                    |  |
|  |  |  |       |            |     |             |          |             |                   | Moldflow Part Adviser |                                                                                                    |  |
|  |  |  |       |            |     |             |          |             | Motion            |                       |                                                                                                    |  |
|  |  |  |       |            |     |             |          |             | Sheet Metal       |                       |                                                                                                    |  |
|  |  |  |       |            |     |             |          |             | Routing           |                       |                                                                                                    |  |
|  |  |  |       |            |     |             |          |             | Wire Harness      |                       |                                                                                                    |  |
|  |  |  |       |            |     |             |          |             | <b>Assemblies</b> |                       | Ctrl+Alt+W                                                                                                    |  |
|  |  |  |       |            |     |             |          |             | Gateway           |                       | Ctrl+W                                                                                                    |  |
|  |  |  |       |            |     |             |          |             |                   | User Interface Styler |                                                                                                    |  |

Figura5.4 *Barra de herramientas principal*

3.-Una vez que se encuentra dentro del modelado de piezas, es importante situarse en la vista isométrica para tener una buena referencia visual del entorno de la pieza.

4.-Se inicia el modelado seleccionando en la barra de herramientas el comando BLOCK (bloque), es seguida se muestra el cuadro de diálogo en el que se requiere indicar las dimensiones del bloque que para este caso las dimensiones serán las siguientes, figura 5.5:

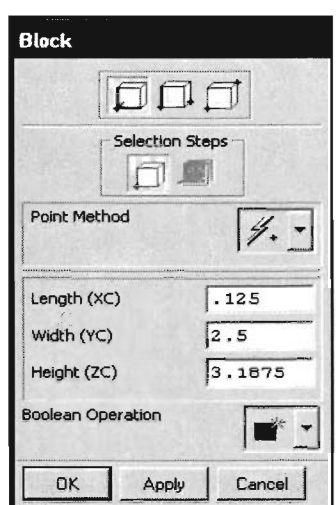

Figura 5.5 *Cuadro de diálogo para insertar medidas de bloque*

Una vez insertadas las medidas del bloque se procede a aplicar y el bloque aparecerá como predeterminado en la coordenadas (0,0,0) como se muestra en las figura 5.6.

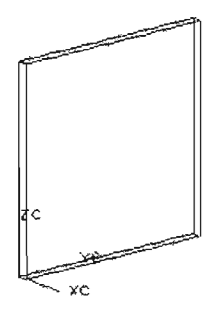

Figura 5.6 *Bloque vertical*

Una vez que se creó el bloque se procede a crear un circulo en la parte superior del bloque el cual será la base para sujetar la charnela B.

S.-Se selecciona de la barra de herramientas el comando CILINDER (cilindro), seleccionando como opciones de construcción "diámetro y altura" y como segunda opción que el cilindro sea construido en el eje (-i), una vez especificados estos dos parámetros se procede a insertar el diámetro y la altura de dicho cilindro como se muestra en la figura 5.7.

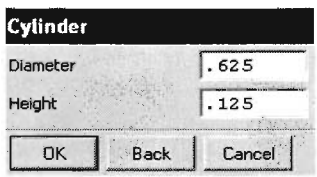

Figura 5.7 *Cuadro de diálogo para insertar diámetro y altura de cilindro*

Una vez insertados estos parámetros se inserta el cilindro especificando el punto de inserción el cual será según la figura 5.8.

| <b>Base Point</b> |              |
|-------------------|--------------|
| XC                | 0.0000000000 |
| YC                | .2187        |
| ZC                | 2.875        |

Figura 5.8 *Cuadro de diálogo para insertar cilindro*

Una vez insertado el cilindro se verá como se muestra en la figura 5.9.

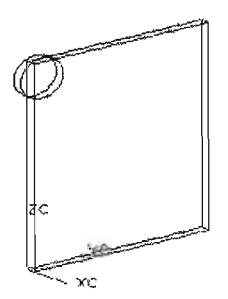

Figura 5.9 *Cilindro insertado*

6.-El siguiente paso es crear un plano y cortar las dos figuras para obtener así la forma indicada, para esto el WCS deberá ser insertado en las coordenadas (0,2.5,.725), como segundo paso deberá ser rotado 45° en dirección Y-Z, y finalmente crear el plano en el eje X-Z como se muestra en la figura 5.10.

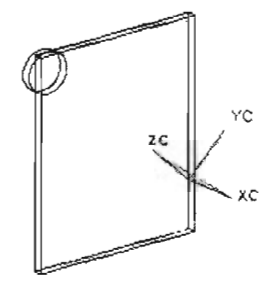

Figura 5.10 Reubicación de WCS y plano insertado

Una vez insertado el plano se selecciona "Trim" de la barra de herramientas para cortar el material no deseado de las dos figuras, como primer paso se selecciona el bloque, se acepta la figura seleccionada y se procede a definir el plano cortante, una vez seleccionado el plano se deberá aceptar la dirección del corte o de lo contrario invertir la dirección y aceptar la instrucción, figura 5.11.

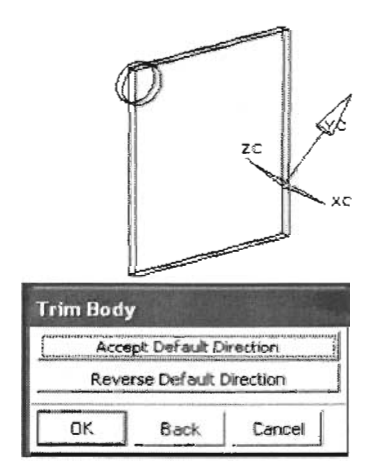

Figura 5.11 Cuadro de diálogo para invertir la dirección de corte del plano

De igual manera deberá aplicarse el corte por plano al cilindro, rotar nuevamente el WCS a su estado y posición original y unir las dos piezas para finalmente llegar a la forma deseada, figura 5.12.

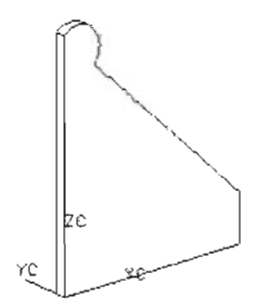

Figura 5.12 *Bloque verticalfinal*

7.-EI siguiente paso es insertar un HOLE (barreno) en las coordenadas situadas a (0,0.4687, 2.625) desde el punto original del WCS, una vez seleccionada la instrucción hole de la barra de herramientas y especificado el diámetro del barreno que será de 2.124 pulgadas y profundidad de .125 pulgadas se procede a seleccionar la cara en la que se desea insertar el hole, figura 5.13

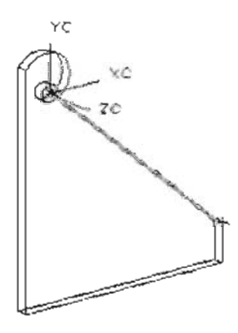

Figura 5.13 *Selecció n de cara para insertar barreno*

Una vez seleccionada la cara, se debe especificar la posición exacta del barreno seleccionando una línea vertical y horizontal para insertar las coordenadas exactas en el cuadro de diálogo mostrado en la figura 5.14.

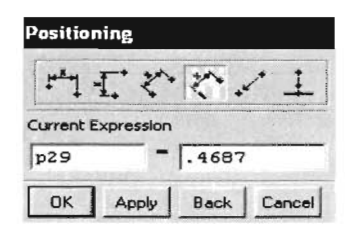

Figura5.14 *Cuadro de diálogo para insertar coordenada vertical de barreno*

Finalmente se acepta la instrucción, figura 5.15.

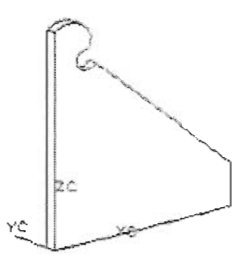

Figura5.15 *Posiciónfinal del barreno*

8.-Como siguiente paso se deben insertar tres barrenos más, en las siguientes coordenadas: 1.- (.375,0,.8750), 2.- (1.625,0,.8750), 3.- (.375,0,2.125), quedando como se muestra en la figura 5.16.

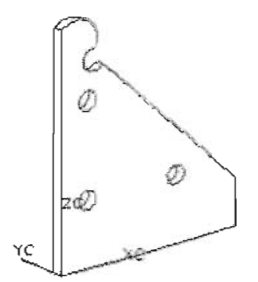

Figura 5.16 *Barrenos insertados*

9.-EI siguiente paso es insertar el bloque horizontal el cual deberá llevar las siguientes dimensiones (2.5,1,.125) tomando como punto inicial las coordenadas (O,O,O).quedando como se muestra en la figura 5.17.

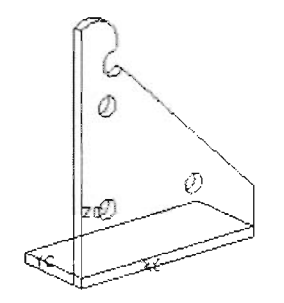

Figura 5.17 *Bloque horizontal insertado*

10.- Ahora se deben insertar 3 barrenos en las siguientes coordenadas:

1.- (.625, .625,.125), 2.- (1.250, .5, .125), 3.- (.625, 2.125, .125) tomando como punto inicial las coordenadas (0,0,0) quedando como se muestra en la figura 5.18.

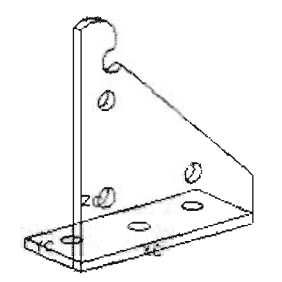

Figura 5.18 *barrenos horizontales insertados*

Se procede a unir las dos figuras con el comando UNITE (unir) e insertar BLENDS (redondeos) en todas las aristas de la figura las cuales tendrán un radio de 0.05, para unir las dos figuras deberá seleccionar en la barra de herramientas UNITE (unir) seleccionando así las dos figuras, es decir el bloque vertical y el bloque horizontal, la instrucción final es el BLEND (redondeo).

Se selecciona esta instrucción desde la barra de herramientas y se especifica el radio de.05 para cada una de las esquinas, se acepta la instrucción y finalmente el soporte izquierdo se ha creado coo se muestra en la figura 5.19.

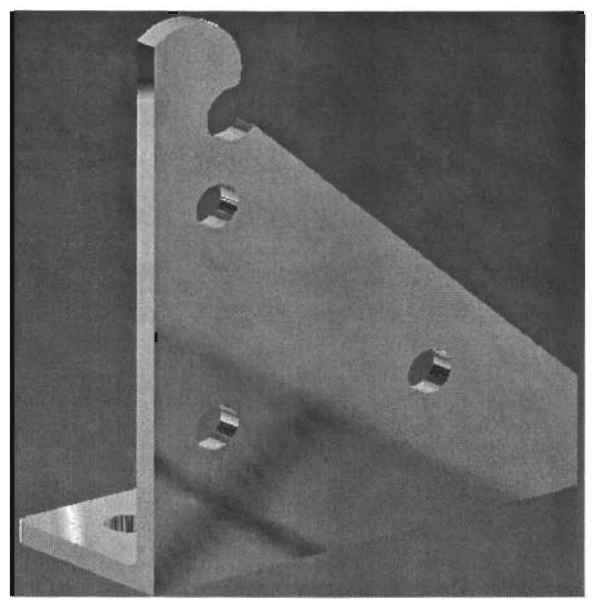

Figura 5.19 Soporte izquierdo

11.- El siguiente paso consiste en realizar el dibujo de detalle de la pieza cambiando a la aplicación de DRAFTING (dibujo técnico) como se muestra en la figura 5.20.

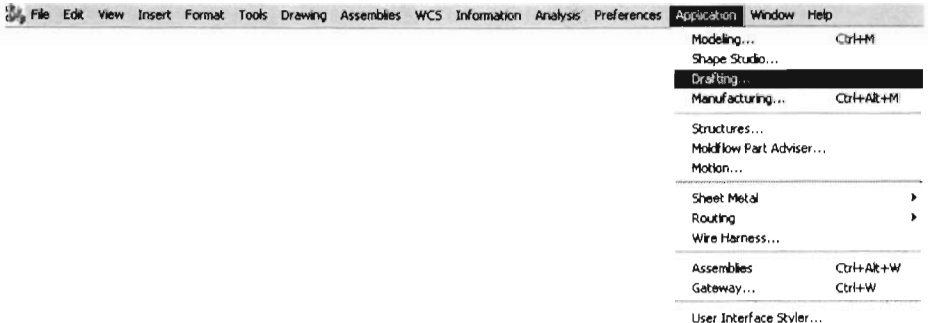

Figura 5.20 Barra de herramientas principal

Una vez que nos encontramos en esta parte se procede a añadir las vistas del soporte izquierdo esto seleccionando de la barra de herramientas ADD VIEW (añadir vista) seleccionando la vista frontal como primera opción a una escala de 1:1, figura 5.21.

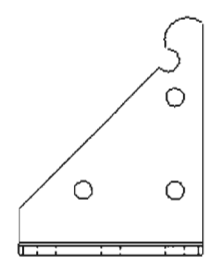

Figura 5.21 *vista frontal de soporte izquierdo*

12.-El siguiente paso es insertar las vistas ortogonales a esta, se selecciona del cuadro de diálogo principal de (añadir vistas) y simplemente se selecciona en primer lugar la vista frontal y se selecciona el punto donde se desea insertar la vista ortogonal quedando así como se muestra en la figura 5.22, nótese que aún no se muestra el dibujo con cotas ni líneas de centro.

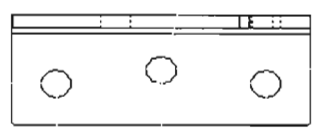

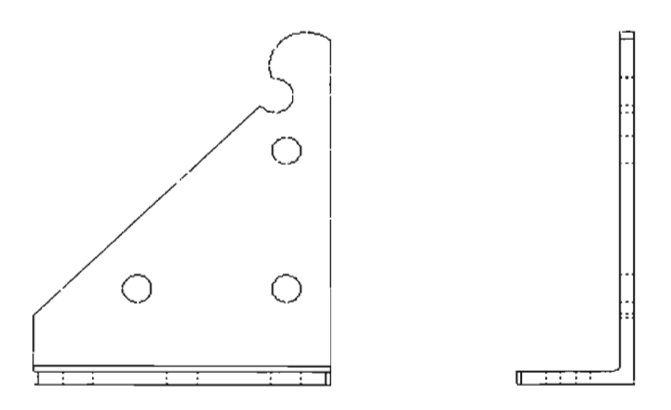

Figura 5.22 *vistas ortogonales de soport e izquierdo*

13.- Se procede a añadir las lineas de centro, cotas, y especificaciones del dibujo de detalle. De la barra de herramientas se selecciona UTILITY SYMBOL (símbolos de utilidades) para las líneas de centro insertando así cada una de las lineas de centro al dibujo de detalle, igualmente se selecciona INFERRED DIMENSION (Dimensión inferida) para insertar las cotas deseadas, para insertar texto, se selecciona ANNOTATION EDITOR (editor de notac ión) de la barra de herramientas insertando así el texto deseado, quedando como se muestra en la figura 5.23.

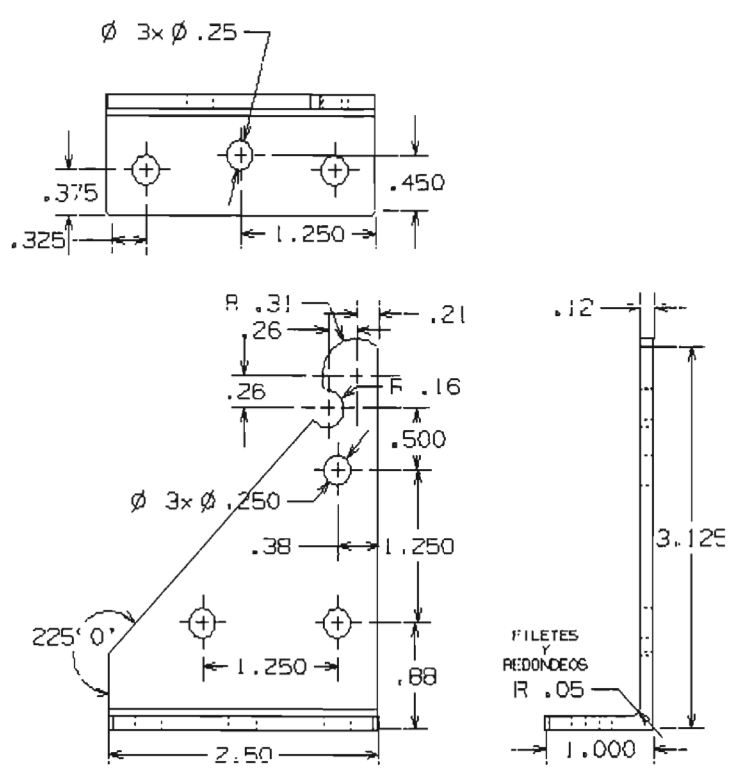

Figura 5.23 *Detalles de soporte izquierdo*

Finalmente se procede a importar el cuadro de referencias previamente creado desde la barra de herramientas principal como se muestra en la figura 5.24.

|      | Edit             | View            | Insert                | Format       | Tools     |             | Drawing Assemblies |  |
|------|------------------|-----------------|-----------------------|--------------|-----------|-------------|--------------------|--|
|      | New              |                 |                       | Ctrl+N       |           |             |                    |  |
|      | Open             |                 |                       | $Ctrl + O$   |           |             |                    |  |
|      | Close            |                 |                       |              |           |             |                    |  |
| Save |                  |                 |                       | $Ctrl + S$   |           |             |                    |  |
|      | Save As          |                 |                       | Ctrl+Shift+A |           |             |                    |  |
|      | Save All         |                 |                       |              |           |             |                    |  |
|      | Options          |                 |                       |              |           |             |                    |  |
|      | Import.          |                 | Part                  |              |           |             |                    |  |
|      | Export           |                 |                       |              | Parasolid |             |                    |  |
|      |                  | Interoperate    | CGM                   |              |           |             |                    |  |
|      | Print            |                 |                       |              |           | Markup      |                    |  |
|      | Plot             |                 |                       | $Ctrl + P$   |           | <b>VRML</b> |                    |  |
|      |                  | Save Bookmark   | STL                   |              |           |             |                    |  |
|      | <b>Utilities</b> |                 |                       |              |           |             |                    |  |
|      |                  | Execute UG/Open | IGES                  |              |           |             |                    |  |
|      | Properties       |                 | STEP203<br>STEP214    |              |           |             |                    |  |
|      |                  |                 | Recently Opened Parts |              | Þ         |             | DXF/DWG            |  |
| Exit |                  |                 |                       |              |           |             |                    |  |

Figura 5.24 Pasos para insertar cuadro de referencias

Finalmente el soporte quedará como se muestra en la figura 5.25 finalizando así la creación de una pieza del dispositivo de sujeción de acción rápida

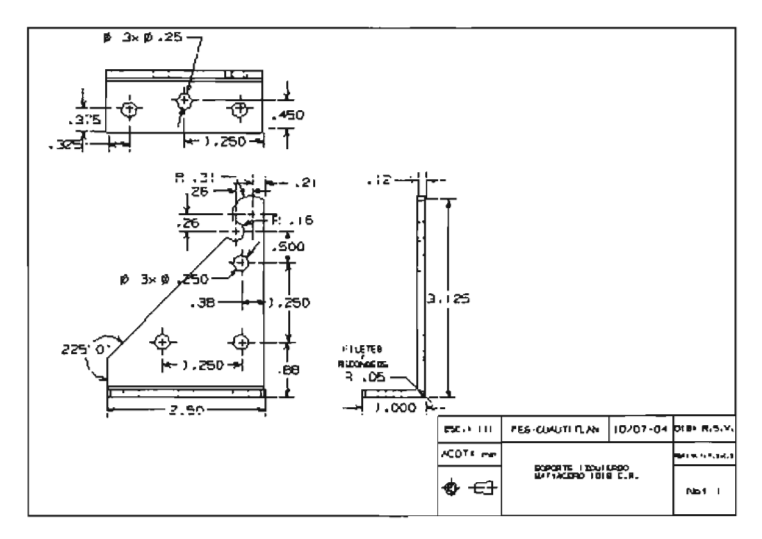

Figura 5.25 Dibujo de detalle de soporte izquierdo

Así finalmente se procede a crear cada uno de los componentes del dispositivo de sujeción de acción rápida.

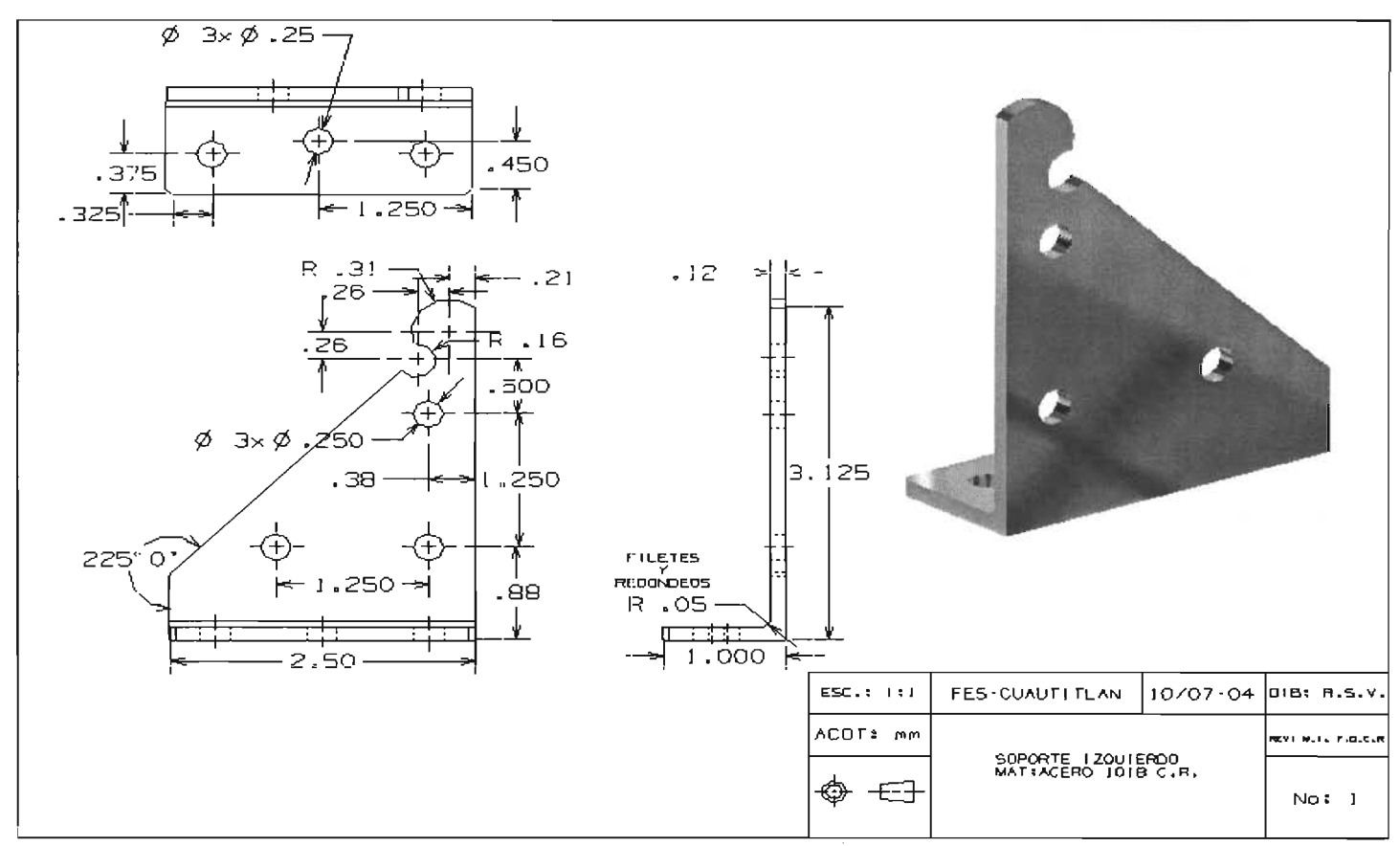

## 5.3 DIBUJO DE DETALLE DEL DISPOSITIVO DE SUJECION DE ACCION RAPIDA

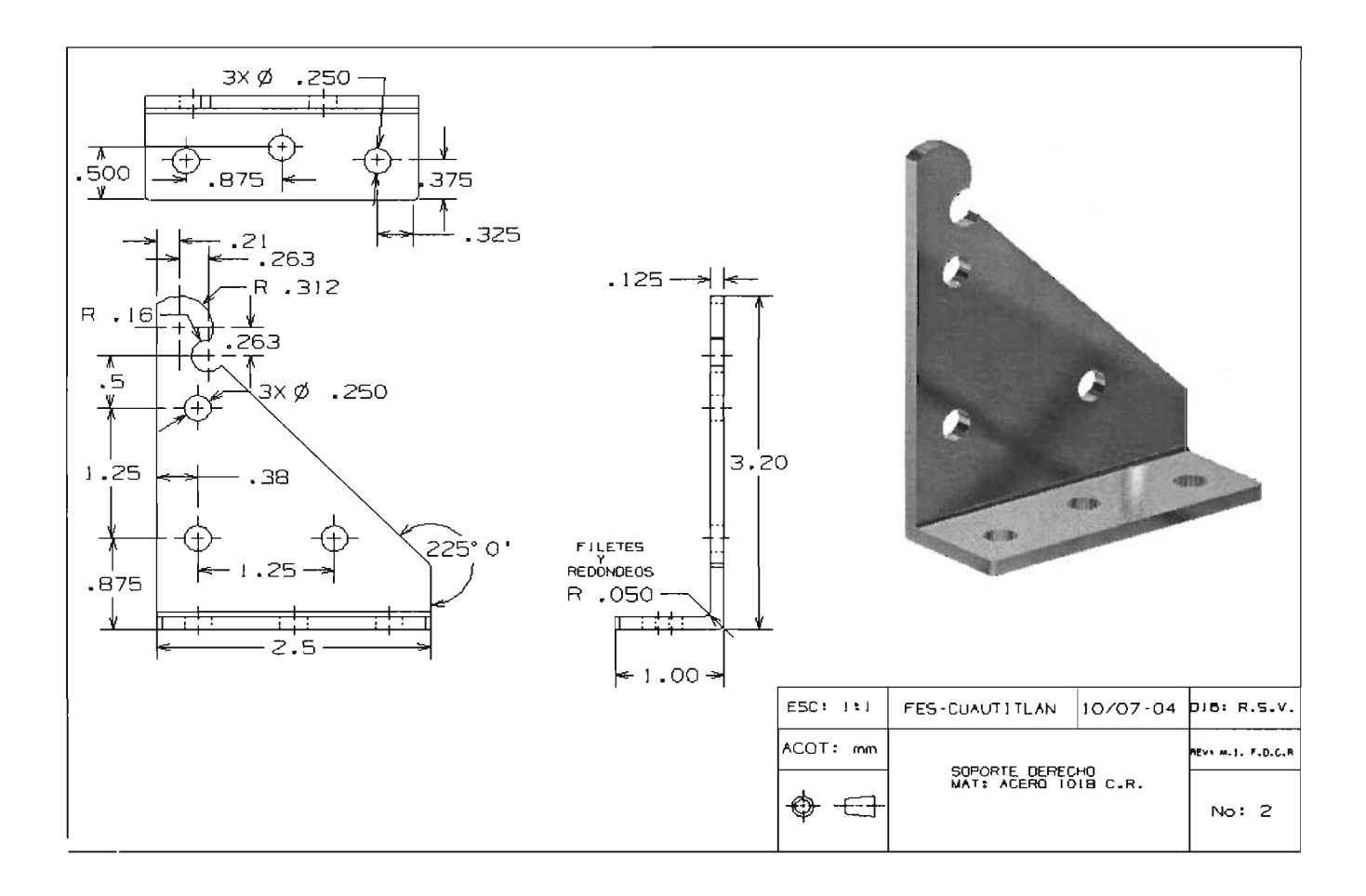

 $\sim$ 

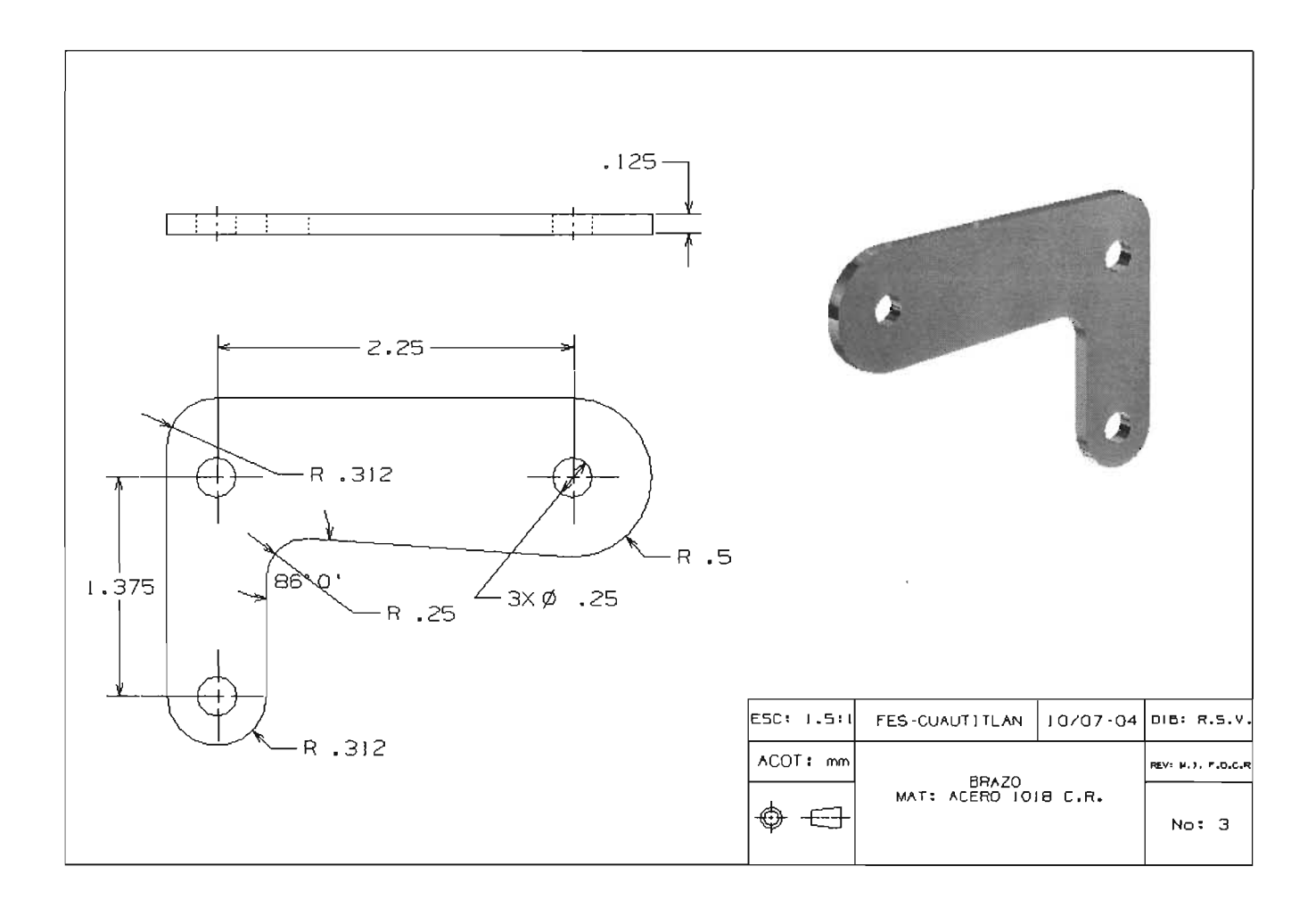

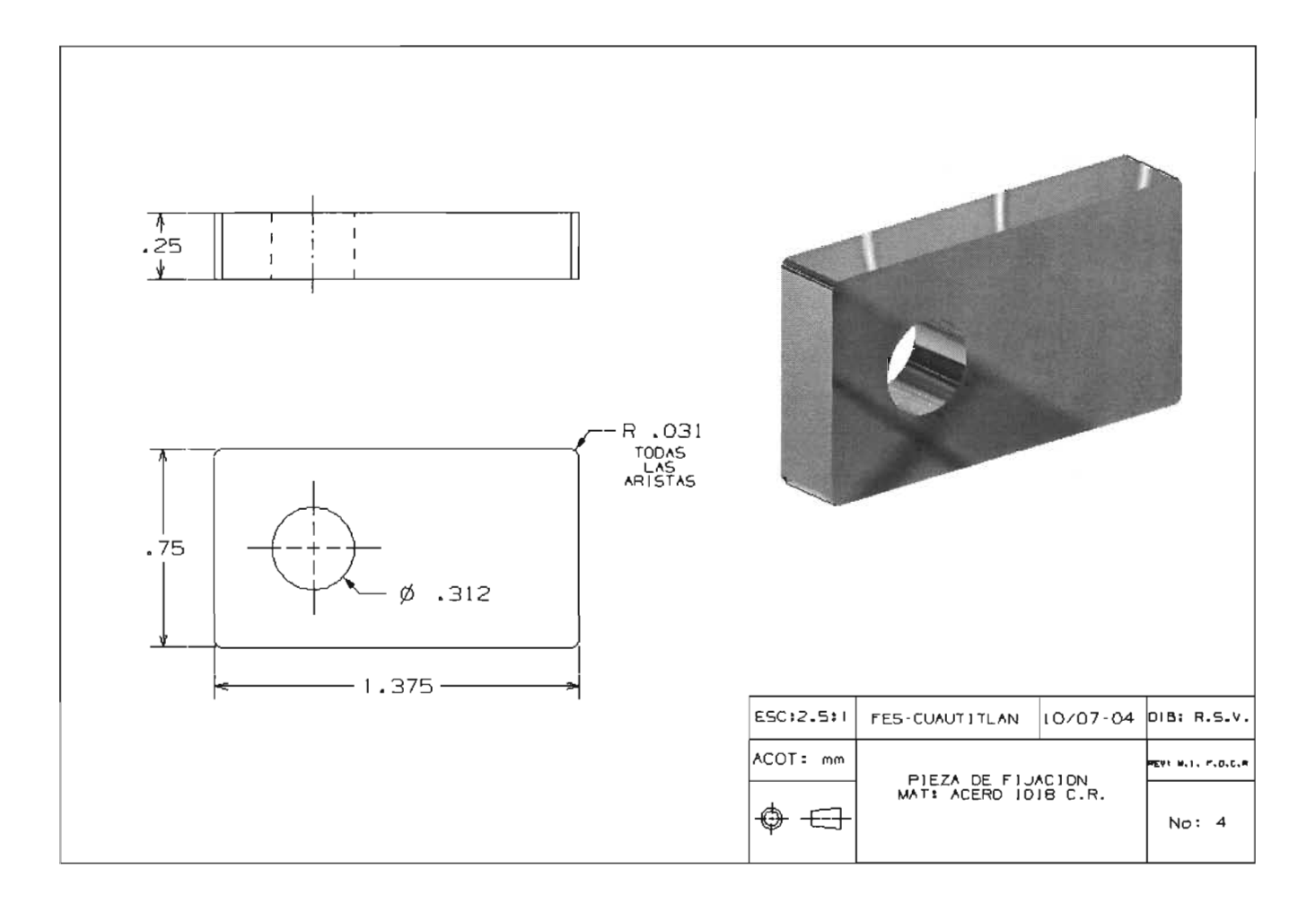

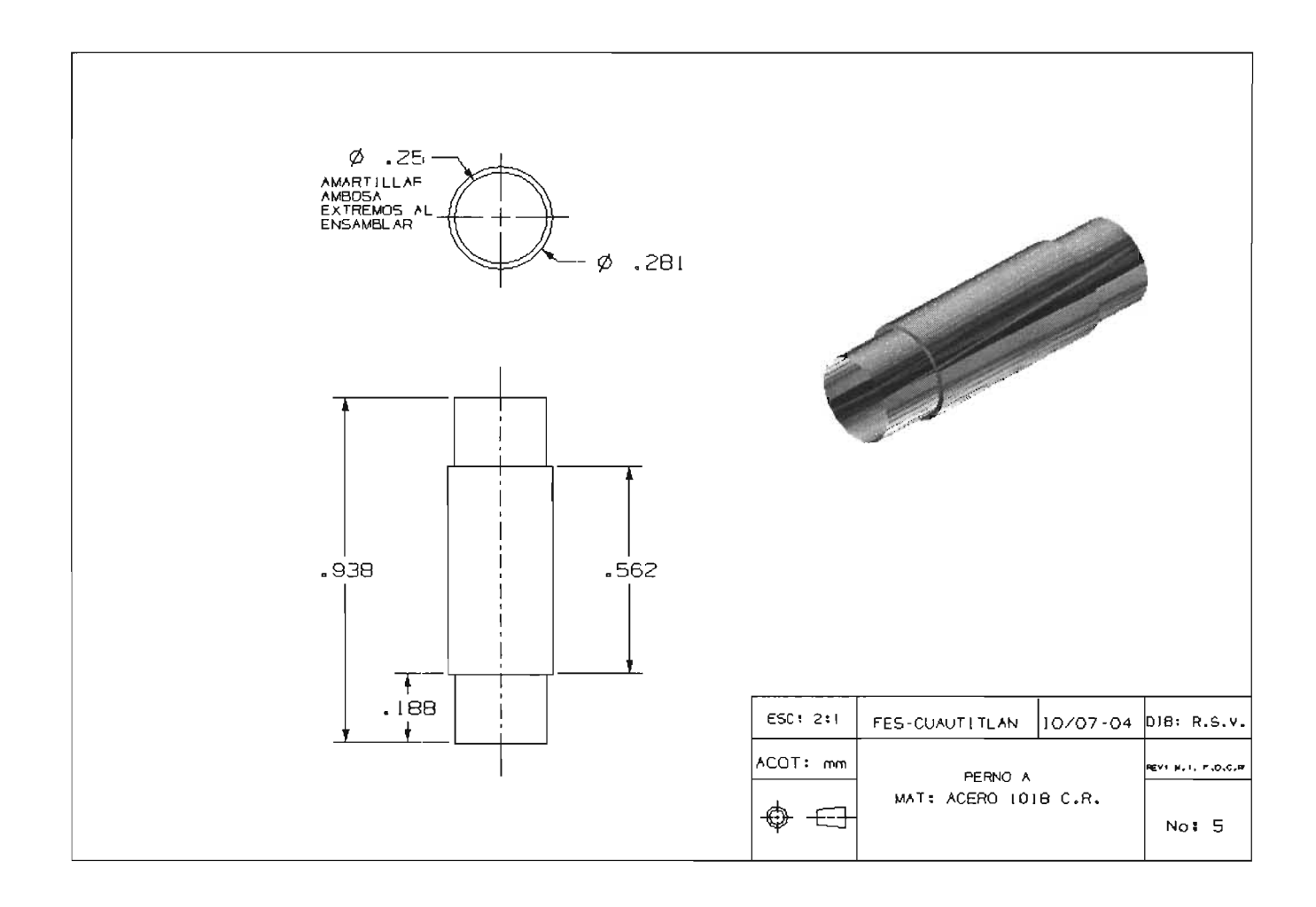

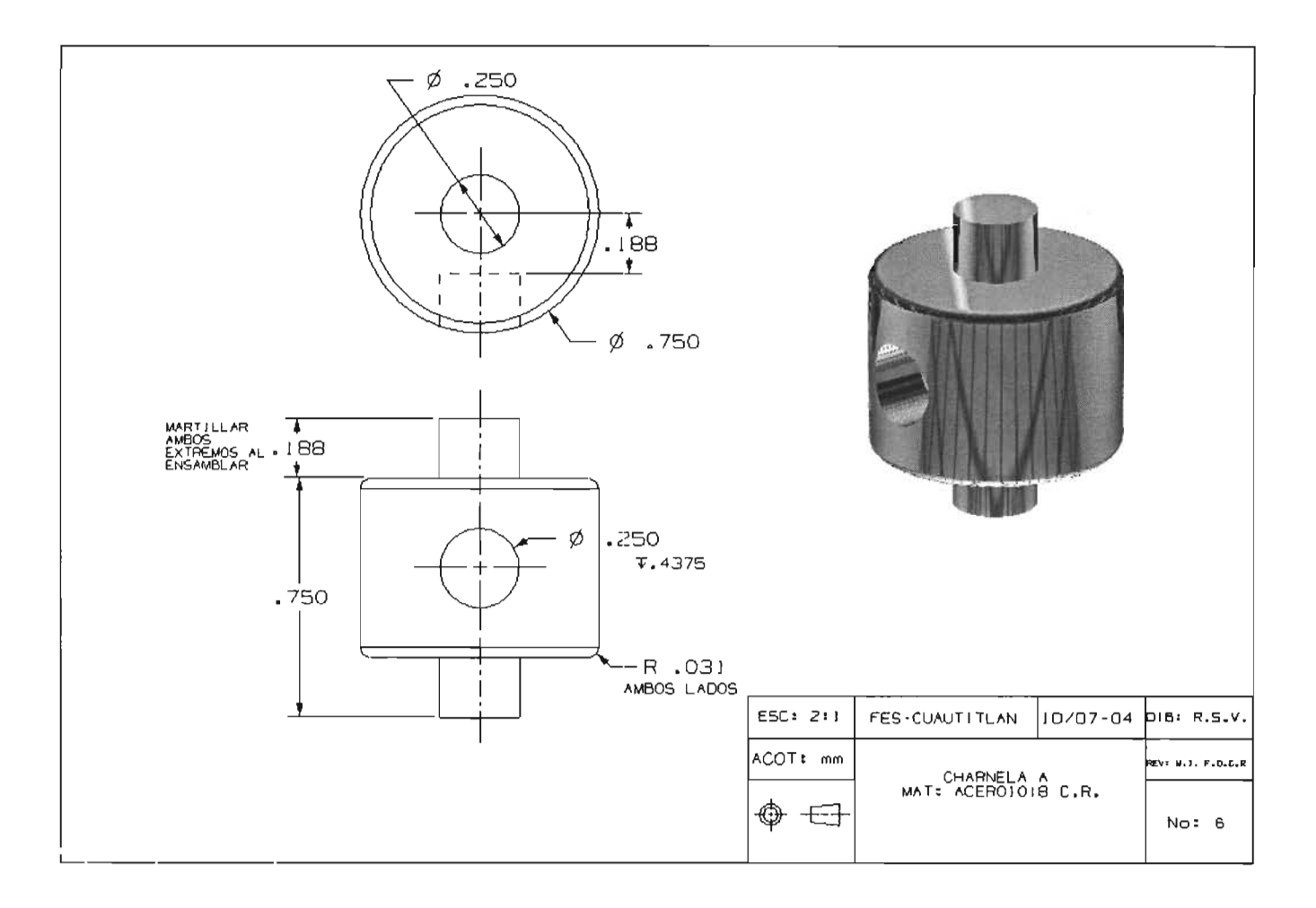

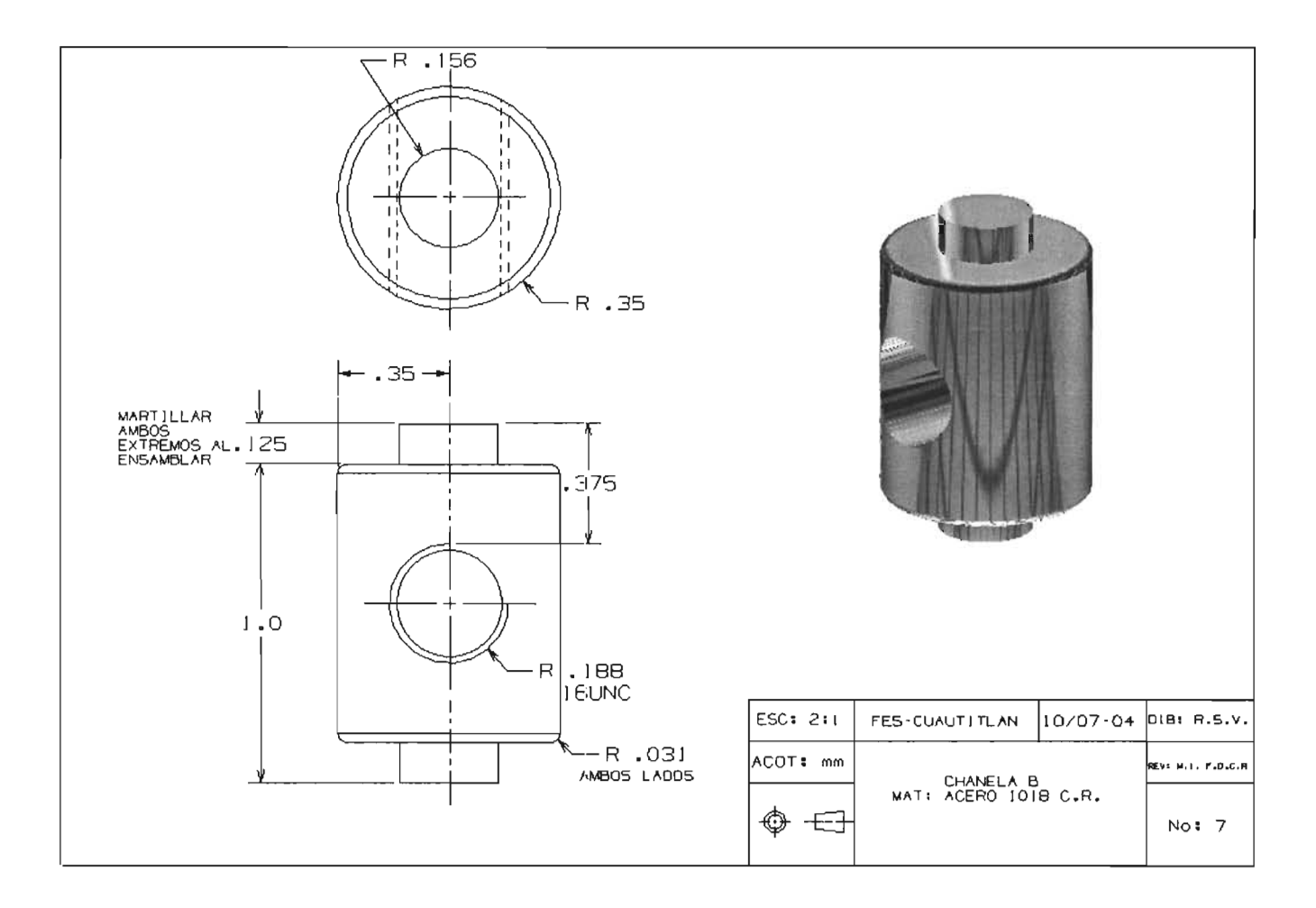

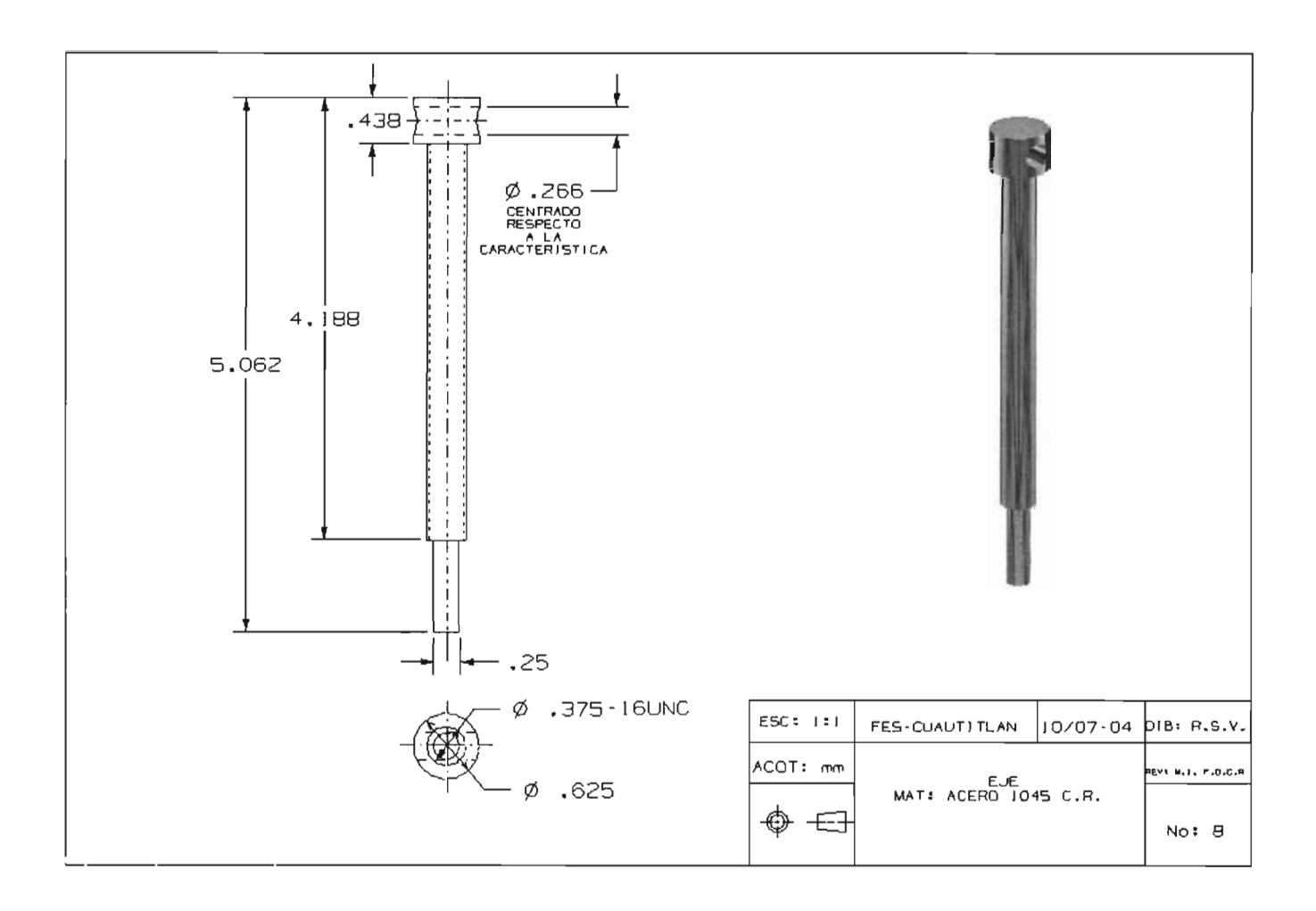

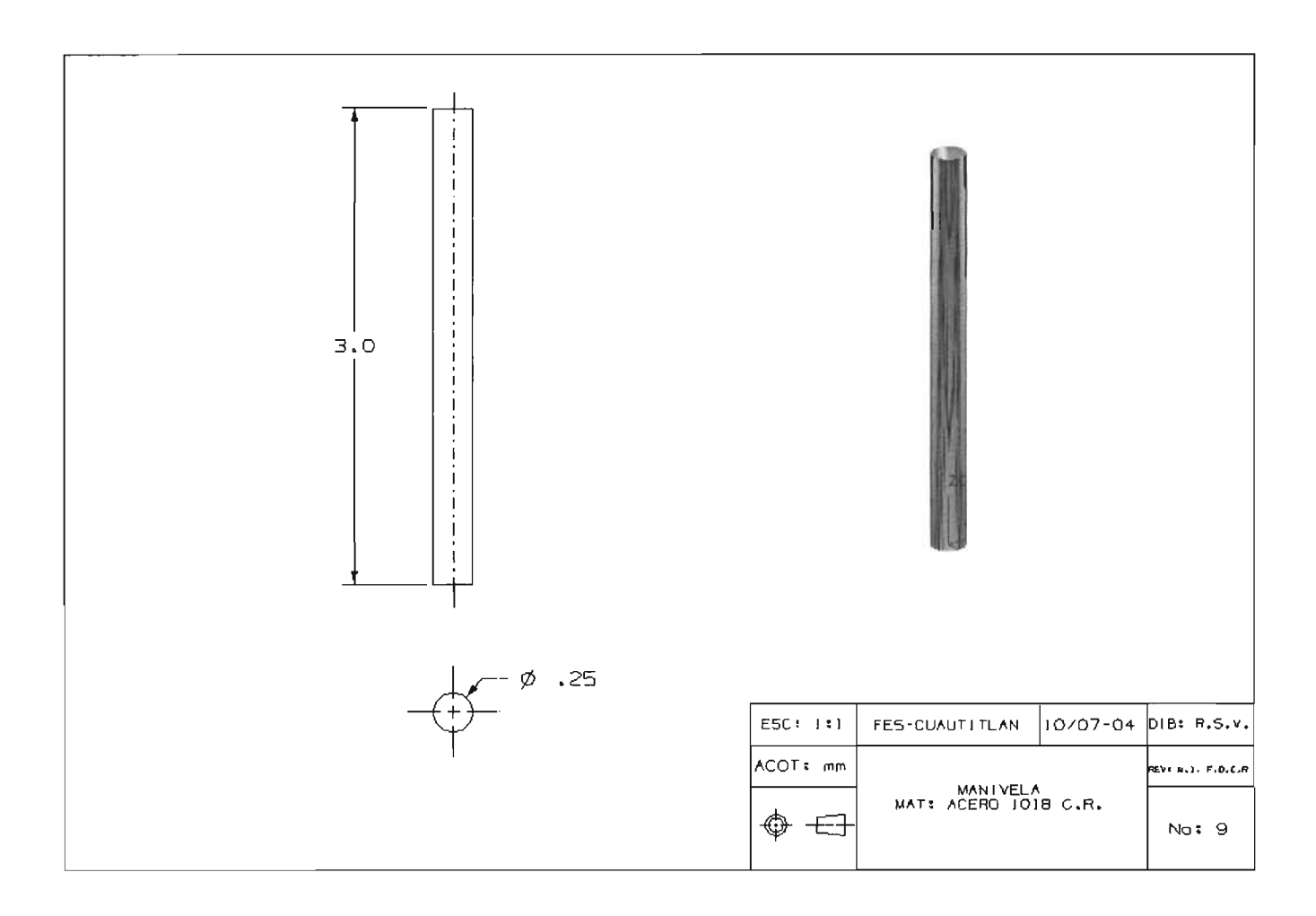

 $\sim$ 

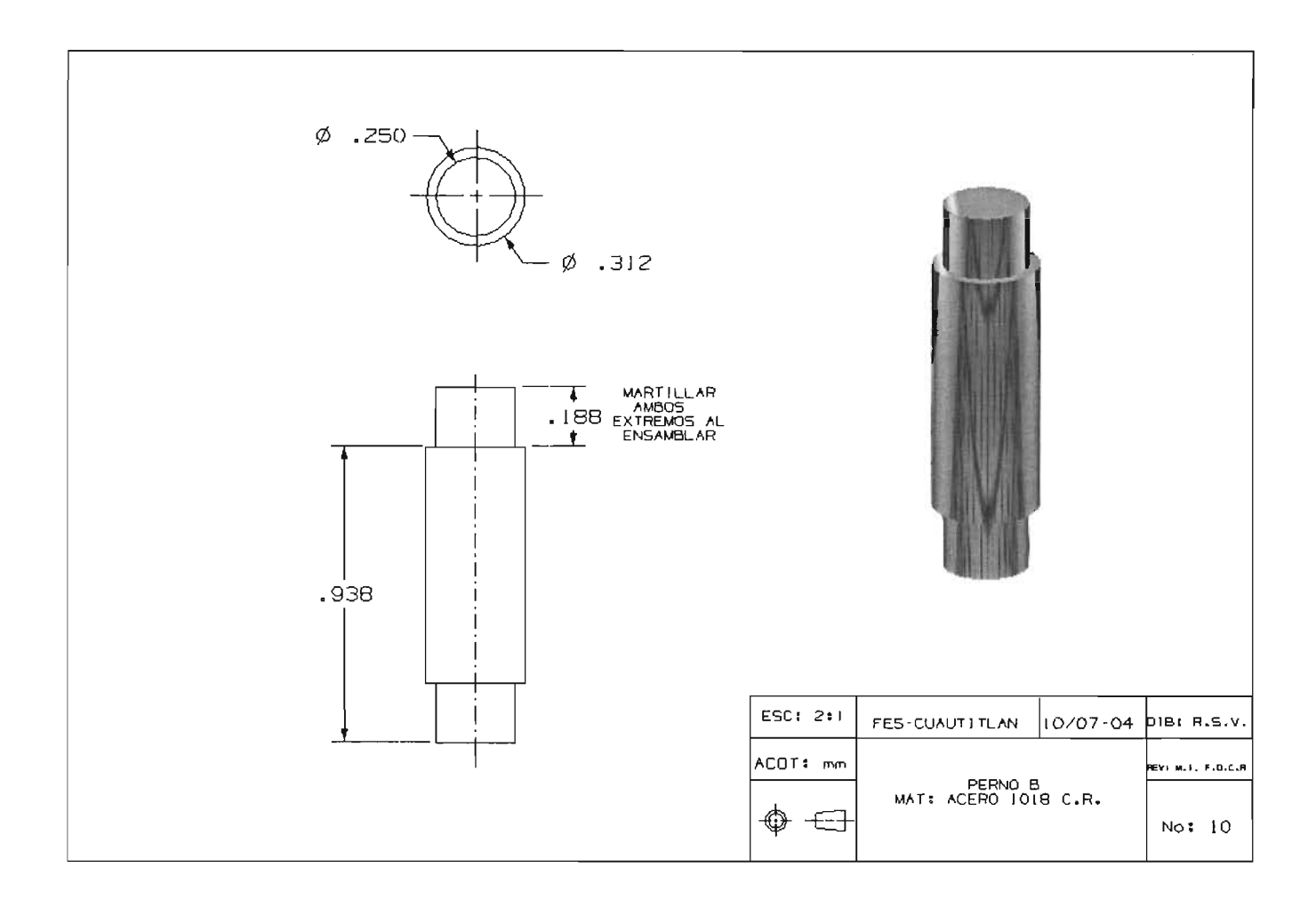

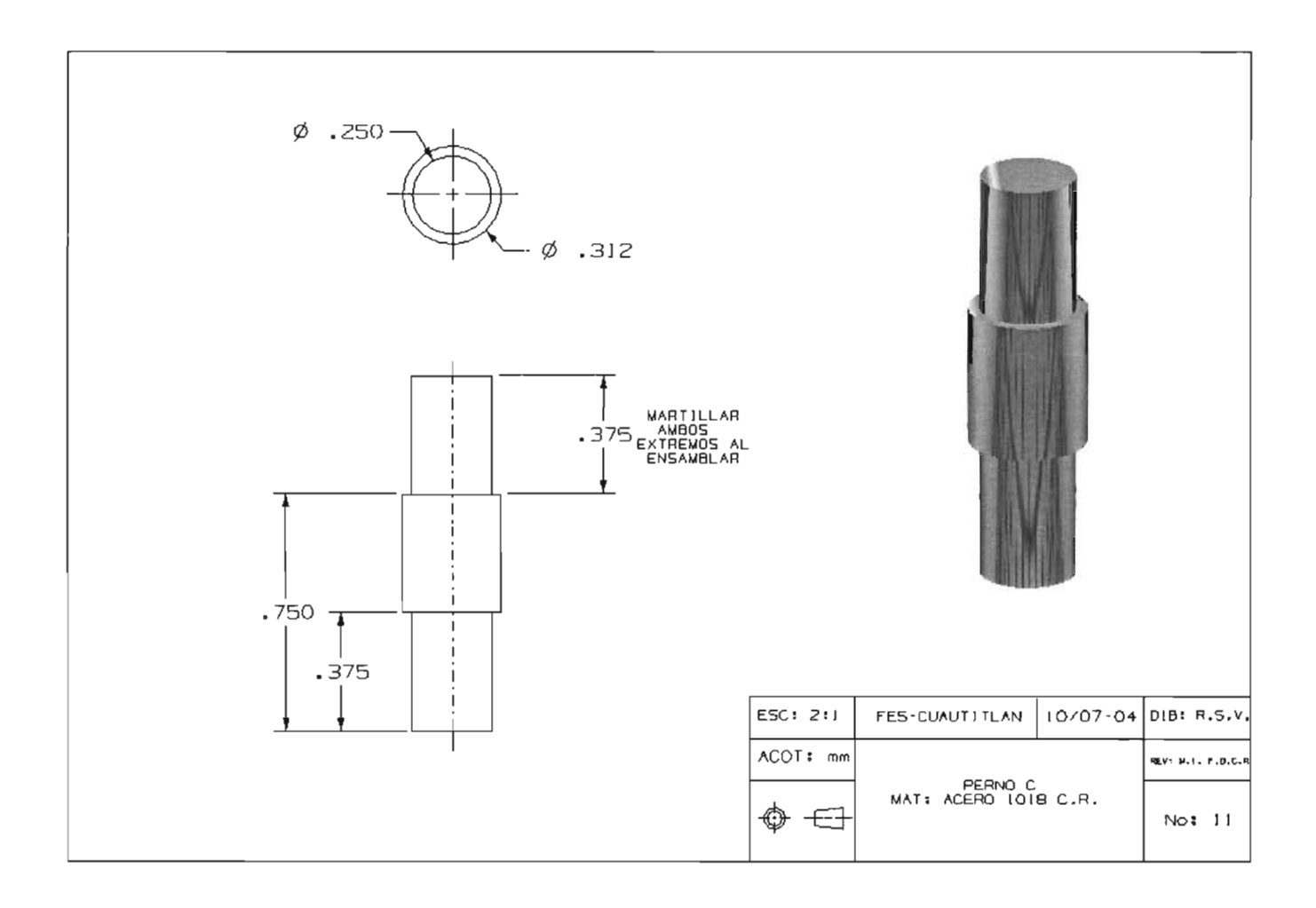

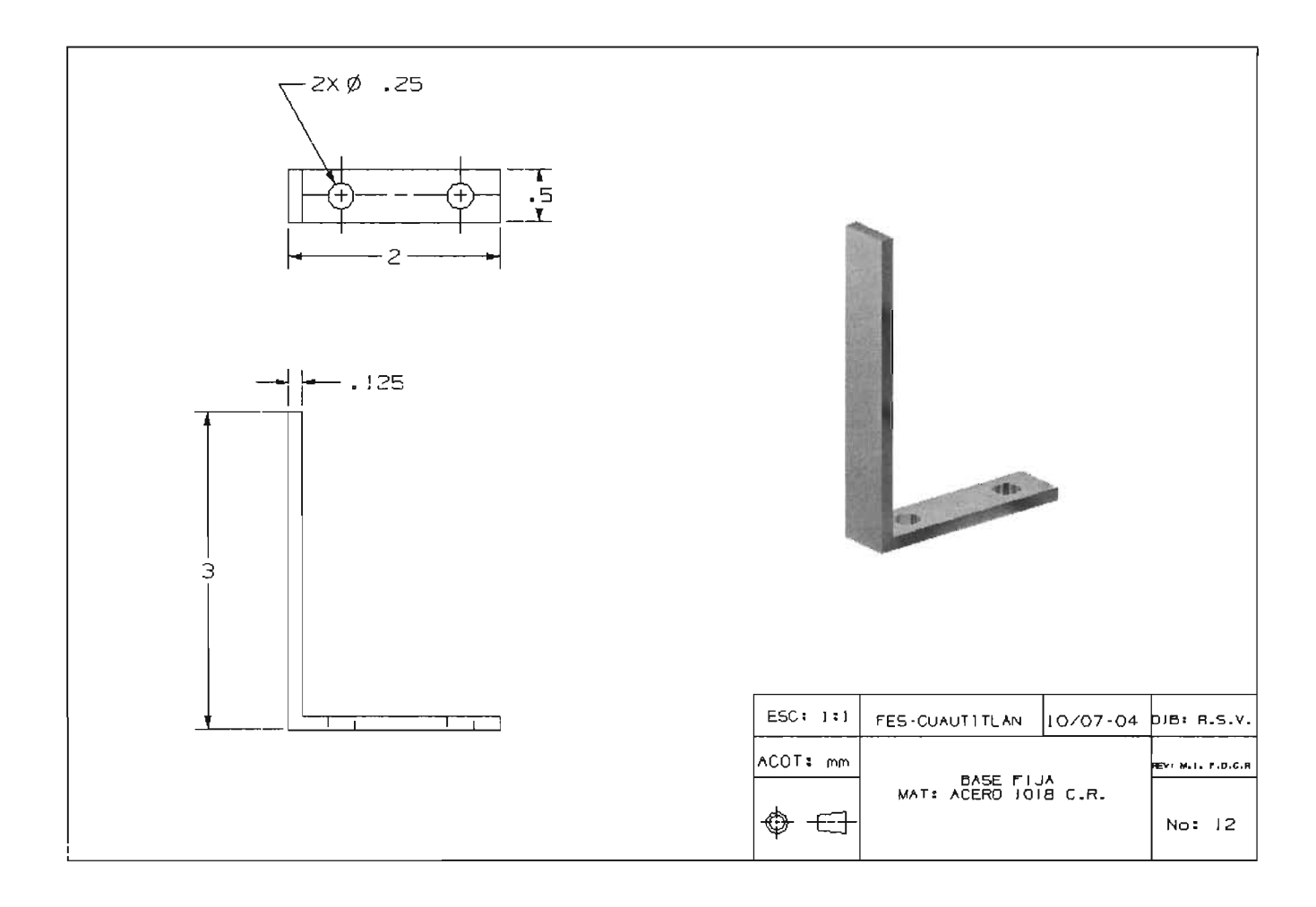

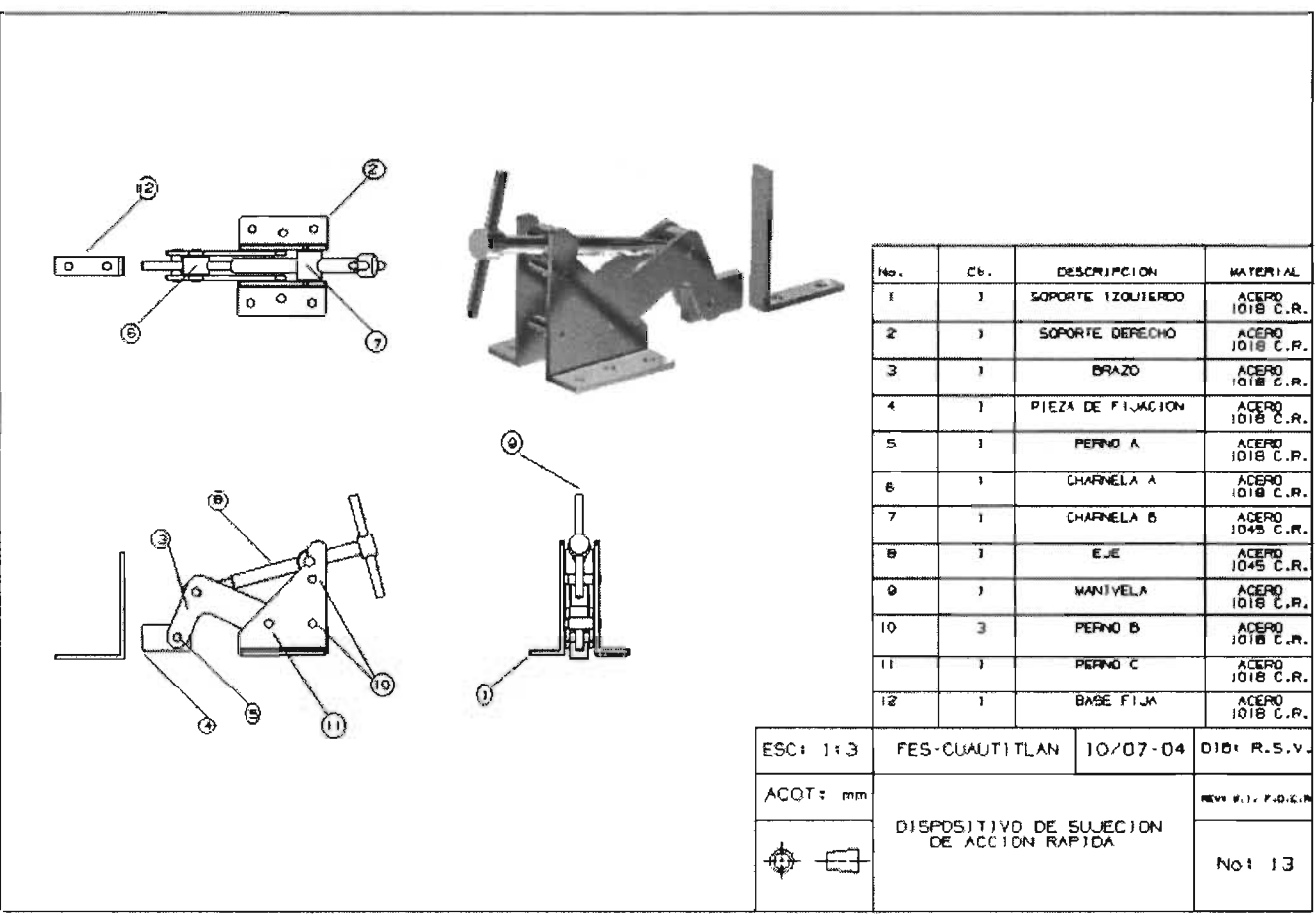

# **CONCLUSIONES**

Después del trabajo realizado se pueden establecer las conclusiones siguientes:

1.- El dibujo asistido por computadora es una herramienta vital dentro de la vida diaria de un ingeniero y más vital es tener conocimiento de una diversidad de paquetería relacionados con el diseño en CAD y esta tesis tiene la finalidad de brindar esta diversidad.

2.-Unigraphics V 18.0 es un software muy poderoso y completo de suma importancia es el haber obtenido el conocimiento de esta herramienta de diseño para lograr la superación personal.

3.-Se cumplieron los objetivos de mostrar los conocimientos básicos para poder hacer uso del software Unigraphics versión 18.0.

4.- Se brindó una referencia didáctica más para complemento de la formación del Ingeniero Mecánico para poder superarse con mayor efectividad e involucrarse más dentro del ambiente de trabajo.

5.-Se logró exitosamente el diseño de un dispositivo de sujeción de acción rápida con la ayuda del software Unigraphics versión 18.0, el cual, se adaptó muy bien al momento de hacer variaciones en el diseño para evitar perder tiempo.

..

### BIBLIOGRAFIA

-Dibujo técnico básico Henry Cecil Spencer y John Thomas Dygdon Ed. CECSA, México 2003

-Dibujo de ingenieria básica Thomas E. Irench Ed. McGraw HiII

-Principlies of engineering graphics Frederick e. Giesecke Macmillan Publishing Company, U.S.A. 1990

-CAD systems in mechanical and production engineering Peter Ingham Library of Congress Catalog in publication Data, 1990

-CAD-CAM: gráfico, animación y simulación por computador Julio Blanco Fernández Ed. Paraninfo 2002

-CAD-CAM Jimmie Brown Ed. Adisson wesley. 2000
-Computer-aided Drafting David l. Goetsch Prentice Hall, U.s.a. 1985

-Diseño asistido CAD Joseph Pages Ed, síntesis S.A.

-Dibujo en ingeniería y comunicación gráfica Gary R. Bertoline Ed. McGraw **HiII**